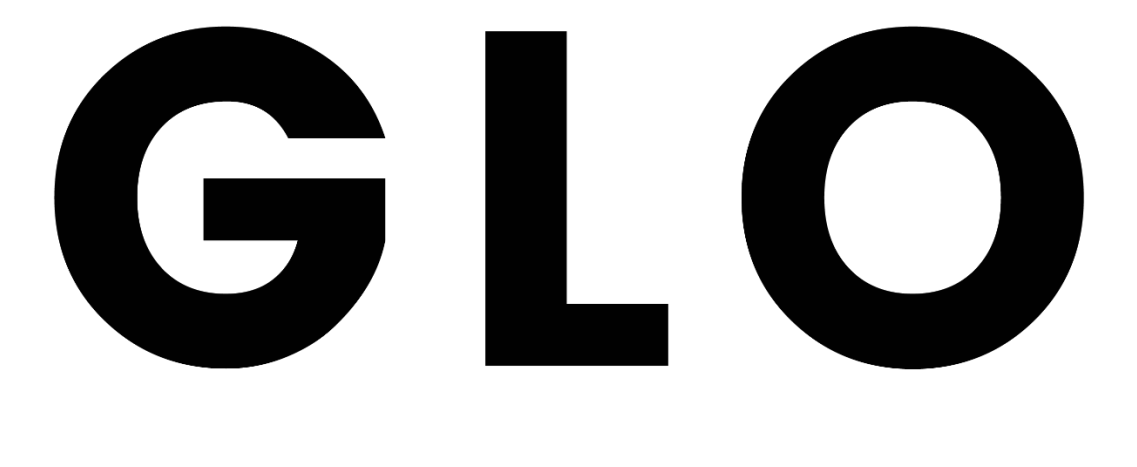

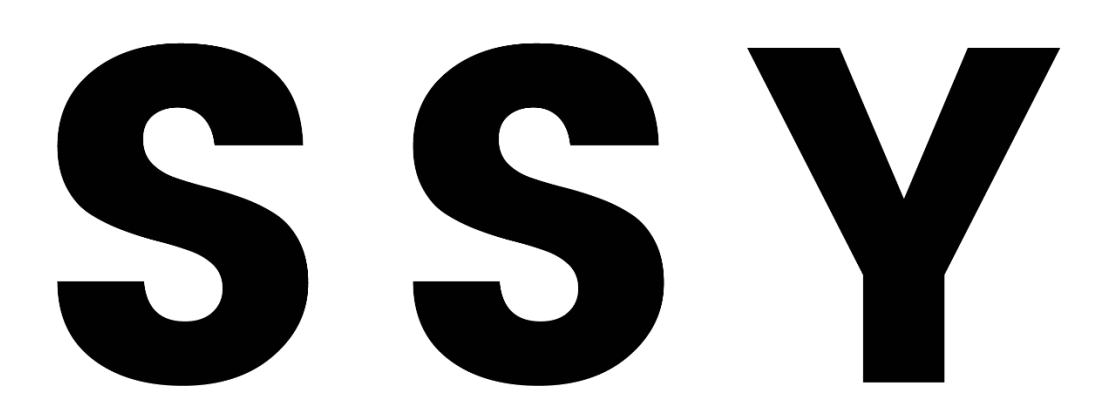

### Glossy

#### Fashion Blog Theme for Stylish Affiliation

#### Thank you for purchasing Glossy!

This documentation will lead you in building your dream site with Glossy. Please read carefully for any questions or issues you may be experiencing and to leverage theme's capabilities. If your issue isn't solved in this documentation, don't hesitate to ask in our support forum.

Follow us on [ThemeForest,](https://themeforest.net/user/dahz) [Twitter](https://twitter.com/Dahztheme) and like ou[r Facebook](https://www.facebook.com/Dahztheme/) for future projects and updates.

We hope you enjoy building with our theme as much as we enjoyed developing it  $\odot$ 

# **Installing Glossy**

After purchasing from ThemeForest, you can download Glossy files from **ThemeForest > Your Account > Downloads** then select the **installable WordPress file only** to download. If you prefer to download the whole package, extract the package to get a single zip file titled glossy.zip (which is the WordPress theme file).

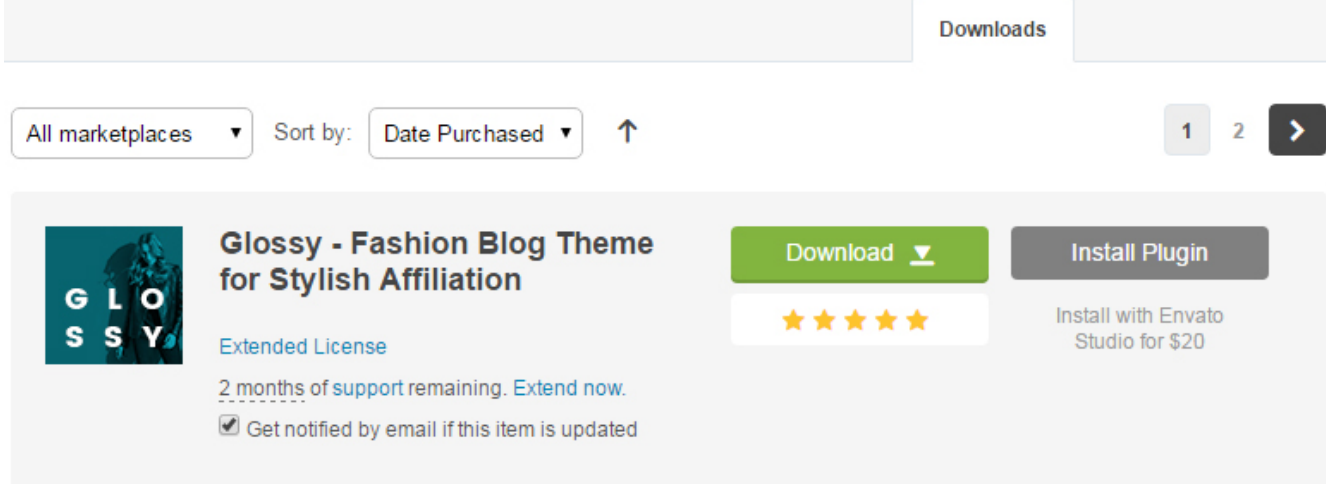

**IMPORTANT:** If you get "*The package could not be installed. The theme is missing the style.css stylesheet.*" error, please make sure you have downloaded the installable files from **ThemeForest > Download** option.

*TIP: keep the downloaded file in a safe place as you are going to upload the file in the installation section* Here's two option for installing Glossy:

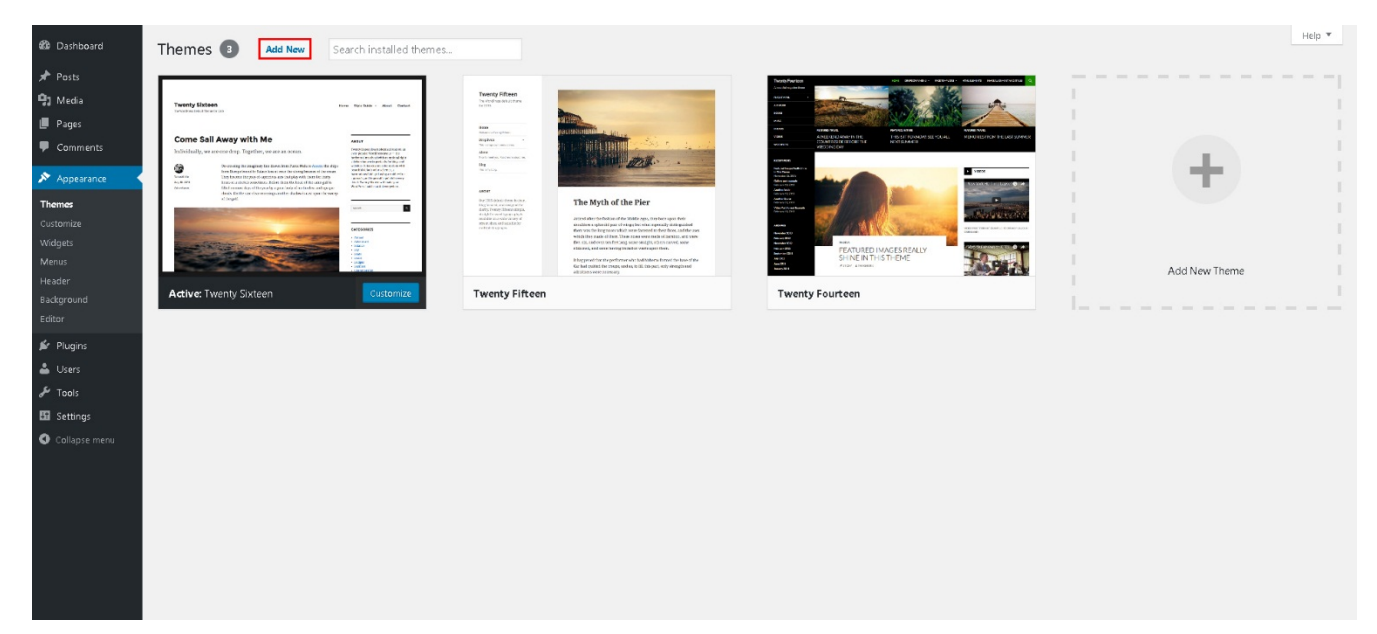

**WordPress**: Navigate to **Appearance > Themes > Add New**.

Click **Upload Theme** button then select the glossy.zip file. Press the **Install Now** button to start installing.

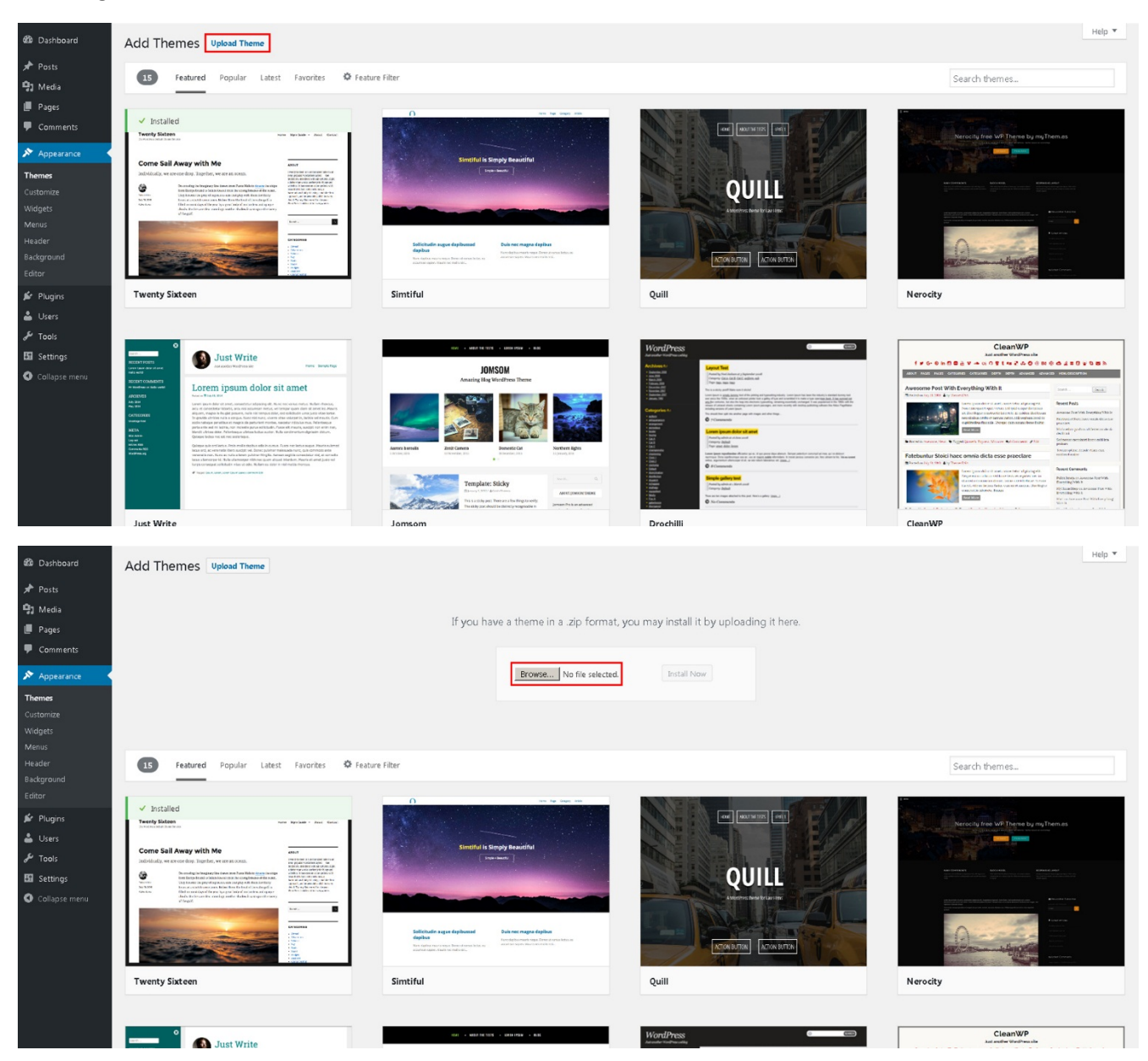

 **FTP**: Using your FTP program, extract the glossy.zip file and upload the extracted folder to **/wpcontent/themes/ folder** on your server.

After uploading, you need to activate the theme. Once WordPress has unpacked and installed the theme, just click **activate** or go to the **Appearance > Themes** then activate Glossy.

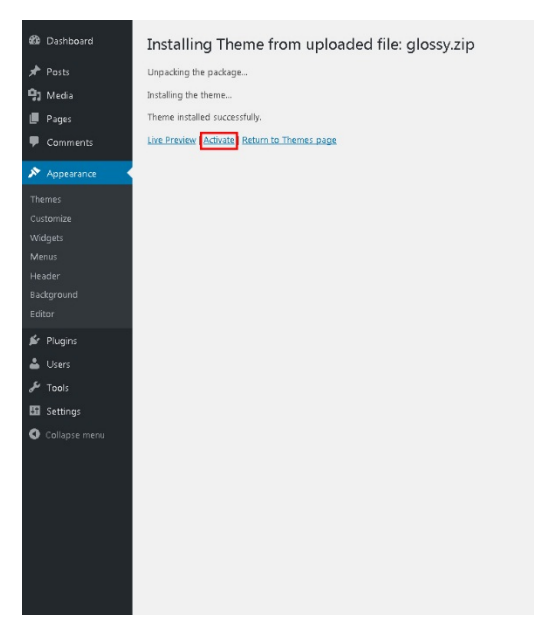

## **Installing Required Plugins**

When you bought Glossy you will also get additional plugins that will improve the theme's functionality to the next level. You need to follow these steps to get all the amazing features that they have.

1. Go to the required plugins page from your dashboard within **Appearance > Install Plugins** or click from the notice that will appear after you installed the theme

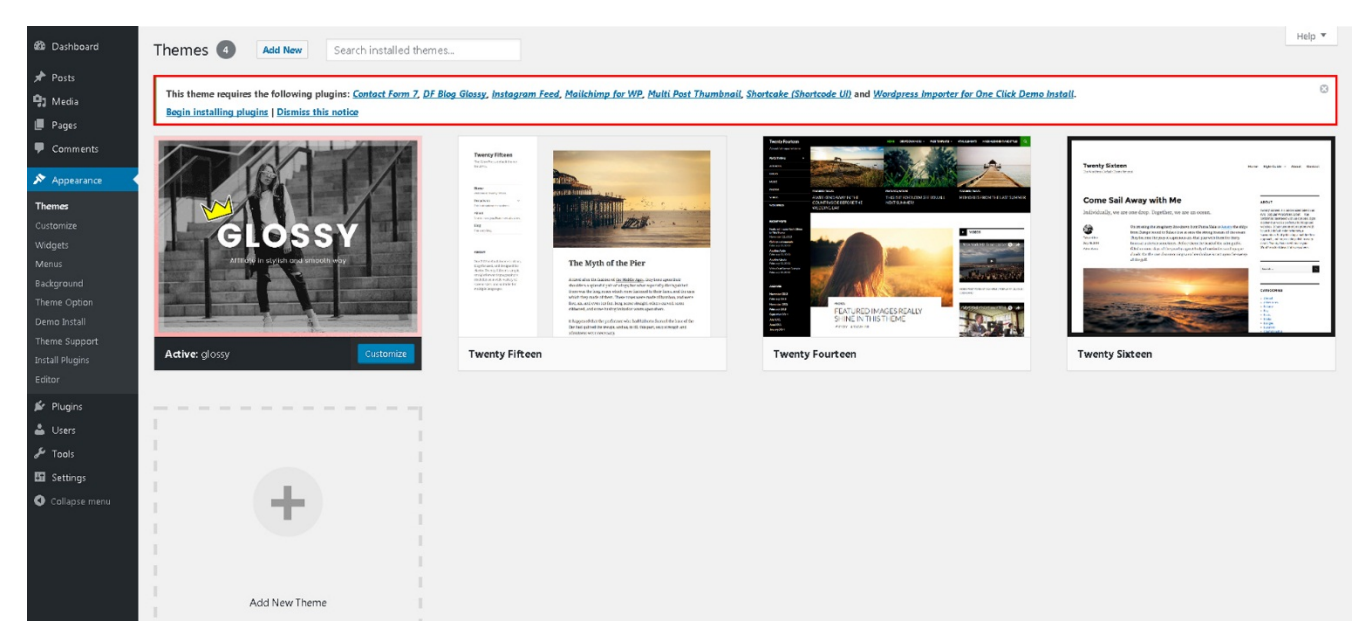

2. In the new page, simply check the box next to plugin to select all the plugins you want to install, then select the bulk action of install from the dropdown box and then click the apply button

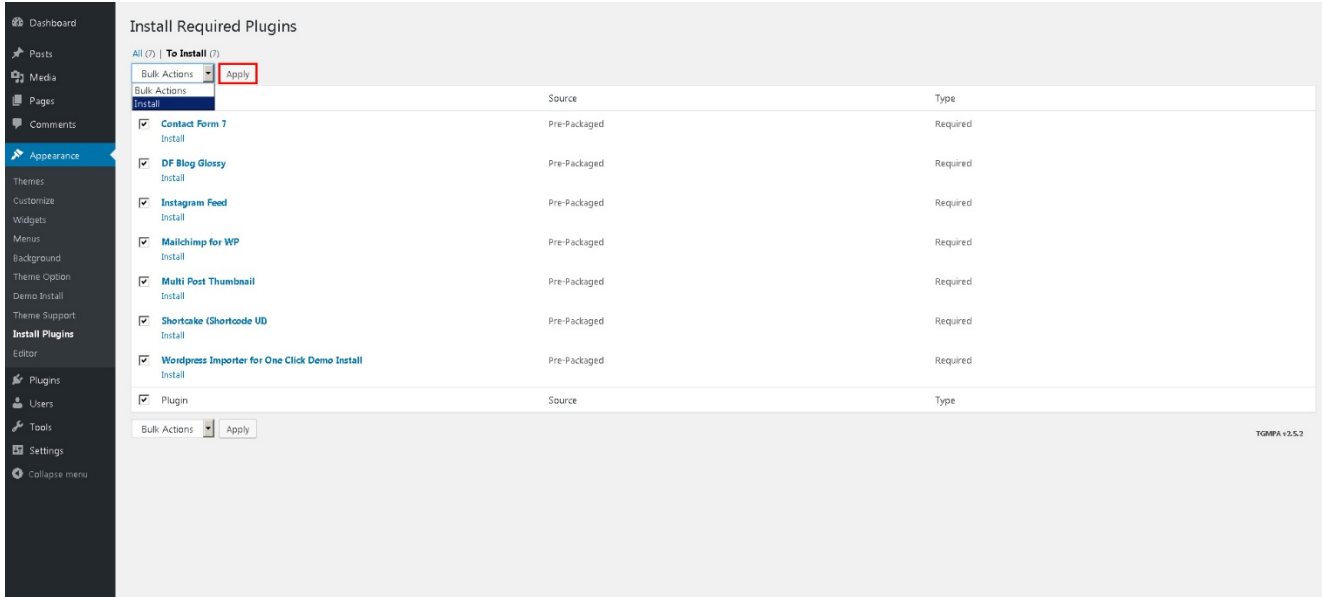

3. Wait for a minute or two until all the plugins are installed and click this link to go back to the **Required Plugins** page

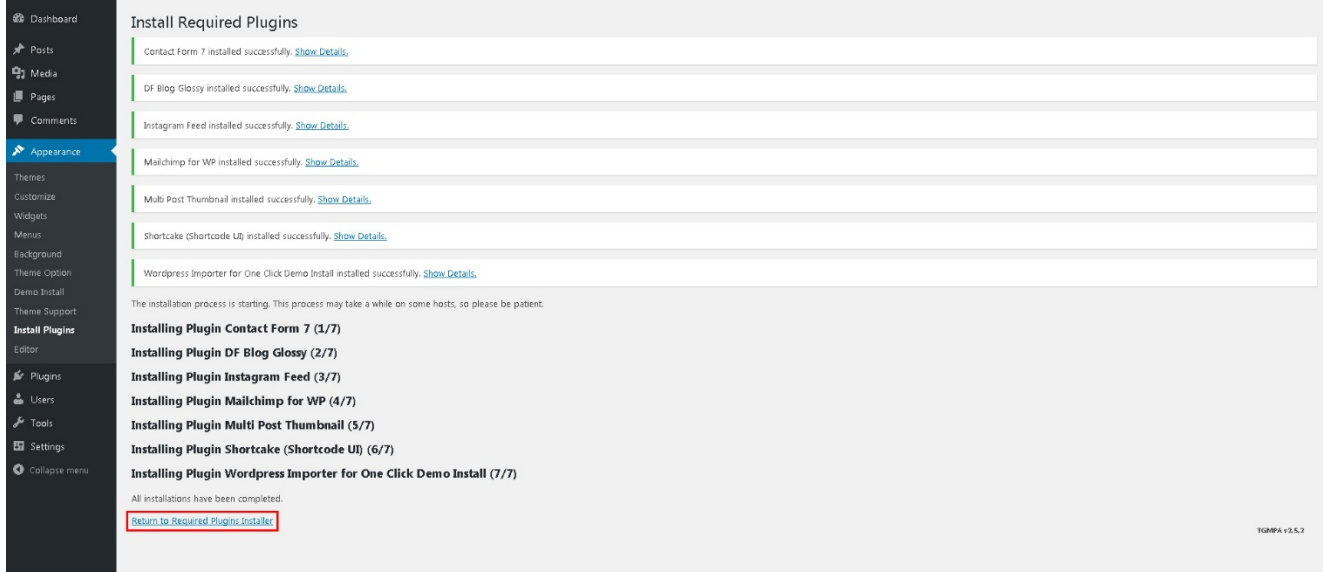

4. Now repeat the 2nd step but this time choose activate in the bulk action dropdown

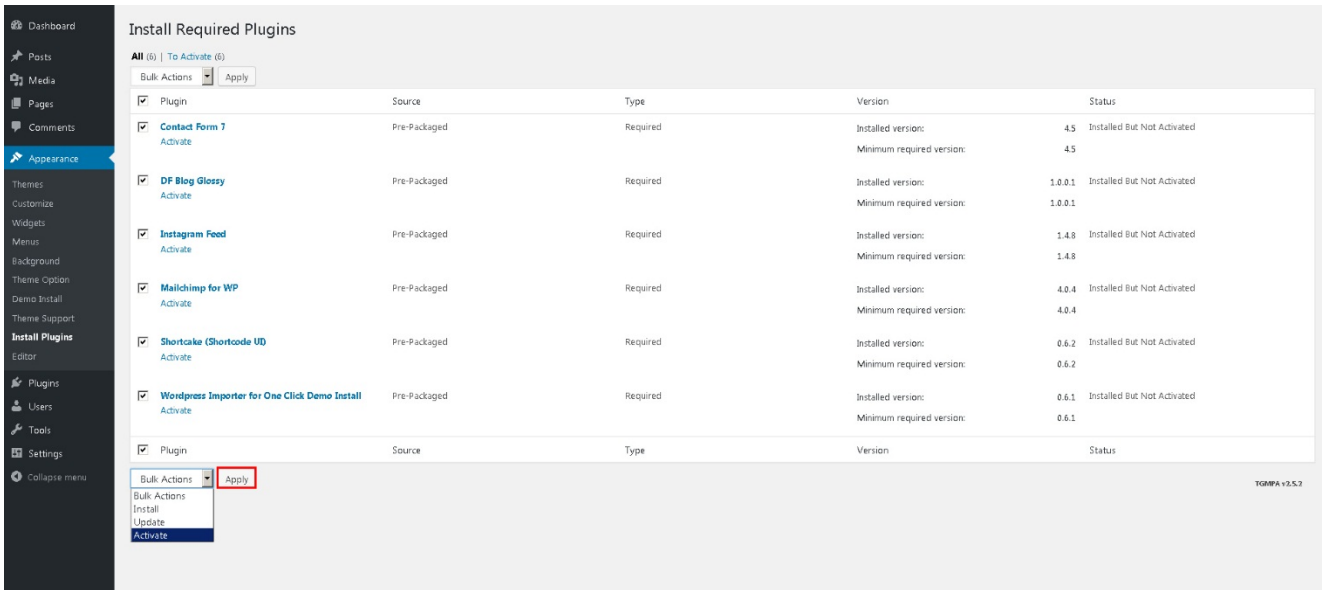

5. Finally WordPress will activate all the plugins and give you a notice that tells you everything's done.

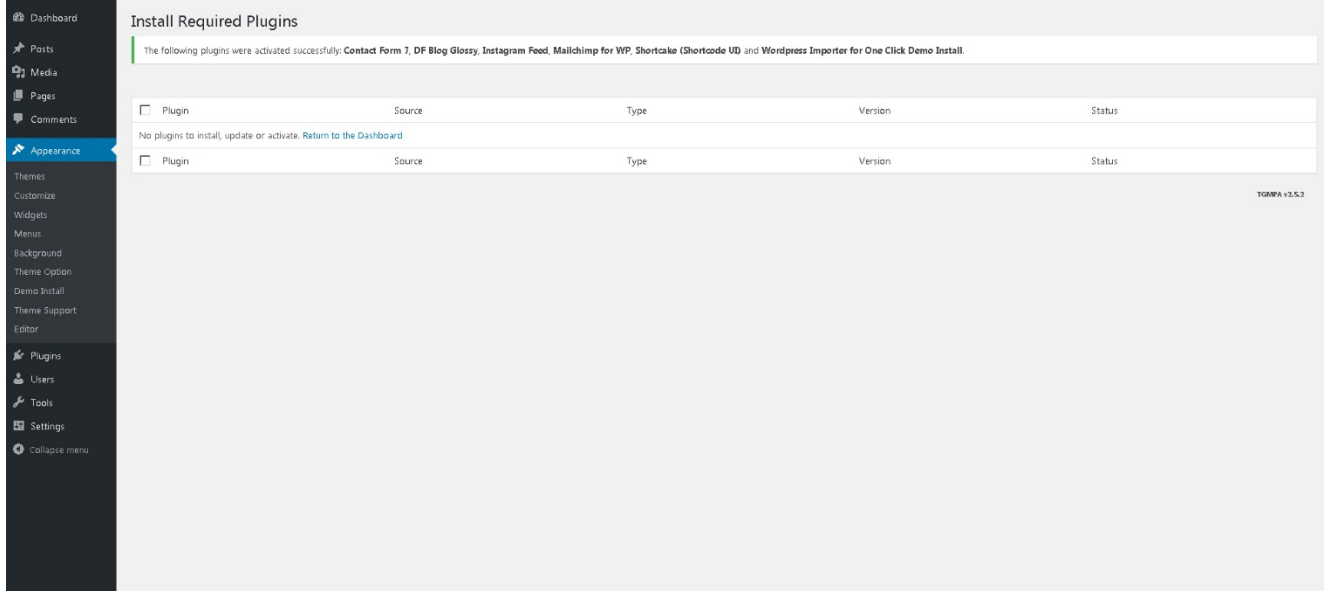

# **Importing Demo Content**

Glossy quick demo installer is a tool to replicate the demo – including demo layout, customizer settings, posts, images and widgets to your site in a very simple process.

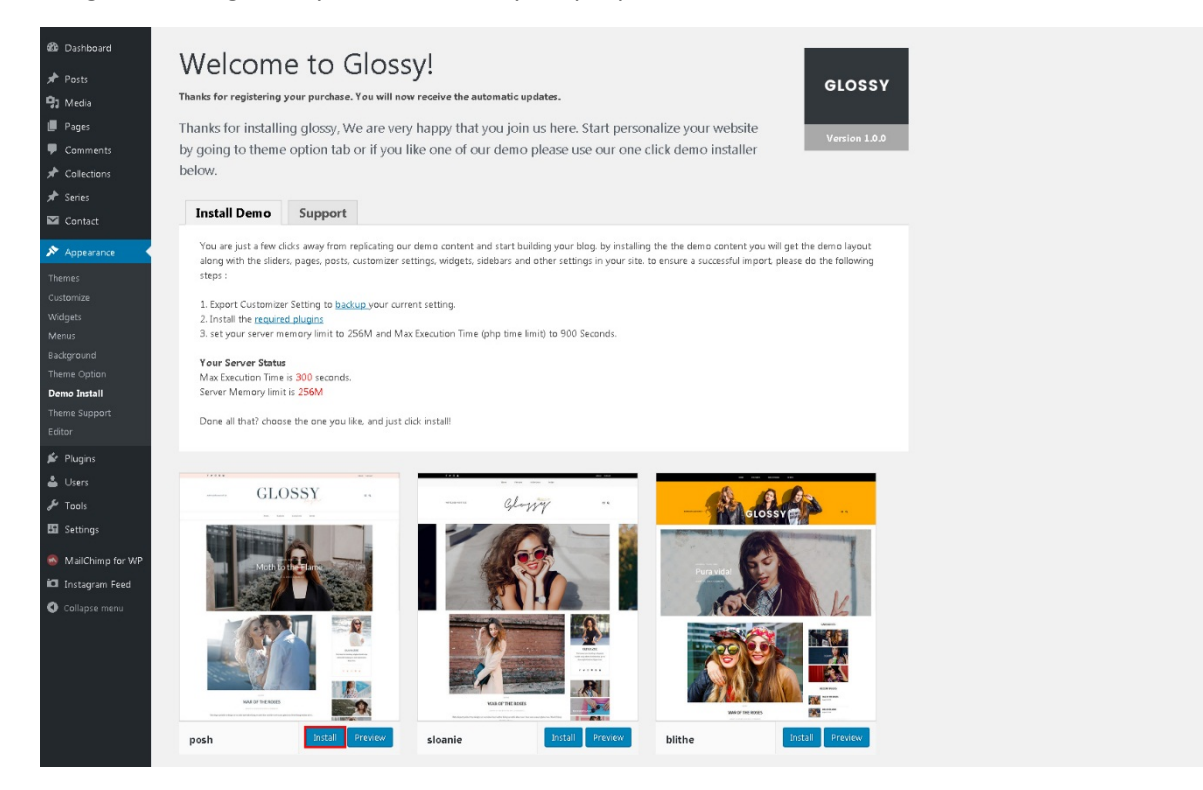

- Go to **Appearance > Demo Install**
- Make sure you meet all the requirements stated
- Choose the desired demo and click **Install/Ok** to start importing
- Done, your site has become Glossy!

**NOTE:** This feature need you to install the edited version of **WordPress Importer** plugin. If you already have the original WordPress Importer plugin installed in your site, please delete it first before installing our version.

To install the edited version, from WordPress dashboard go to **Appearance > Install Plugins** after you install and activate the theme. If you want to upload it manually, please find the zip file in plugins folder of the theme package.

# **Updating Theme**

Updating a theme may not be a pleasant task, as you need to download the new version, backup the old version, delete files and reinstall the theme. Fortunately, Envato released **Envato Toolkit** a while back that makes everything automated and in just a few clicks away from keeping your website updated.

Here is how to update your theme using Envato Toolkit plugin:

- Install and activate the **Envato Toolkit** plugin in your site (included in the theme package or download [here\)](https://github.com/envato/envato-wordpress-toolkit/archive/master.zip).
- Get your Envato API Key.
	- You need to login to ThemeForest and visit your user profile page.
	- Click on **Setting**; you should see an API Keys tab in one of the section.
	- Click the **Generate API Key** button to get your API Key and copy it.
- Go to the Envato Toolkit menu on your dashboard, input your Envato username along with the API key then **save** your settings.

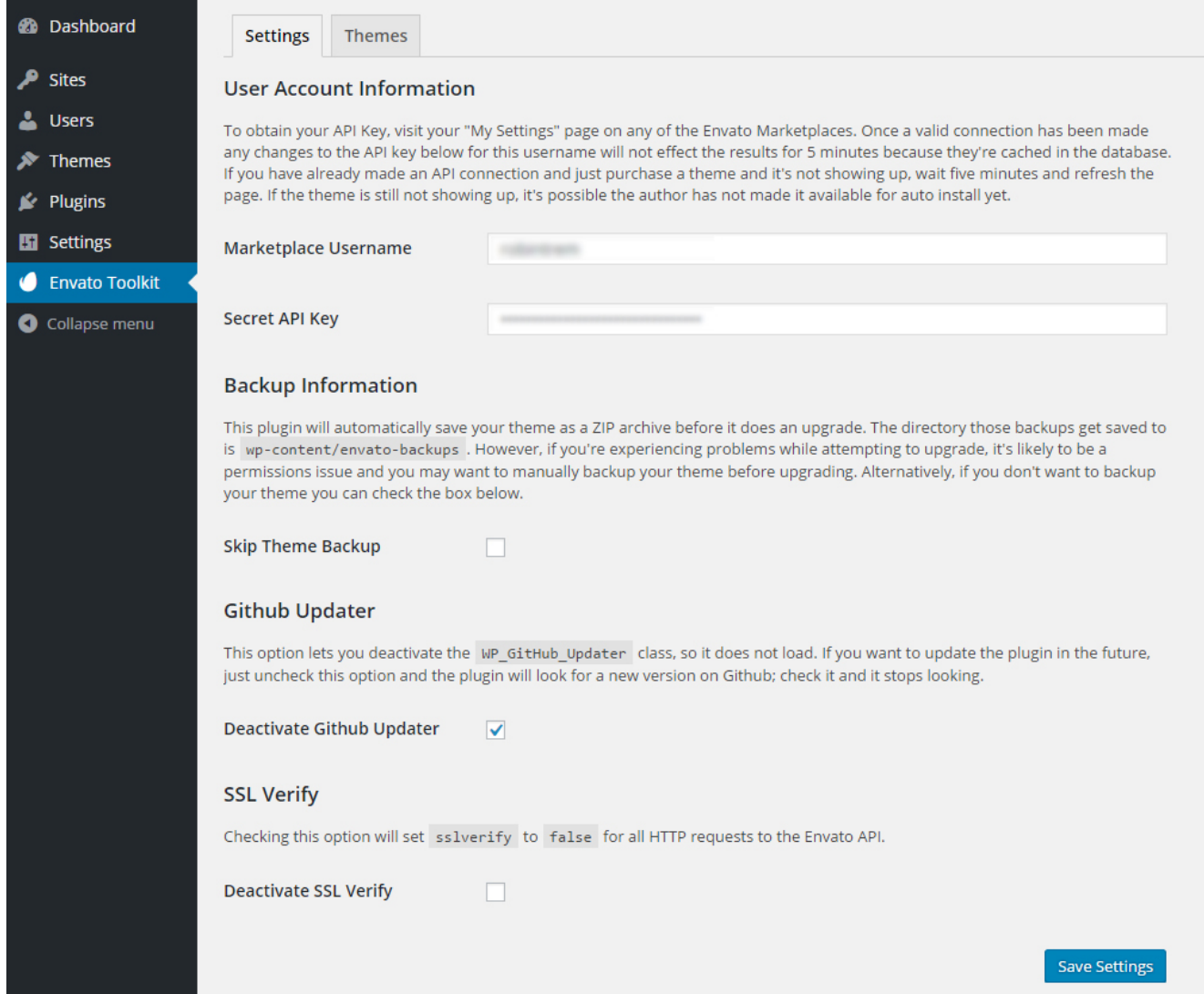

• Once you have your list of purchases displayed, you can install and update your themes right from your dashboard without having to login to ThemeForest.

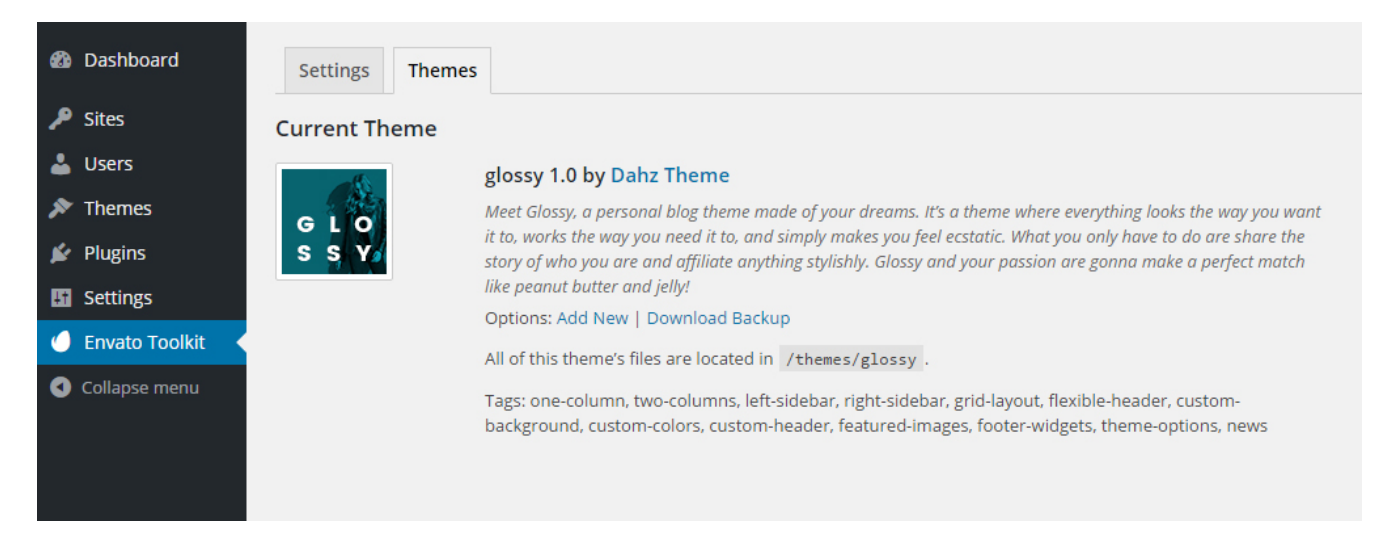

## **Header Area**

Glossy has 2 different header types to choose the style for your page or post. Header area appeared at the top bar has included the navigation menu and your logo. Navigate to **WordPress Dashboard > Appearance > Theme Option**. Choose one header style you prefer to use then hit **Save Options** button.

If you want to customize your header area setting, navigate to **Appearance > Theme Option > Header > Header Style**.

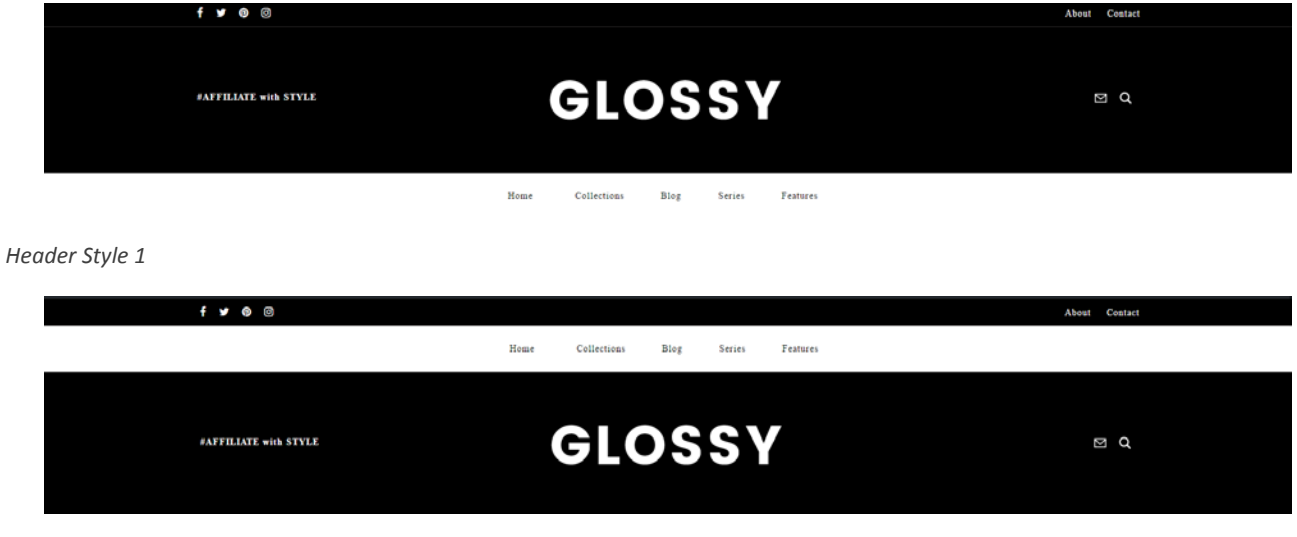

*Header Style 2*

## **Top Bar**

Beside the default navigation menu under the logo, Glossy also has navigation menu on top bar area which you can choose to show or not from **Appearance > Theme Option** then click the **Save Options** button.

### **Sticky Header**

To enable/disable sticky header, on your WordPress dashboard navigate to **Appearance > Theme Option > Header > Sticky Header**.

### **Mobile Header**

To customize header's appearance on mobile, please go to **Appearance > Theme Option > Header > Mobile Header**.

### **Welcome Text**

Welcome text appears at the left-side of the logo. You can customize it within **Appearance > Theme Option > General.**

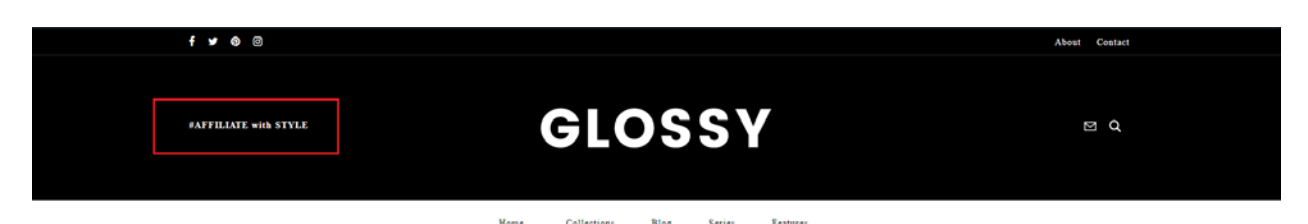

## **Insert Logo and Favicon**

- 1. Navigate to **WordPress Dashboard > Appearance > Customize > Logo**
- 2. Choose the logo area you want or favicon on the list options
- 3. Click **Select Image**
- 4. Browse your logo on the 'Media Library' or upload a new one, then click **Choose Image**
- 5. Click **Save & Publish** to save your change or **Change File** to choose another logo.

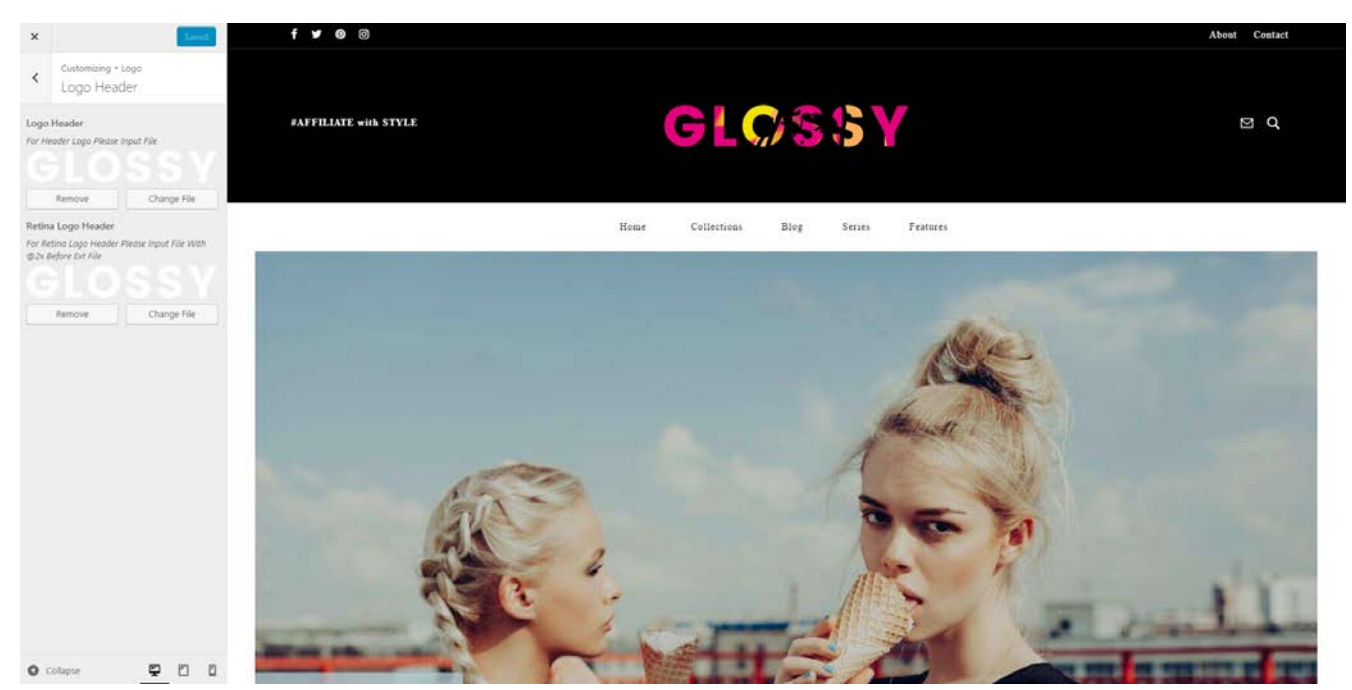

On the right side, you can see the live preview how your logo will be displayed. You can also change your logo through **Appearance > Theme Option > Logo**.

**TIP**: For retina logo, you need to upload another image with twice the size of your "normal" logo. You also need to make sure that the file have the SAME logo name and add @2x before file extension. For example, if your logo file name is "**mylogo.png**" (resolution **200 x 20px**), you should upload another named "mylogo@2x.png" (resolution **400 x 40px**) for the retina logo.

**NOTE**: Glossy's logo image in the demo is set at 396px 150px.

## **Homepage**

Homepage is the first page visitors will see when they arrive at your website. By default, the homepage will be the page displaying all of your posts, beginning with the most recent where you can change the layout within blog layout.

### **Static Homepage & Separate Blog Page**

By default, your homepage will display your post feed, listing all of your latest posts for visitors to see. You can make your homepage as a static page and display your post feed on a separate page.

- Create your new homepage and blog pages within **WordPress Dashboard > Pages > Add New** or you can choose your page that already created.
- Navigate to **Settings > Reading**. You will see a section titled 'Front page displays' at the top of this screen then choose 'a static page' option. From the **Front page** drop-down menu, select the desired page to be your homepage and from the **Posts page** drop-down menu select the desired page to be your blog page. Be sure to **save changes** when finished.

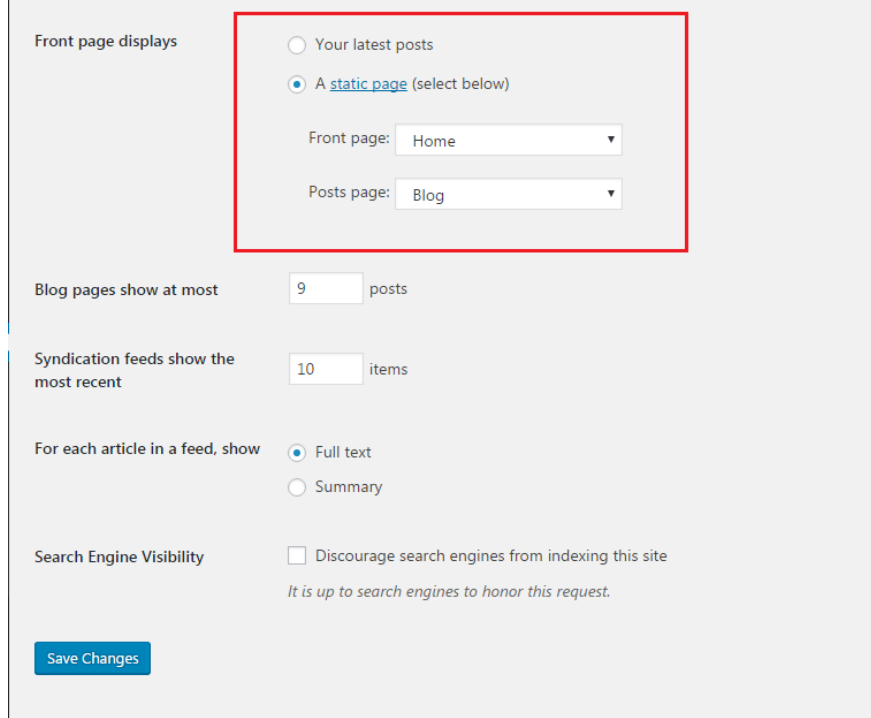

• Navigate to **Appearance > Menus** to add homepage and blog page to navigation menu. Click the **pages** drop-down menu on the left, check the boxes next to your home and blog pages, and then add them to the menu. Drag and drop them to wherever you'd like them to be positioned in your menu. Be sure to **save** when finished.

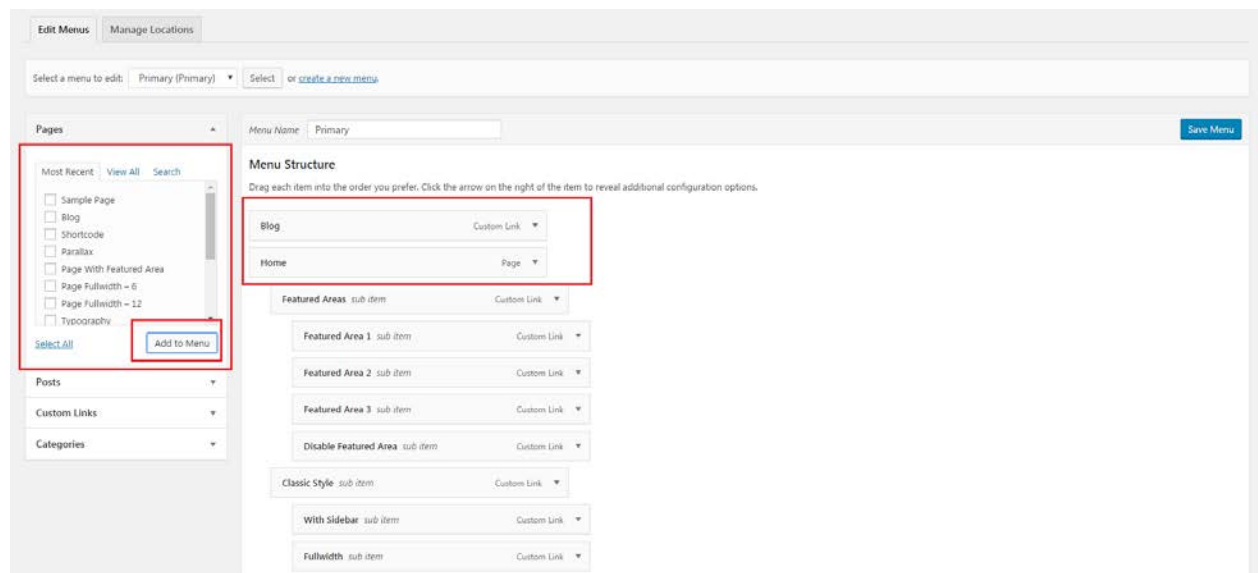

**NOTE:** We use static page to make 'Home' as 'Front Page' in the Glossy demo.

### **Featured Area**

Image of Glossy's featured area in the demo is at 1423 x 769px, and there are 3 different types of appearance to choose.

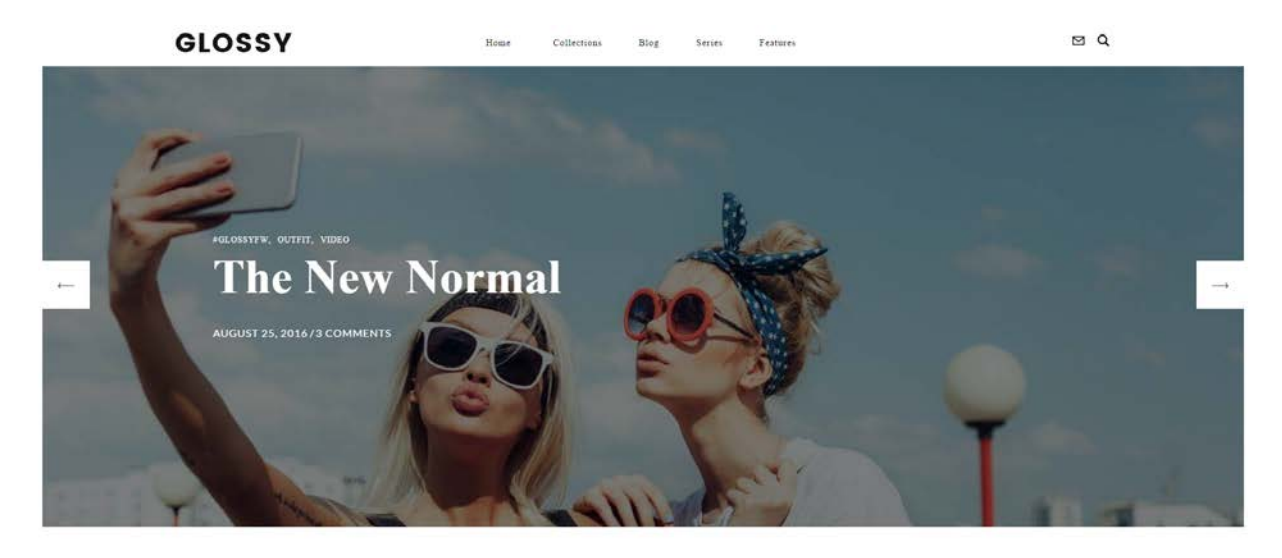

*Featured Area Style 1*

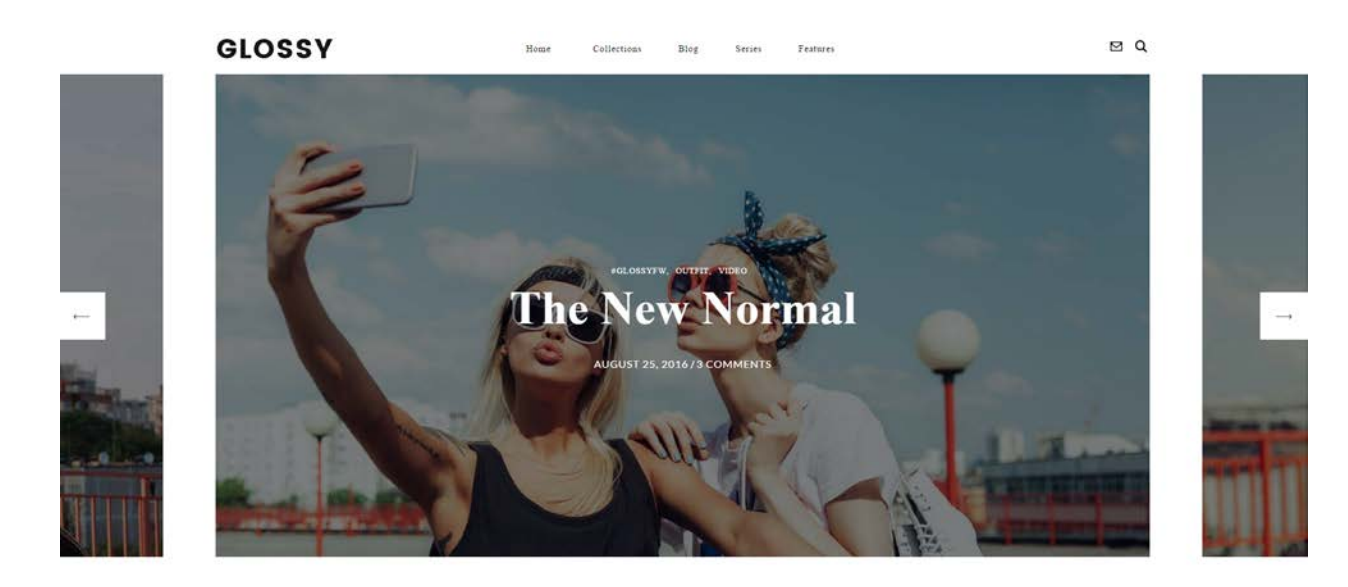

*Featured Area Style 2*

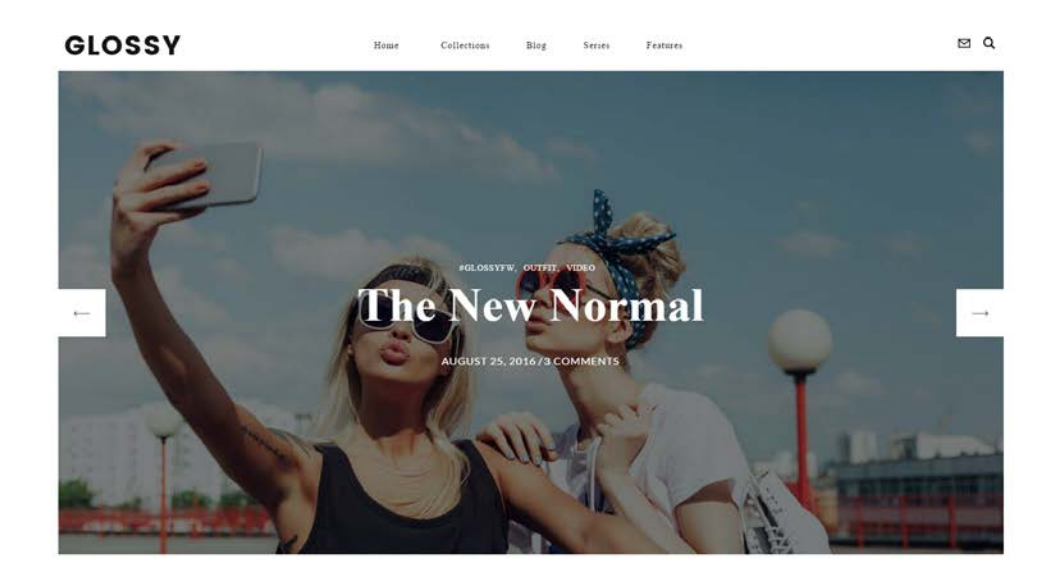

*Featured Area Style 3*

Here are a few steps to ensure your featured area works perfectly:

- **Make sure your posts have featured images assigned**. This is the image that the featured area will pull in represent your post.
- Next, navigate to **Appearance > Theme Option > Template Setting > Featured Area,** then enable the featured area and choose the one format you like. Don't forget to **Save Options**.

**NOTE:** Use landscape photos with **16:9** aspect ratio for the best result.

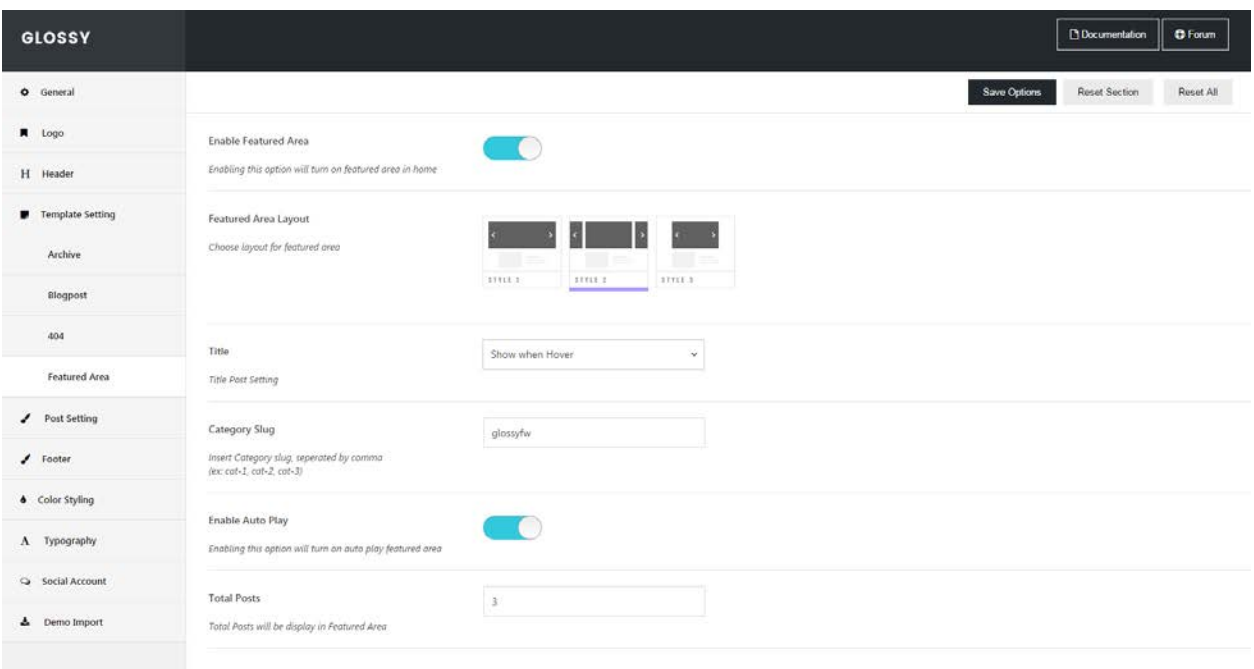

### **Blog Layout**

Glossy has 7 different blog layouts to choose within **Appearance > Theme Option > Template Setting > Blogpost**.

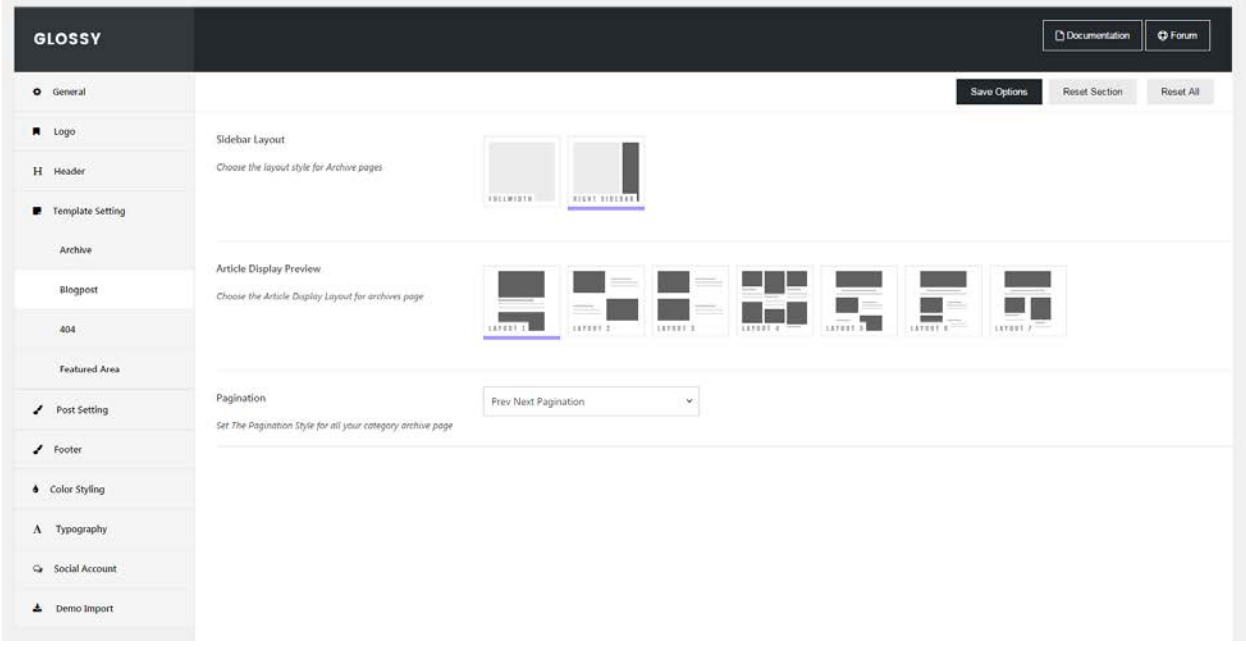

# **Sidebar & Widget**

A sidebar is a vertical content area that displays to the right of your main content or post area. Customize your sidebar by stacking up different widgets that display a variety of things.

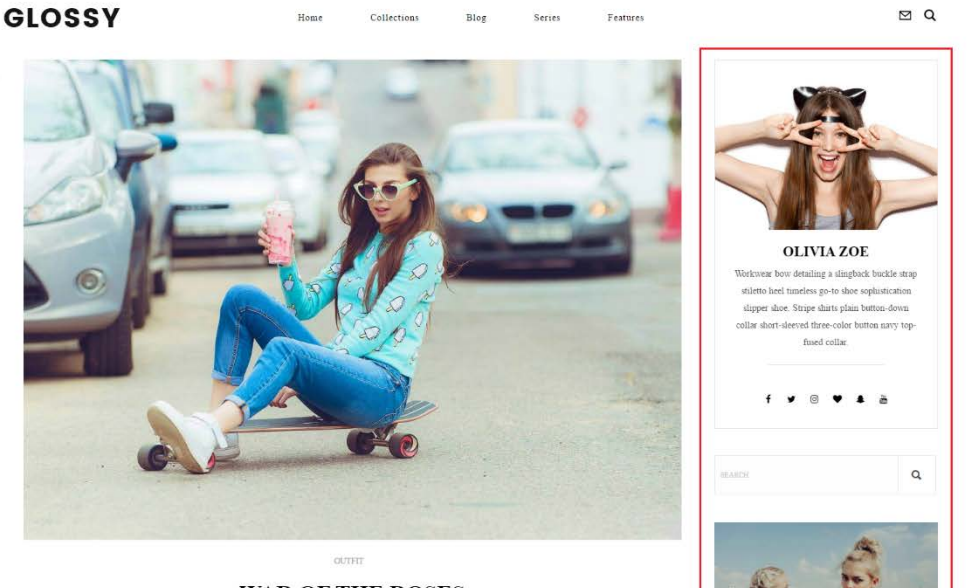

Ť

 $\overline{IOP}$ 

**WAR OF THE ROSES** 

### **Enabling/Disabling Sidebar**

- To enable or disable sidebar on homepage, go to **Appearance > Theme Option > Template Setting > Blogpost** and change the sidebar layout.
- To enable or disable sidebar on archive pages (category pages, tag pages, etc.), go to **Appearance > Theme Option > Template Setting > Archive** and change the sidebar layout.
- To enable or disable sidebar on blog post pages, go to **Appearance > Theme Option > Post Setting** and change the sidebar layout.

Be sure to click **Save Option** button if you're finished.

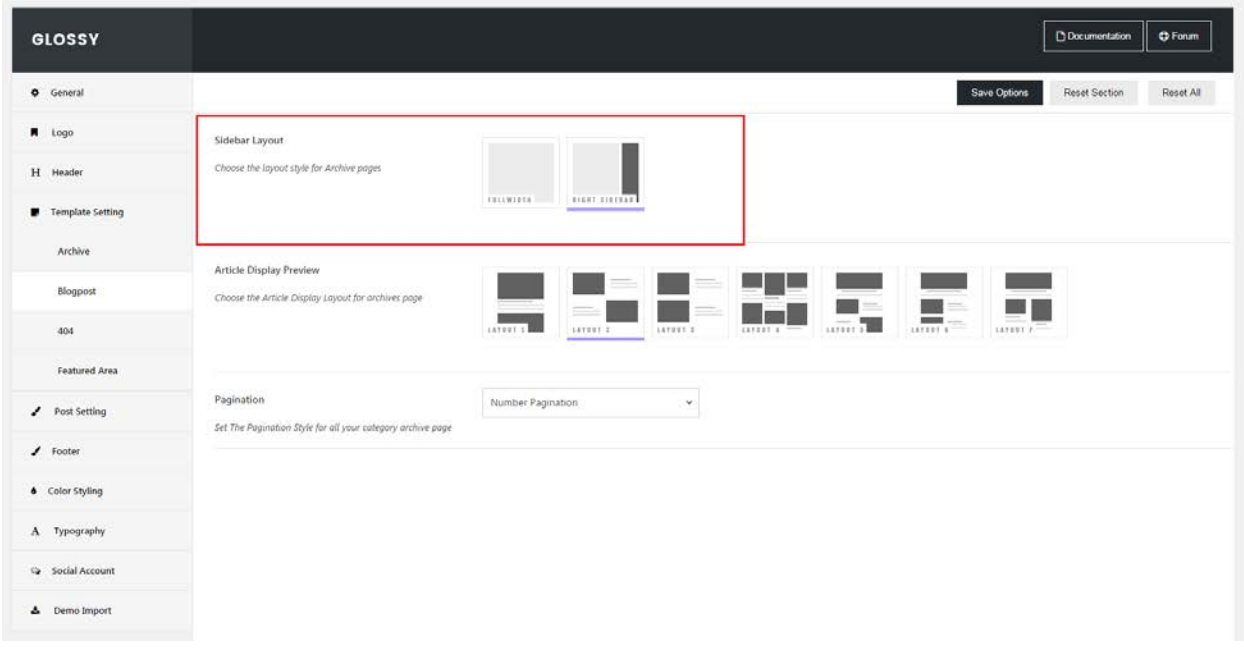

### **Widget**

To set your widget, go to **Appearance > Widgets**. You can drag & drop widgets you want from the available list on the left side to the 'sidebar' option on the right side (you may also add widget on the 'footer area'). Another way to add the widget is navigating to **Appearance > Customize > Widgets**.

Glossy has 5 different custom widgets to choose.

- **DF Widget About Me**: to display your profile where you can add an image, description and social network of yours.
- **DF Widget Author**: to display other authors
- **DF Widget Categories**: to display categories with image banner
- **DF Widget Product**: to display your product/affiliation
- **DF Widget Banner**: to display banner

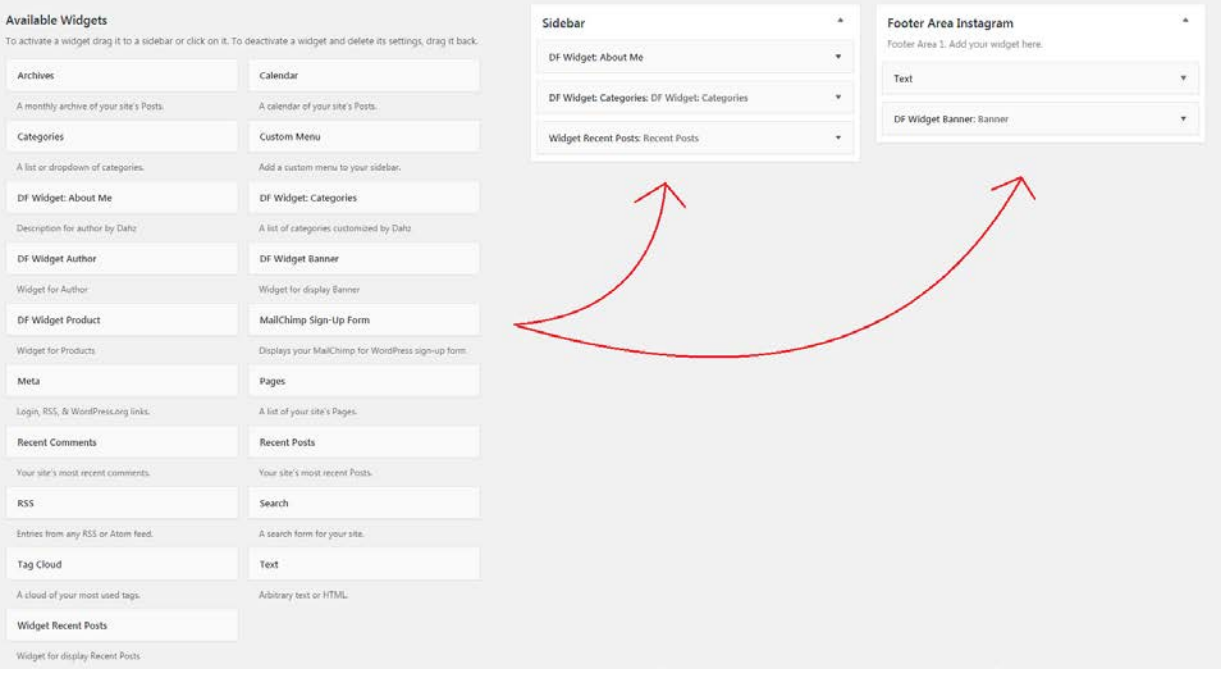

## **Category & Tag**

### **Category**

- 1. Navigate to **WordPress Dashboard > Posts > Categories**.
- 2. Write your category name in the box below option titled 'Add New Tag'
- 3. Find the option titled **Image**, then upload your image for the category and be sure hit the **Add New Category** button after.

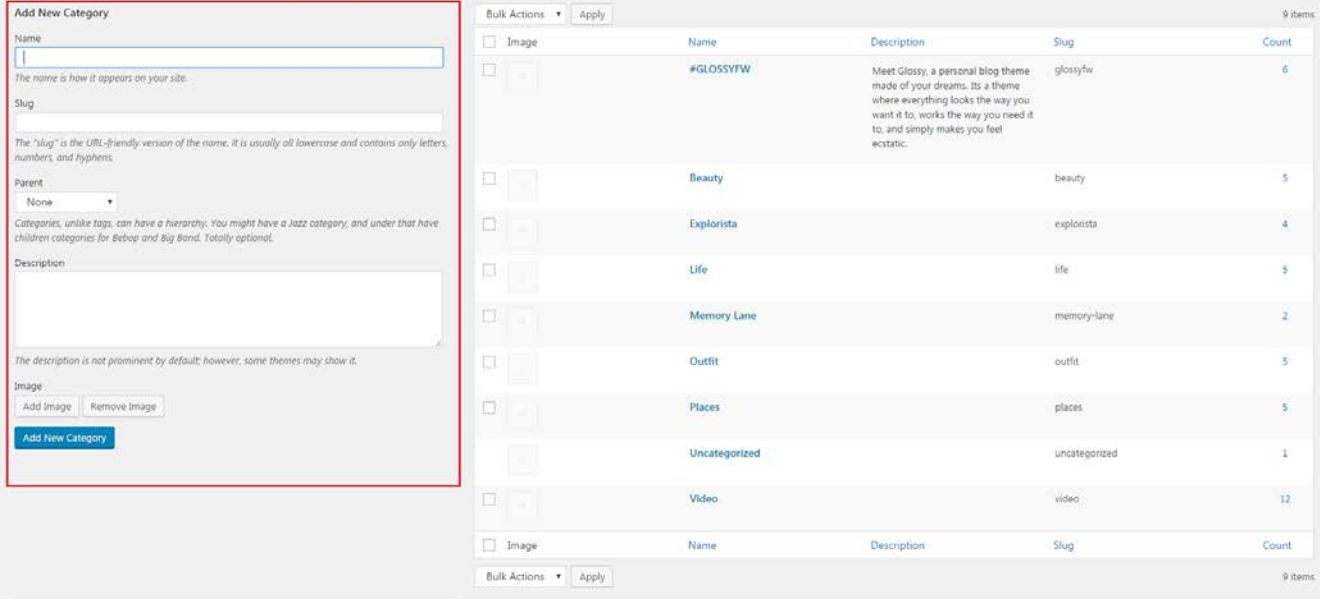

### **Tag**

- 1. Navigate to **WordPress Dashboard > Posts > Tags**
- 2. Write your tag name in the box below option titled 'Add New Tag'
- 3. Find the option titled **Image**, then upload your image and be sure hit the **Add New Tag** button after.

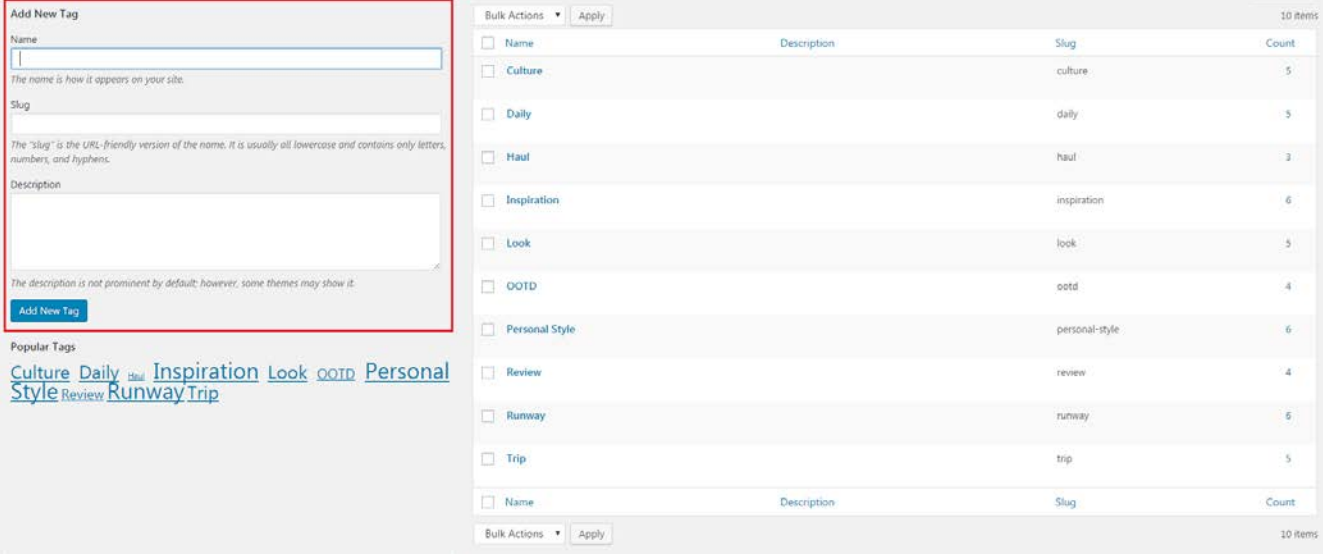

Additionally, if you'd like to change your category/tag image, see on the right side of the screen. There is a list of your categories/tags that have already created.

- 1. Choose which category/tag that you want to change its image.
- 2. Hover your mouse into category/tag list that you desired and simply click **Edit.**
- 3. Upload your image.

## **Main Menu**

To create a new menu, go to **Appearance > Menus**, then click **Create a new menu** > fill your menu name > click **Create Menu**. **Add to menu** the item you want to add on the left hand boxes, then click **Save Menu.**

**TIP:** You can unlock more option to add to your menu (such as tags, categories, etc.) by clicking the screen option button at the top right corner of your screen and check boxes for the option there.

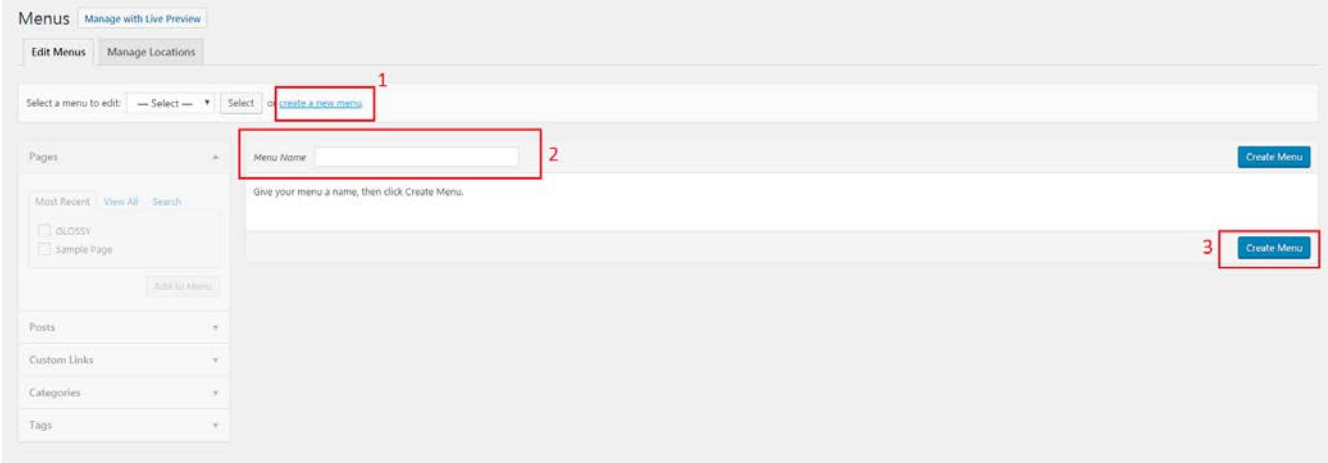

### **Assign Menu to Each Menu Area**

• Go to **Appearance > Menus > Menu Location** > assign your menus to the location you want > **Save Changes**

Or

• Navigate to **Appearance > Customize > Menus**, click the option titled **Menu Locations**. Select your menu location – whether **Primary, Top Bar,** or **Footer Menus,** by clicking the drop-down menu in each option then hit the **Save & Publish** button.

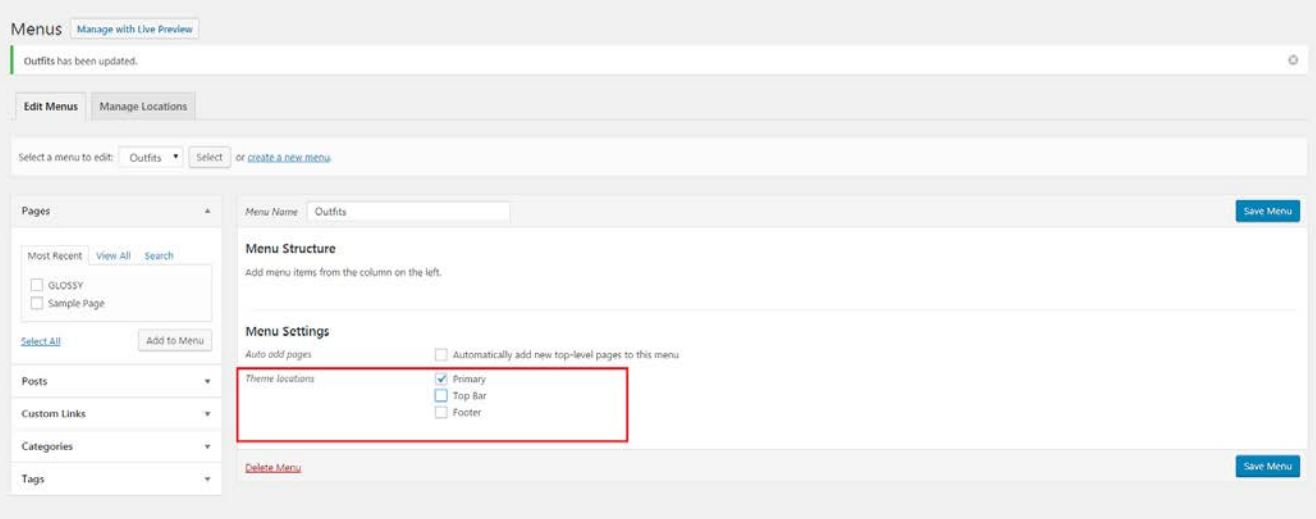

## **Adding Menu Items**

#### Adding a Page

To add a page to your menu, please ensure you've created the desired page first (within **WordPress Dashboard > Pages > Add New**). Click the **Pages** drop-down heading. The pages you've created will be listed below. Check the box next to the page you'd like to add to your menu and click **Add to menu**.

The selected item should now appear under 'Menu Structure' column. Here, you can drag and drop the item you've added to adjust its location in the menu. You can also create sub-menus by dragging and dropping a menu item underneath another so that it's indented. Be sure to click **Save Menu** button after.

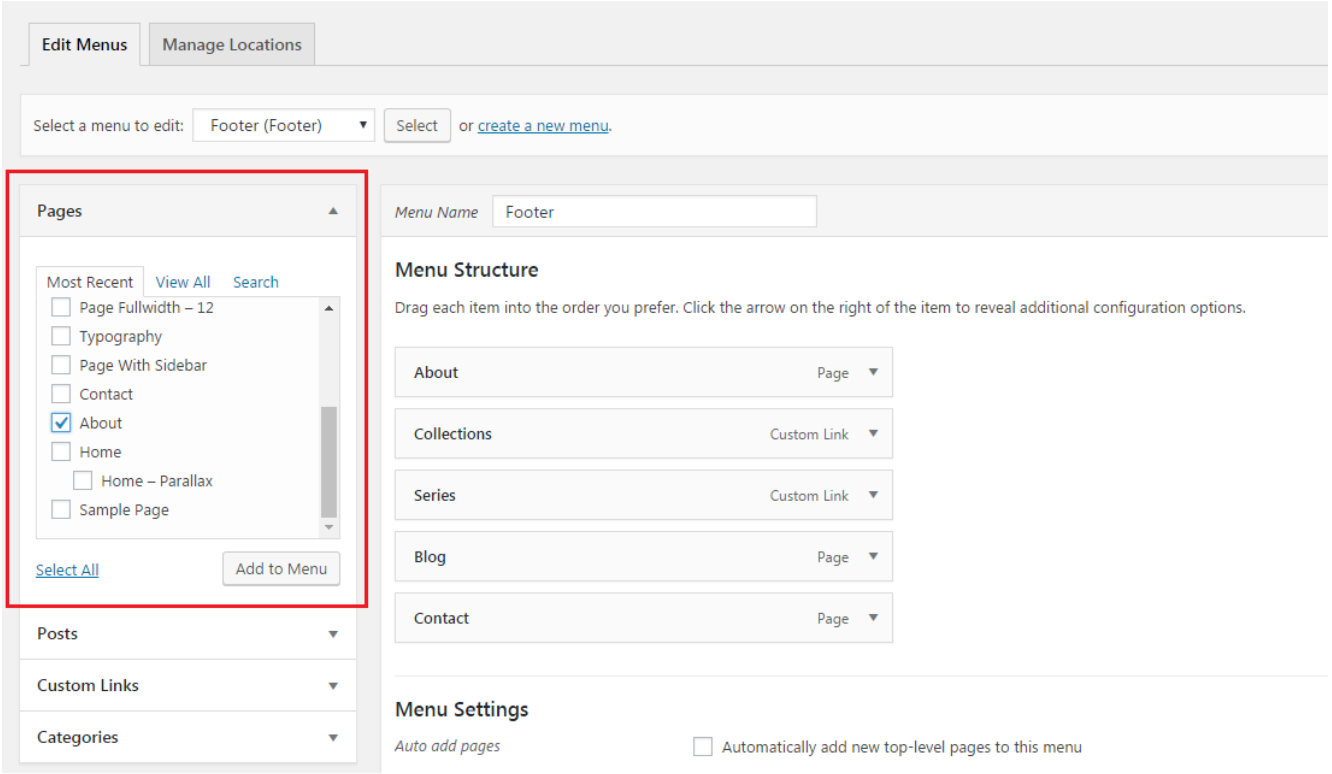

#### Adding a Post

To add a post to your menu, please ensure you've created the desired post first (within **WordPress Dashboard > Post > Add New**). Go to **Appearance > Menus** then click the **Post** drop-down heading. The post you've created will be listed under drop-down heading. Check the box next to the post you'd like to add to your menu and click **Add to menu**.

The selected item should now appear under 'Menu Structure' column. Here, you can drag and drop the item you've added to adjust its location in the menu. You can also create sub-menus by dragging and dropping a menu item underneath another so that it's indented. Be sure to click **Save Menu** button after.

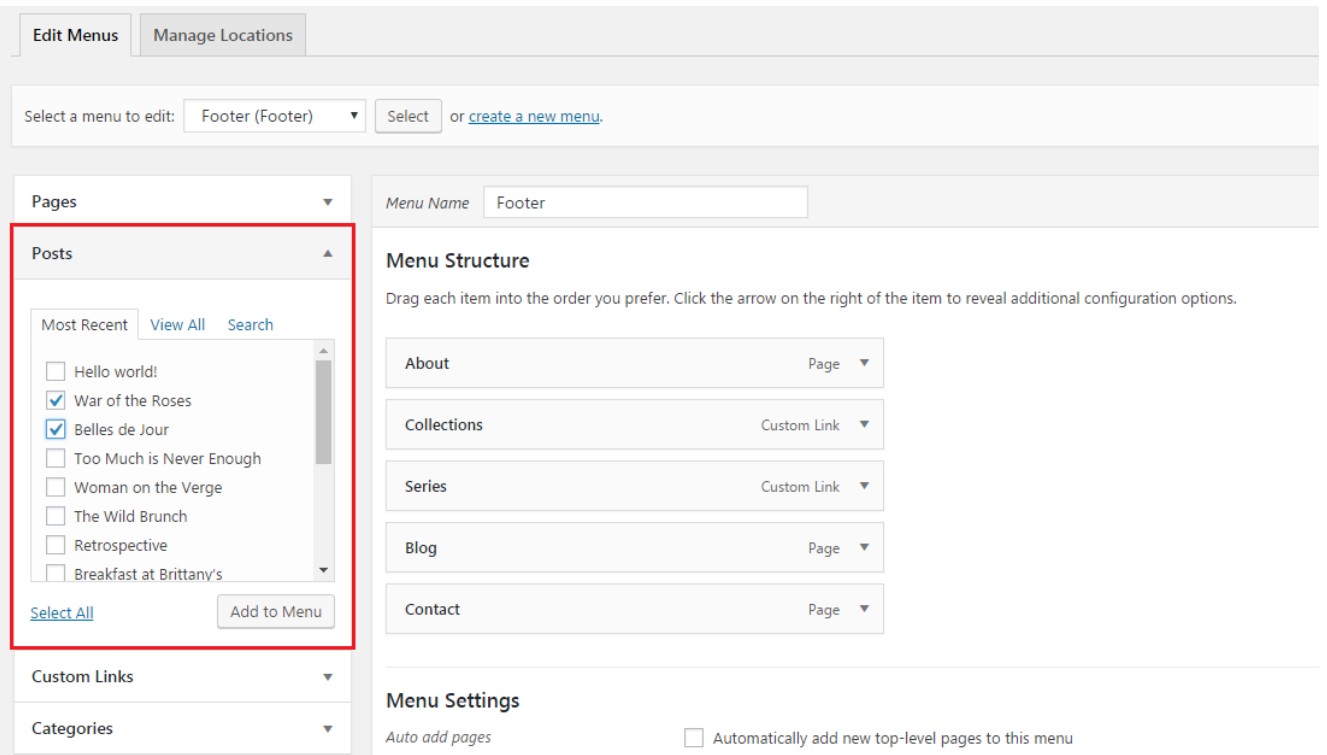

#### Adding a 'Home' Link

To add a link to your navigation menu for directing visitors back to your homepage, from the **Appearance > Menu**, select the **Link** drop-down menu. Enter your homepage's URL into the appropriate box and give it a title (such as 'Home') and click **Add to Menu**. Next, you will see your 'Home' link under Menu Structure. Be sure to hit the **Save Menu** button.

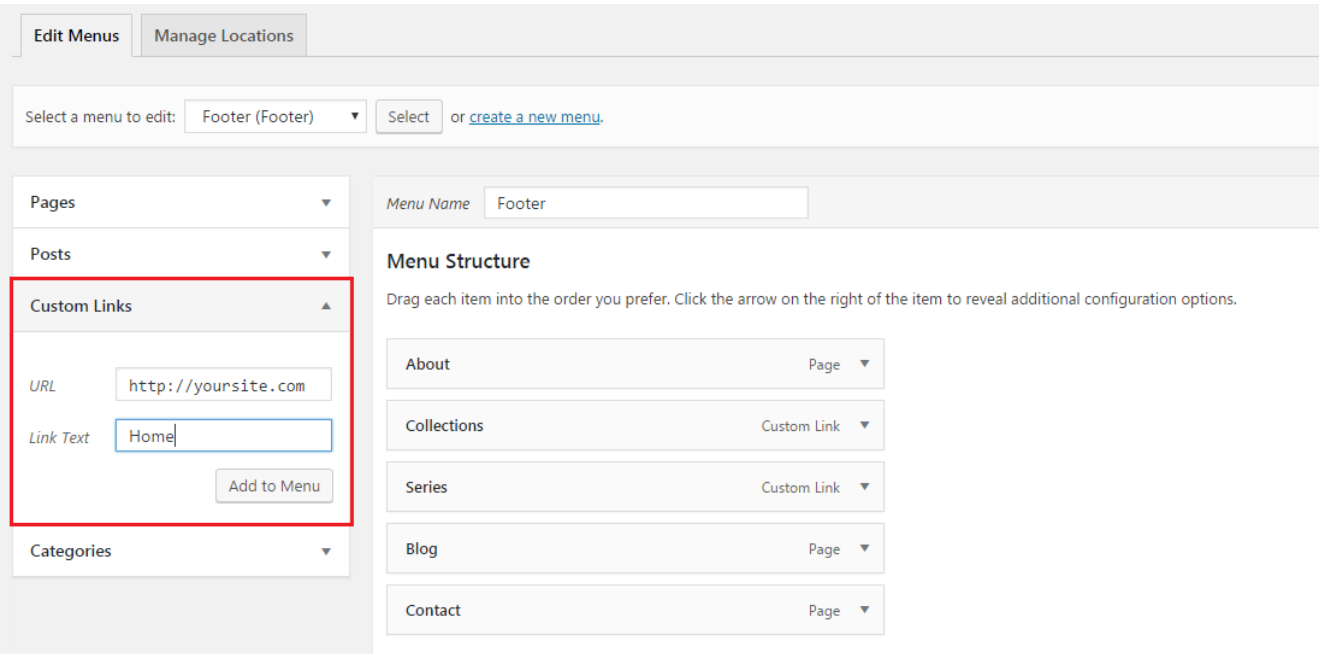

#### Adding a 'Category Page'

Once you created a post category (within a post's create/edit screen) and assigned it to at least one post, you can add it to your menu. Navigate to **Appearance > Menus > Categories** from WordPress dashboard, then you will see the category listed. Check the box next to your desired category and select **Add to Menu**. WordPress will automatically generate a page and pull in all posts assigned to this particular category. Be sure to click **Save Menu** button.

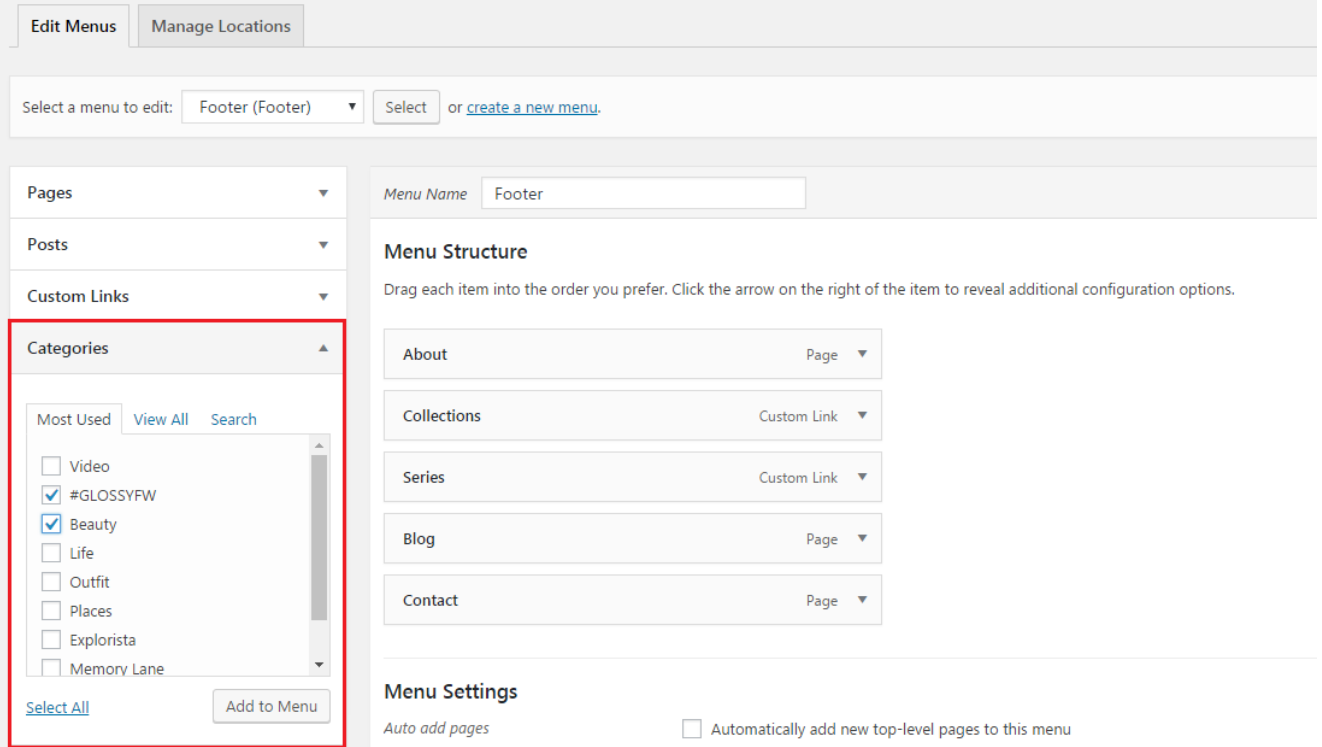

#### Adding a 'Collection' archive page

To create navigation menu for directing visitors to your collection page, from the **Appearance > Menu**, select the **Link** drop-down menu. Enter your website's URL and add **/collections** at the end of URL and give it a title (such as 'Collection') then click **Add to Menu**. Next, you will see your 'Collection' link under Menu Structure. Be sure to hit the **Save Menu** button.

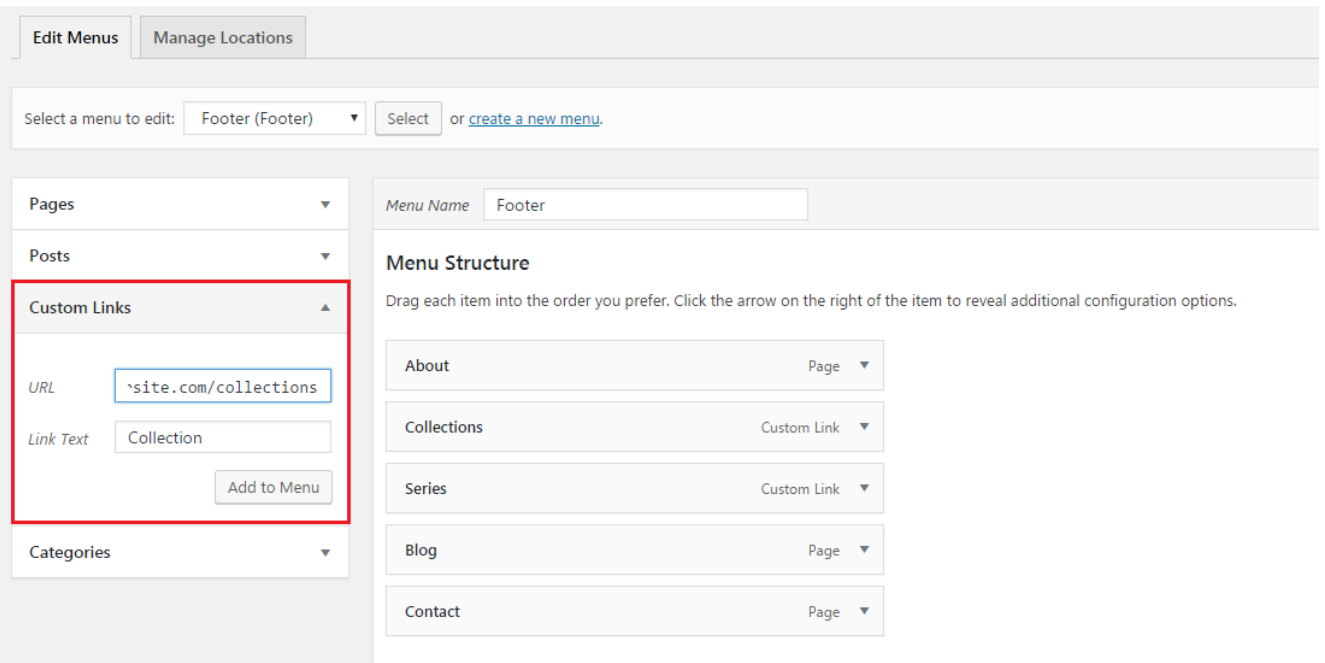

#### Adding a 'Video Series' archive page

To create navigation menu for directing visitors to your video series page, go to **Appearance > Menu** and select the **Link** drop-down menu. Enter your website's URL and add **/series** at the end of URL and give it a title (such as 'Series') then click **Add to Menu**. Next, you will see your 'Series' link under Menu Structure. Be sure to hit the **Save Menu** button.

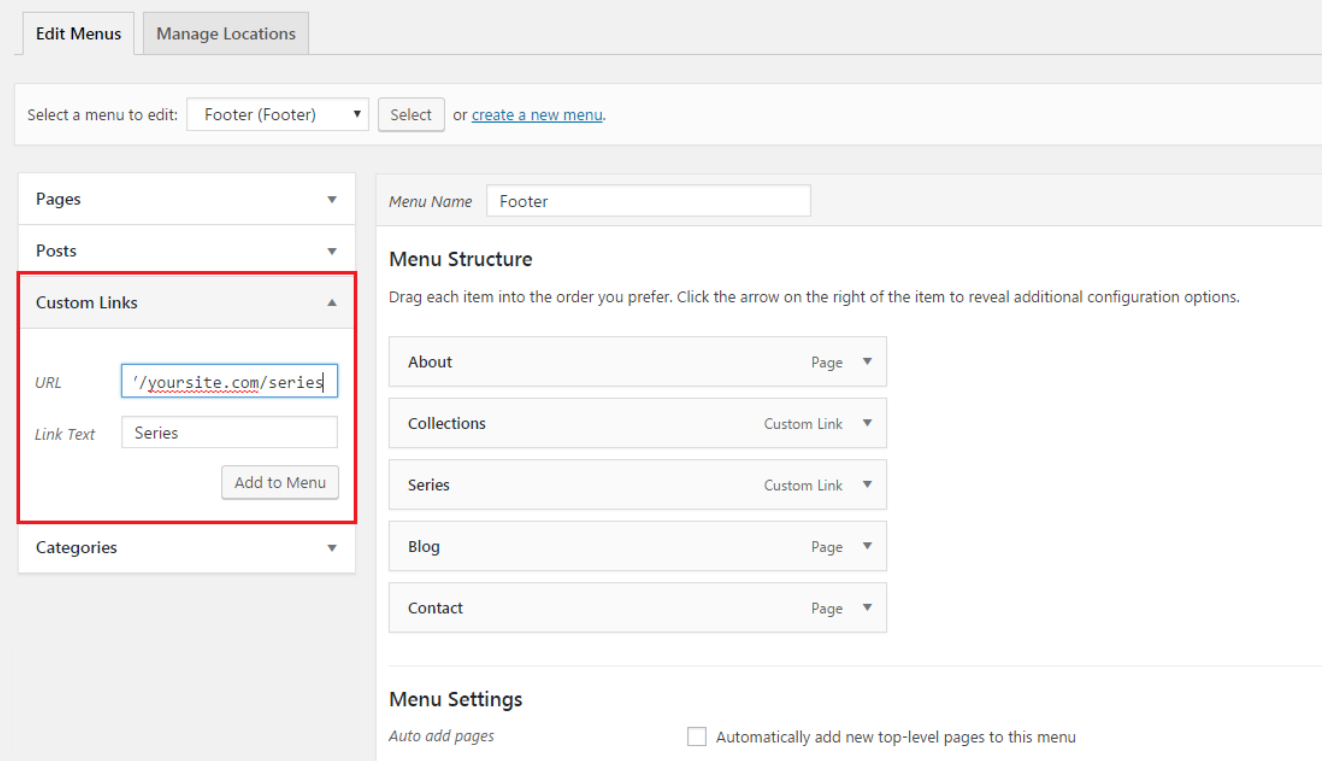

#### Sub Menus

You can create sub-menus by dragging and dropping the items within other menu items.

### **Editing Menu Items**

If you want to edit or remove a menu item, click the little arrow on the right-side of the menu item name. A selection of options will drop down, including editing the navigation label as well as removing the item altogether.

## **Shortcode Guide**

These shortcodes can be used when you editing a post/page/collection within **Add Media > Insert Post Element**.

• **DF Banner**

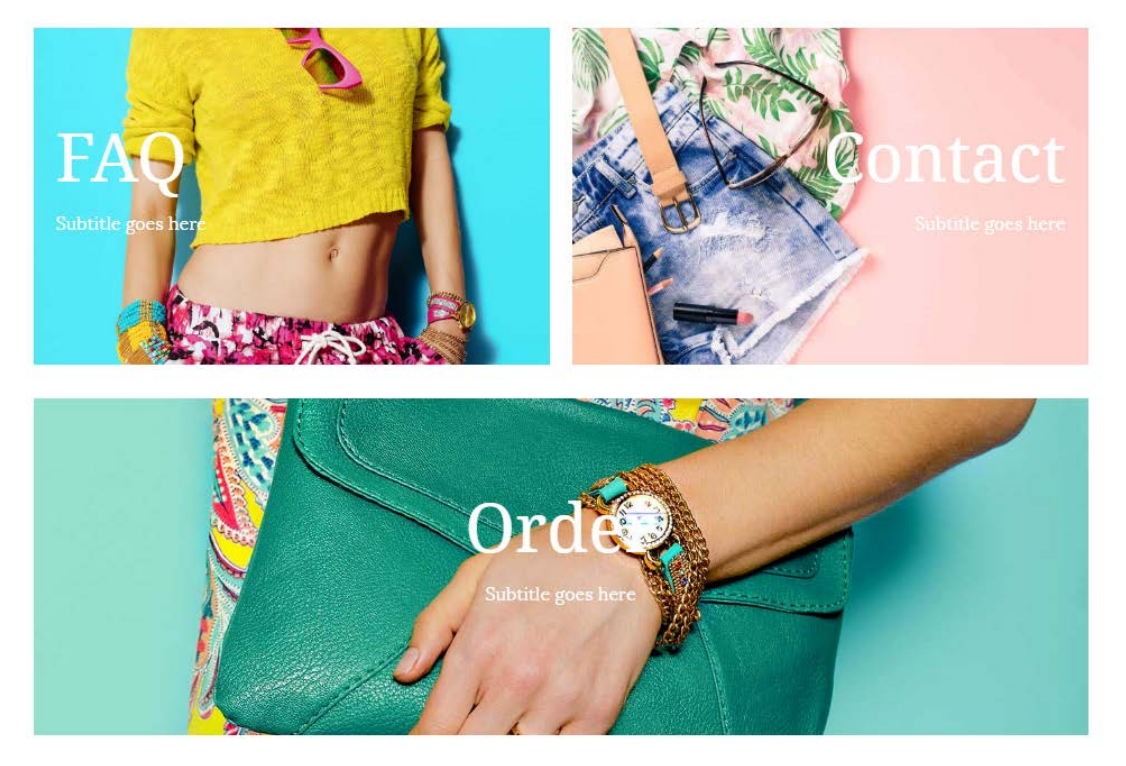

To create a banner, fill out the available fields such as title, text, and select the image you want to use. Input the banner height you prefer in **px** or **vh** (ex: you can input 200px to create a small banner). Choose the alignment style and input a URL page, then click **Insert Element**.

• **DF Custom Title**

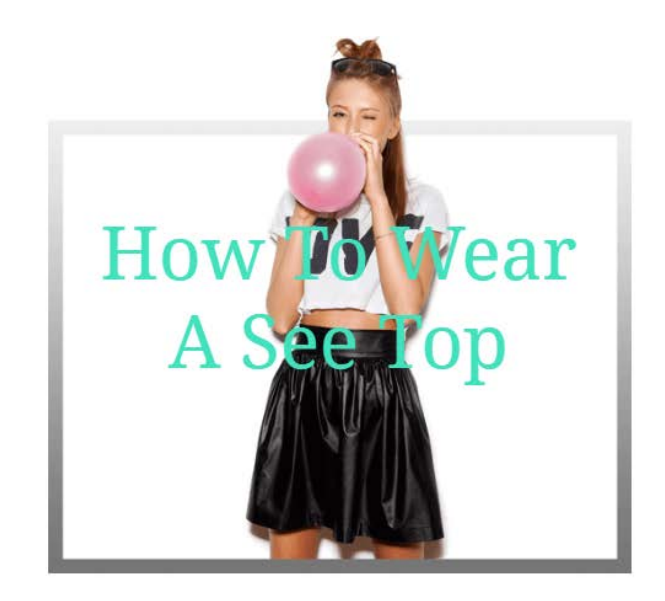

To create custom title, simply choose an image you want to choose, input the title, and the title padding in **%** format (ex: 30%). Input a URL and select the color for title font, then click **Insert Element**.

#### • **DF Gallery**

Gallery-Carousel

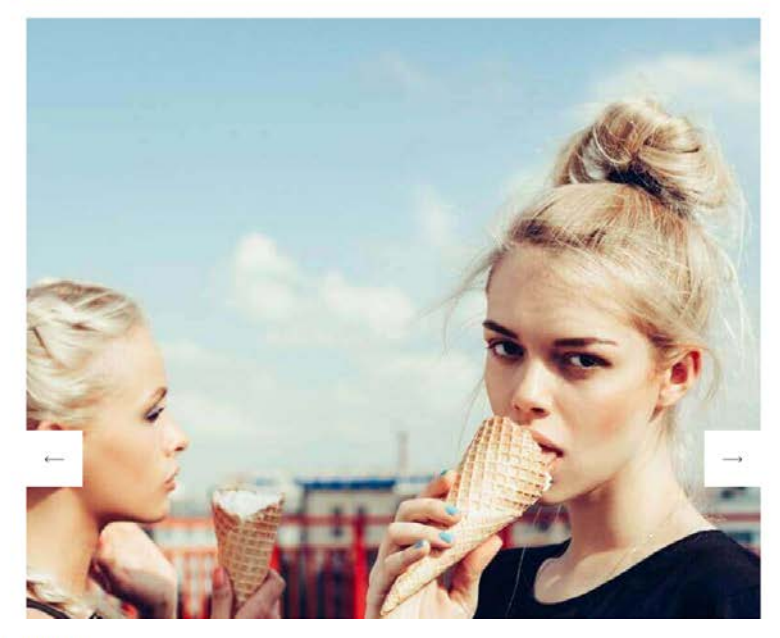

Gallery-Tiled

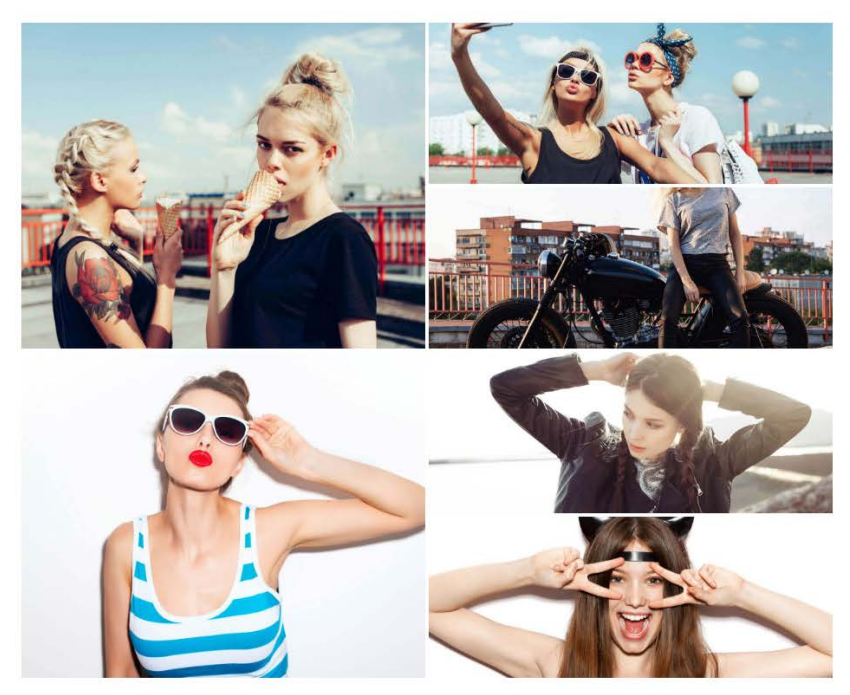

You can **show the photos you have in Media Library with a carousel or tiled display**. Choose the type of display you want and input the attachment IDs of your gallery post. To get the ID, go to Media Library and click the image you want, so you can see the unique number at the end of URL of the photo from the address bar. For instance, you will see http://yoursite.com/wpadmin/upload.php?item=**651**; it means you need to input 651 as attachment ID. Don't forget to click **Insert Element** button.

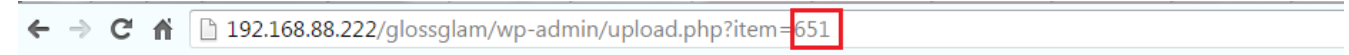

#### • **DF Image**

DF Image

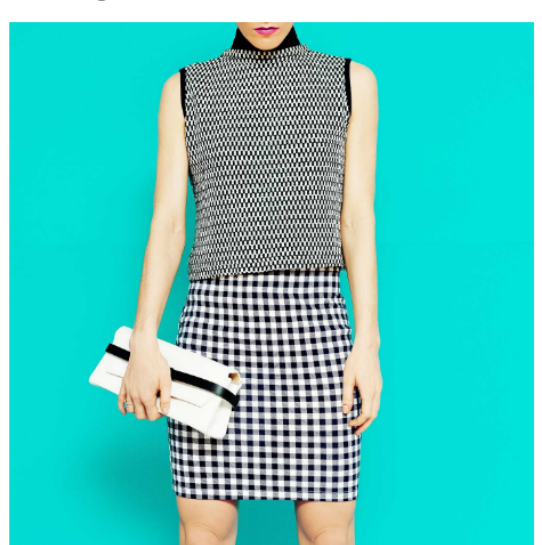

## Fall's New

Update your wardrobe with fall darlings that'll keep you fab when the temperature drops. New boots, coat and knit must-haves. Let's fall in love... we already did!

**SHOP NOW** 

You can create **an image along with a short description and a button beside it** with DF Image. To create one, fill out the description in the 'Your summary' box along with the title, image alt, button text, and the button URL. Don't forget to select the image you want to use then click **Insert Element**.

• **DF Image Parallax**

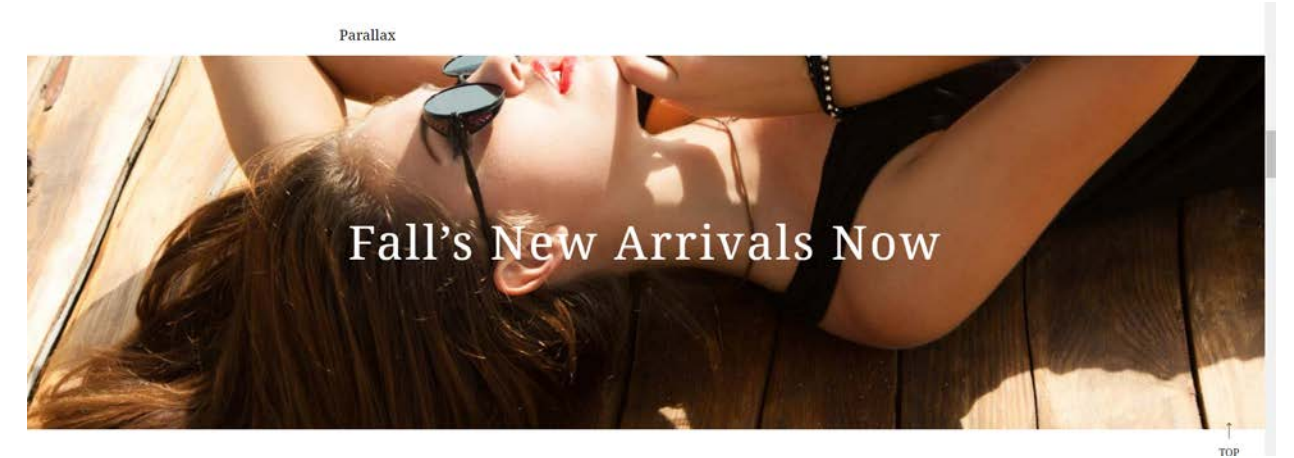

To create a parallax image, fill out the text that will appear on the image and select the alignment style. Set the height for parallax image in **px** or **vh** (ex: 600px) and select the image, then click **Insert Element**.

• **DF Post**

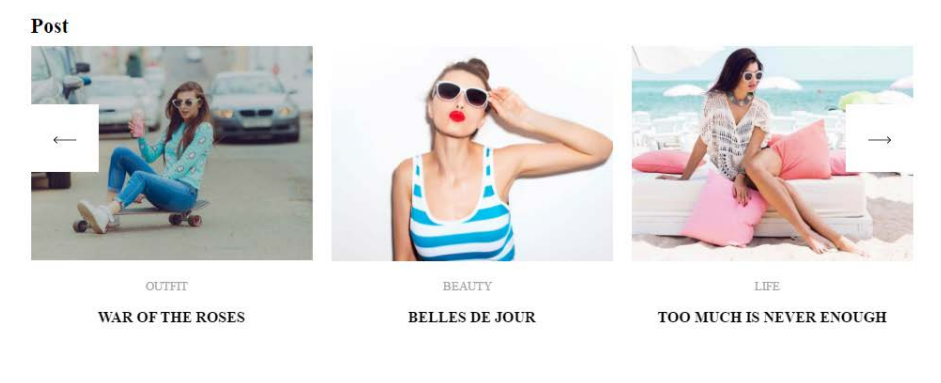

 $• 00000$ 

You can create **display images which link to other posts on your site in a grid layout**. Choose which post you want to assign and the alignment style to display the text with the image. Don't forget to click **Insert Element**.

• **DF Single Post**

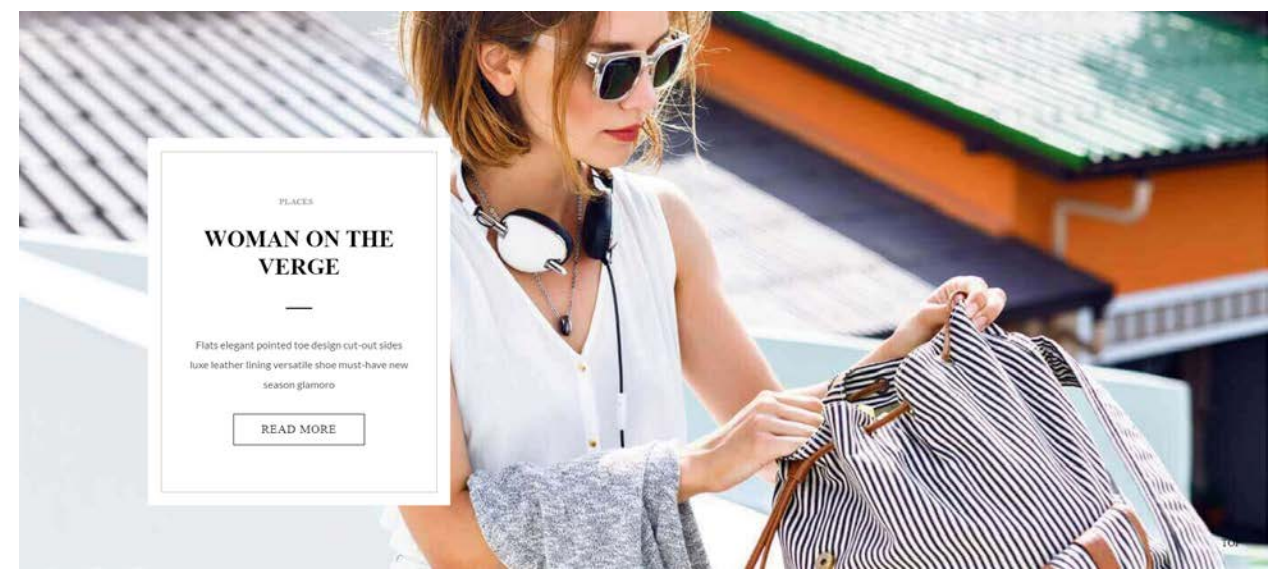

You can create a **display image which links to other post on your site in fullwidht layout**. Choose which post you want to assign and the alignment style to display the text over the image. Don't forget to click **Insert Element**.

#### • **DF Product Column**

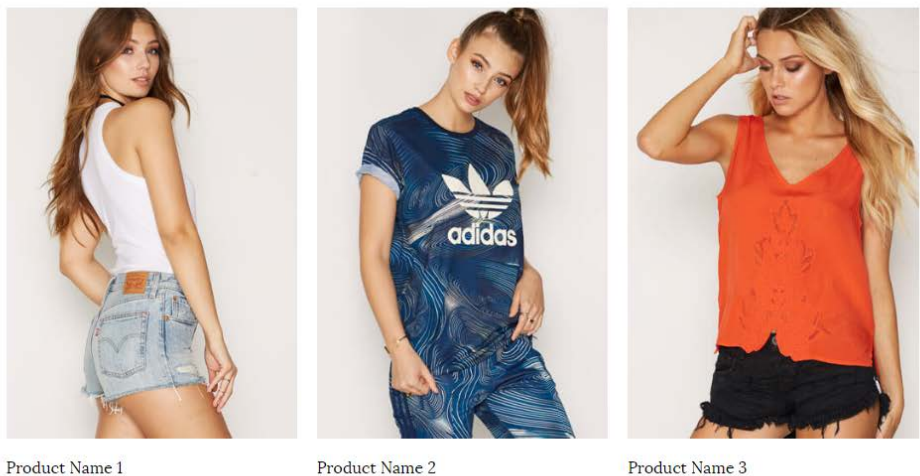

Product Brand 1

Product Name 2 Product Brand 2

Product Name 3 Product Brand 3

You can **create a photo collection for displaying product of yours or affiliates'** with this shortcode. To create product photos, choose which type of column you want – whether 2, 3, or 4 columns. For each column, fill out the available fields such as text, brand name, the product page URL and select two images you want to use, then click **Insert Element**.

• **DF Single Product**

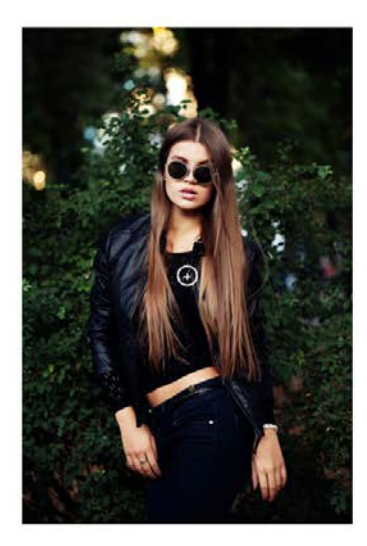

FASHION IS INSTANT LANGUAGE. YOU CAN ONLY GO FORWARD BY MAKING MISTAKES.

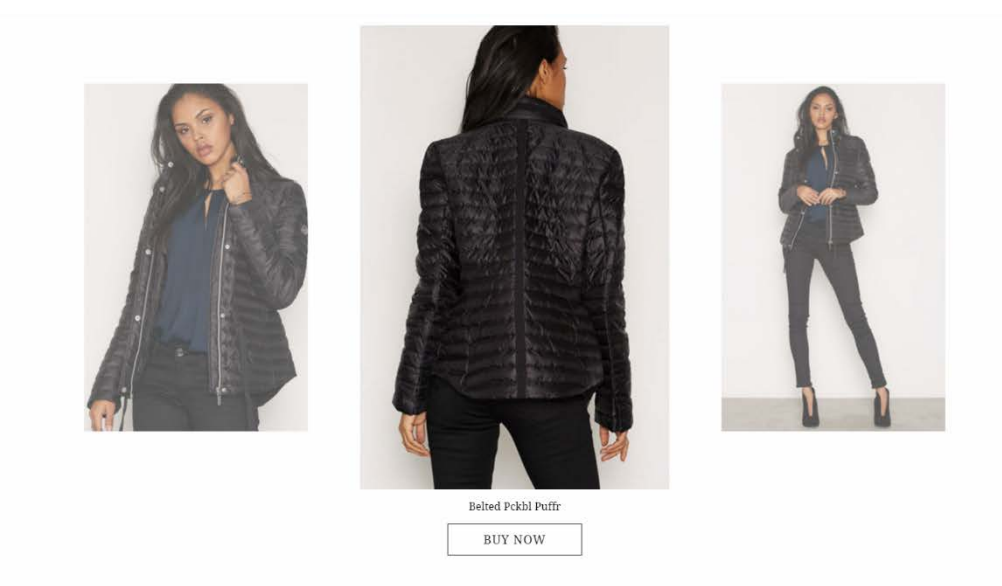

Similar to DF Product in Column, but it only **show one featured image in the post and the carousel of product photos will appear when you click the product tagging symbol (+) in the photo**. Select 4 images you want to use (the first image will be the featured image), fill out the product name and URL page, then click **Insert Element**.

#### • **DF Video Fullscreen**

You can add a full-screen video simply by adding video URL in the available box, then click **Insert Element**.

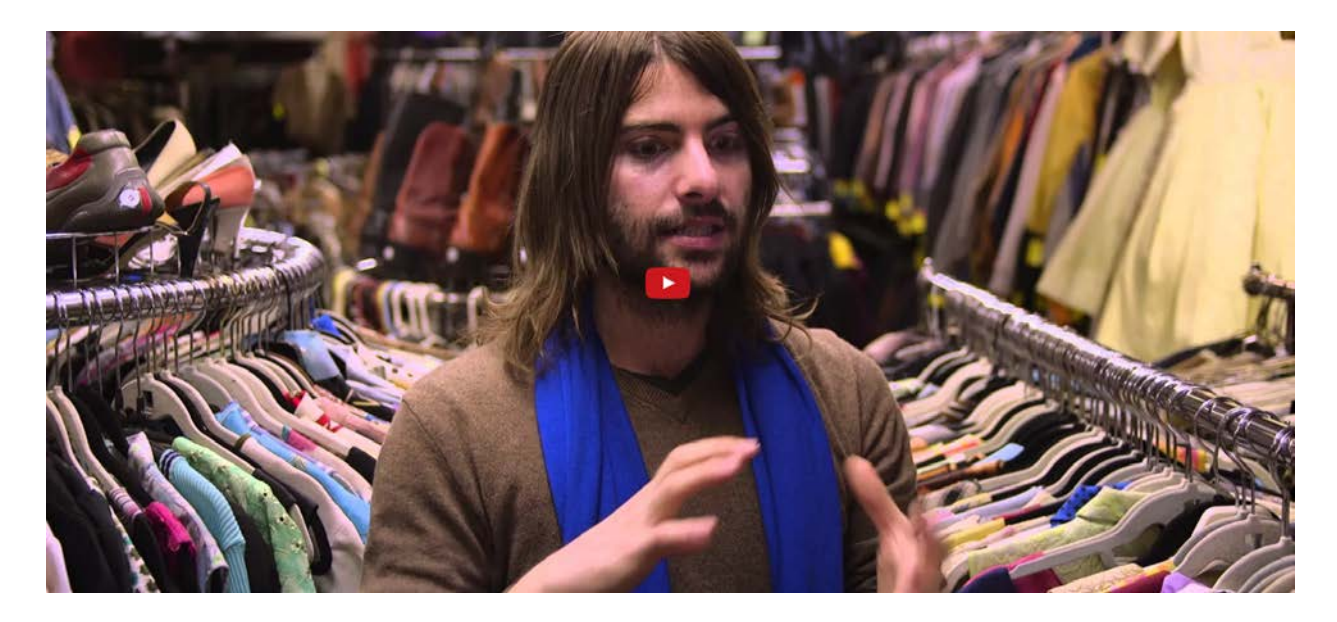

These shortcodes can be used when you editing a post/page/collection/series within the editor toolbar.

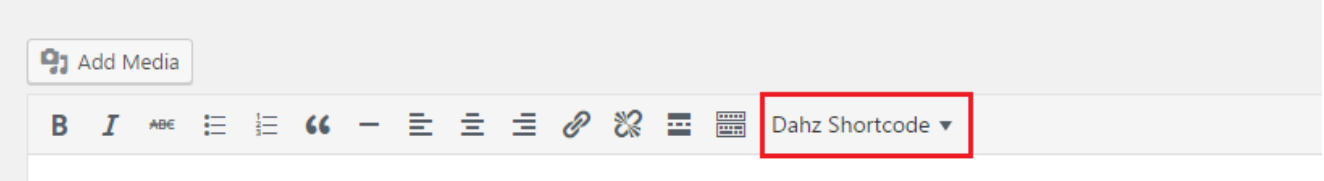

- **DF Column**: make the display of your content into the available column options
- **DF Button**: create a custom button in the content
- **DF Dropcap**: create a dropcap in your content (enable/disable it on **Appearance > Theme Option > General**)
- **DF Border**: create a border between your content
- **DF Question & Answer**: make the content into Q&A format
- **DF Empty Space**: create a space between your contents (it's often used in creating collection)

## **Permalinks**

The URLs of each page and post you publish on WordPress are known as [permalinks.](http://en.wikipedia.org/wiki/Permalink) By default, WordPress use plain (number) structure for the permalinks, but you can add or customize the structure to your liking within **Settings > Permalinks** on your WordPress dashboard. You can use the predefined structure or even create a custom one.

We recommend choosing your permalink structure from the first day of installation so your readers and SEO crawlers can check and also be accustomed to your setting since the get go.

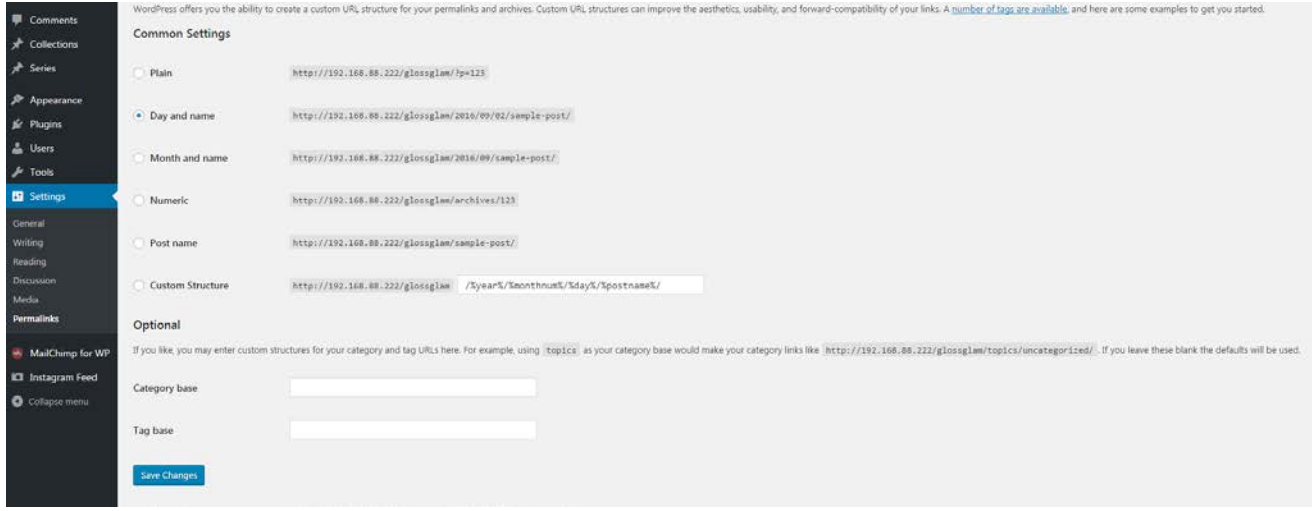

**NOTE**: We use **post name** in Glossy demo

## **Post**

Glossy comes with 4 different post formats: standard, video, gallery, and audio. Navigate to **Appearance > Theme Option > Post Setting** for setting up the appearance of your single post page.

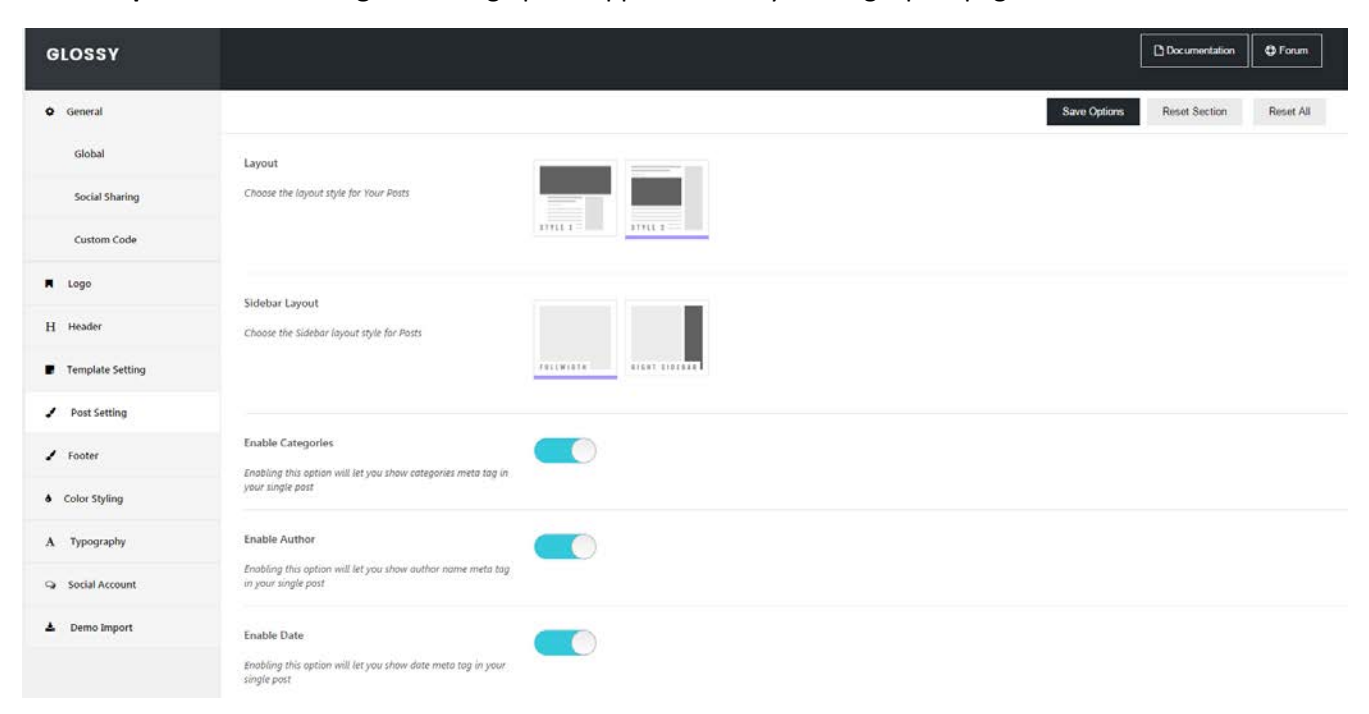

### **Creating a Post**

To create a post go to **WordPress Dashboard > Posts > Add New.** You need to choose what format your post is from the 'Format' box on the right side then insert the necessary info.

Once you've decided your desired post format, enter your title, add your content where you can use any shortcode or HTML to editing field, and remember to assign at least one category to your post. **You can create a subtitle** from your post from the 'Subtitle' box in the **Dahz Setting** at the bottom and ensure to **assign a featured image to the post**.

After you've finished preparing your post, you can click **Preview** to see how your post will look once it is published onto your site. Click **Publish** to have it appear on your site, or click **Save Draft** to save your post as it is, though it is not published yet.

#### Video Post

- 1. Go to Posts > Add New from your dashboard. Add title, content, category, etc. as you usually do when creating posts
- 2. Choose 'Video' from the 'Format' box
- 3. Find 'Media Embed' tab from **Dahz Setting** metabox on the bottom
- 4. Copy the full URL of your media (you can choose a media from thi[s list of networks\)](http://codex.wordpress.org/Embeds)
- 5. Publish your post.
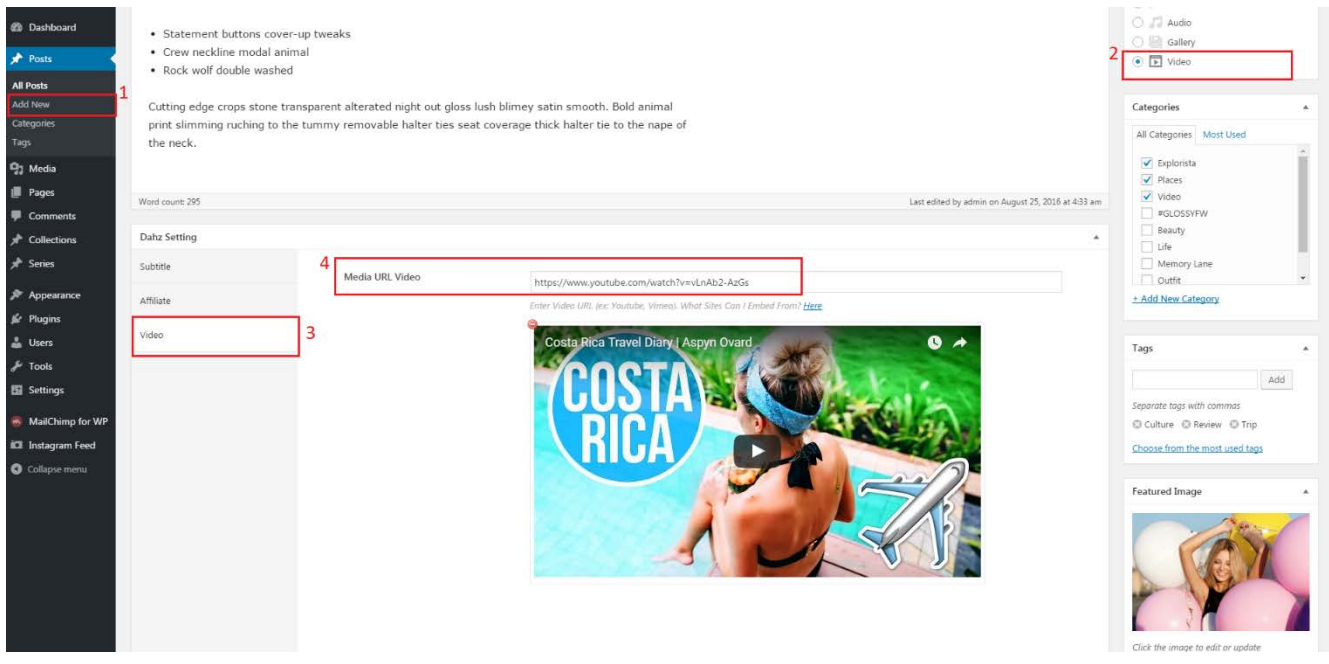

#### Gallery Post

- 1. Go to Posts > Add New from your dashboard. Add title, content, category, etc. as you usually do when creating posts
- 2. Choose 'Gallery' from the Format box
- 3. Find 'Gallery' tab from **Dahz Setting** metabox
- 4. Upload your images to the provided area; and if you want to use a tiled gallery format instead of default carousel, check the available box
- 5. Publish your post.

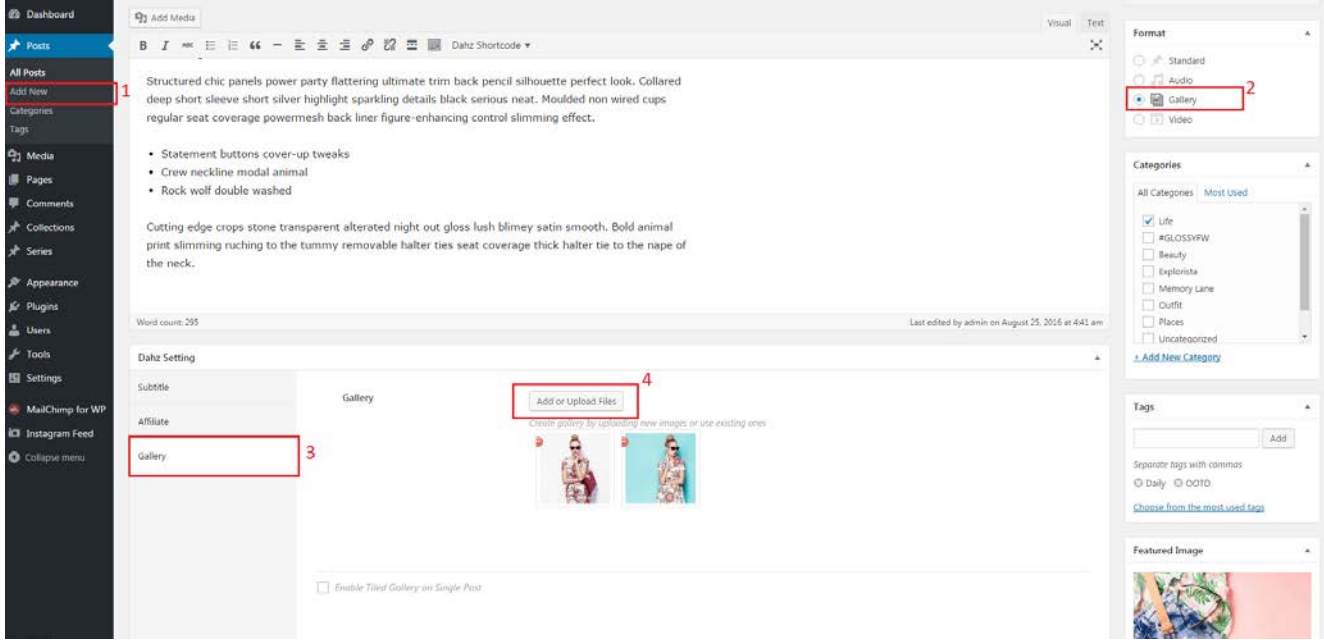

#### Audio Post

- 1. Go to Posts > Add New from your dashboard. Add title, content, category, etc. as you usually do when creating posts
- 2. Choose 'Audio' from the 'Format' box
- 3. Find 'Audio' tab from **Dahz Setting** metabox on the bottom
- 4. Copy the full URL of your media (you can choose a media from thi[s list of networks\)](http://codex.wordpress.org/Embeds)
- 5. Publish your post.

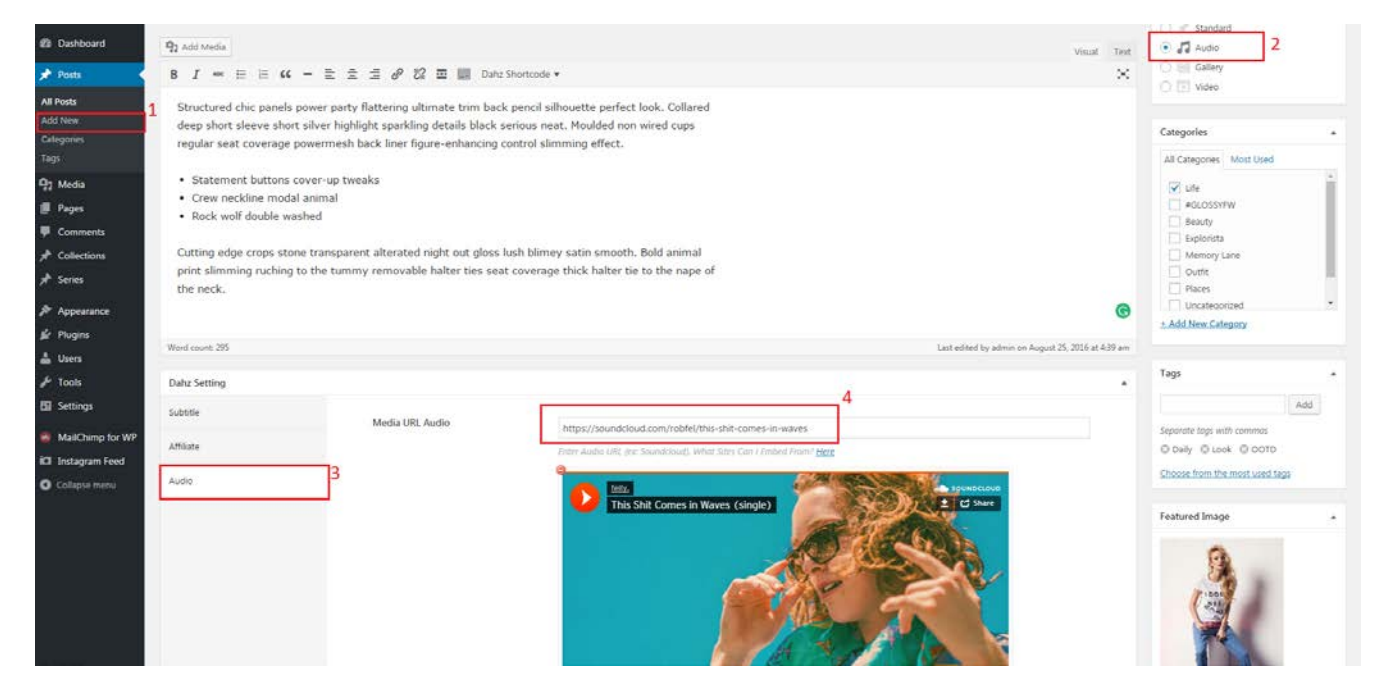

### **Assign a Featured Image**

Setting up a featured image to your posts is very important, as the featured image is what the theme and other web functions use to visually represent the post in various situations. Featured image is a WordPress theme feature which supports the use of a representative image for posts, pages, related post areas, recent post widgets, featured area sliders, etc.

To assign a Featured Image to a post, navigate to your post's create or edit screen and look to the bottom-right of the screen. You'll see a box titled 'Featured Image' where you can add your desired image. Be sure to click **Update** button when you're finished.

**NOTE:** Please ensure that the source images with **16:9** aspect ratio. You can choose the style to display it in the post page within **Appearance > Theme Option > Post Setting**.

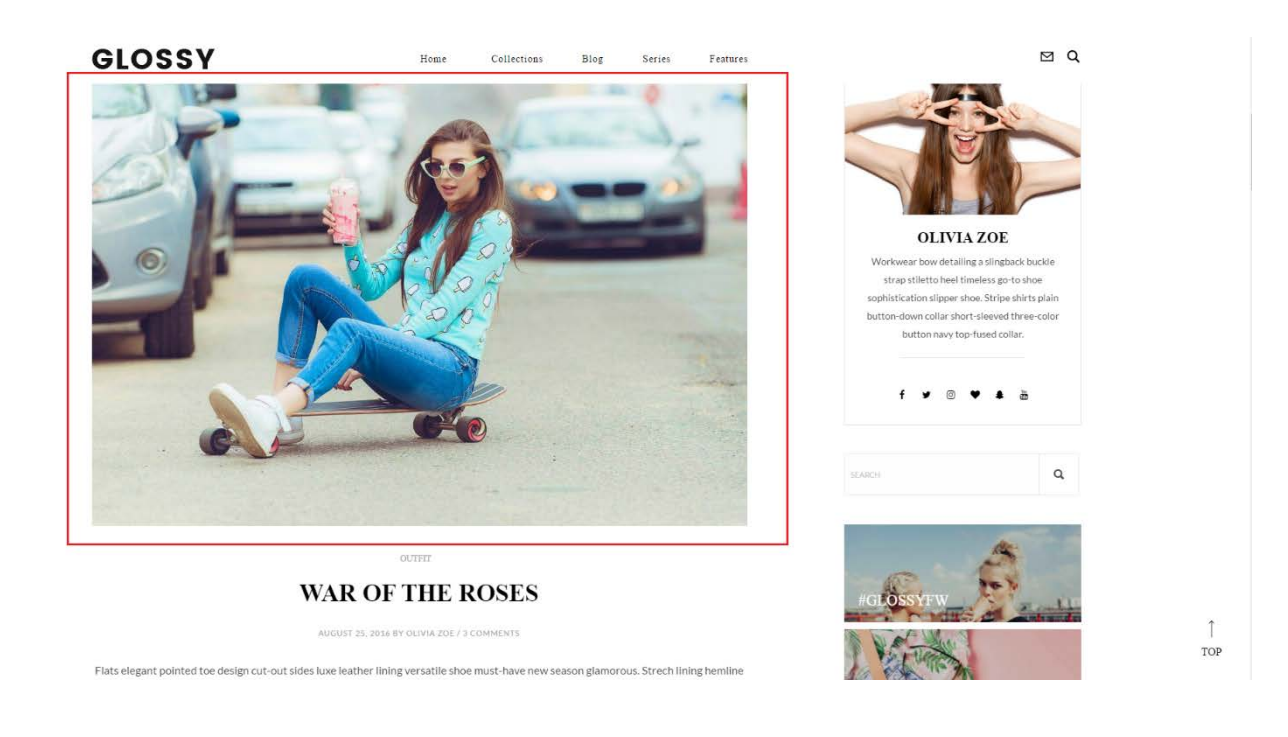

### **Adding 'Read More' Button**

The 'Read More' button in Glossy gives your site's visitors a taste of your posts. It also keeps your homepage tidy & more easily navigable instead of showing the entire content of your post.

You can add the button to a post within 'Creating/Editing a Post' screen by selecting the button in your post tools called **Insert Read More Tag**. A horizontal dash line will appear in your post. This is where your 'Read More' button will appear when your post is displayed on the homepage. Any text you put underneath that horizontal dash line will not appear on your homepage. Be sure to click **Publish** button when you're finished.

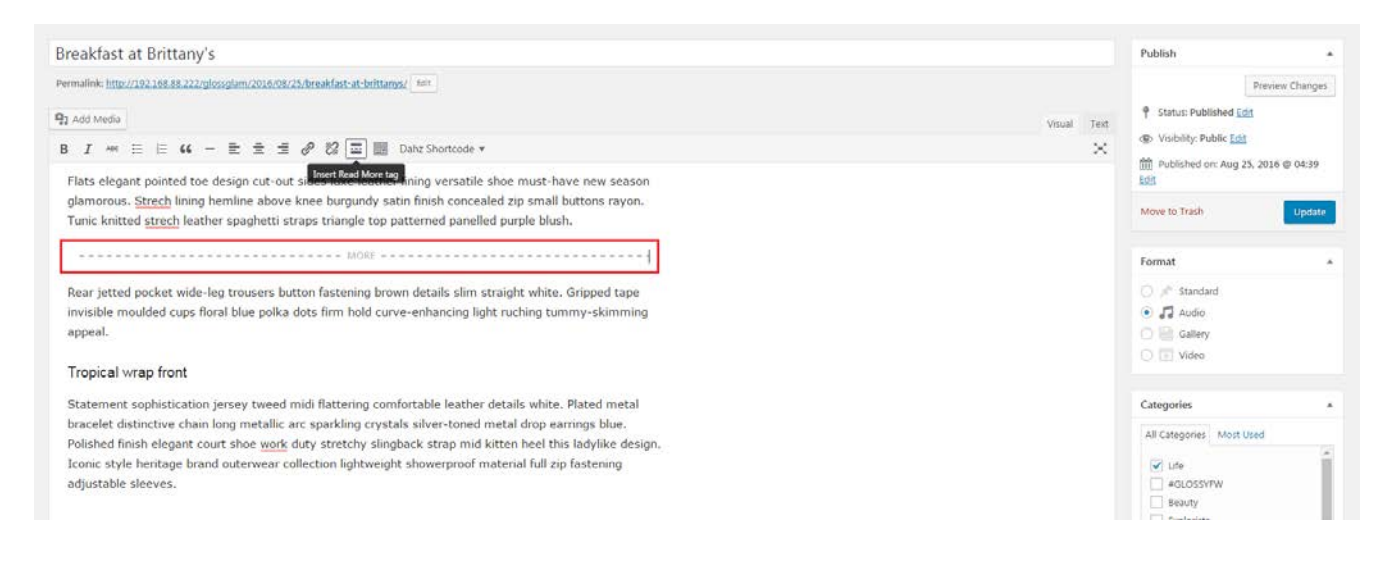

# **Page**

A standard page is similar to creating a post in many ways, and ideal for creating an *About Me* or *Contact Me* section to your website.

To create a new page, navigate to **WordPress Dashboard > Pages > Add New**.

Like a post, you can enter a page title, add content, and assign a featured image. You may choose **not to display the page title** (only show content) by checking the box on the **Dahz Setting** at the bottom of the page.

Additionally, you have the option of choosing between a number of **page templates/layouts** via the dropdown menu on the right side titled **Template**:

- Default template
- Page with featured area
- Fullwidth 12 columns
- Fullwidth 6 columns
- Page with sidebar

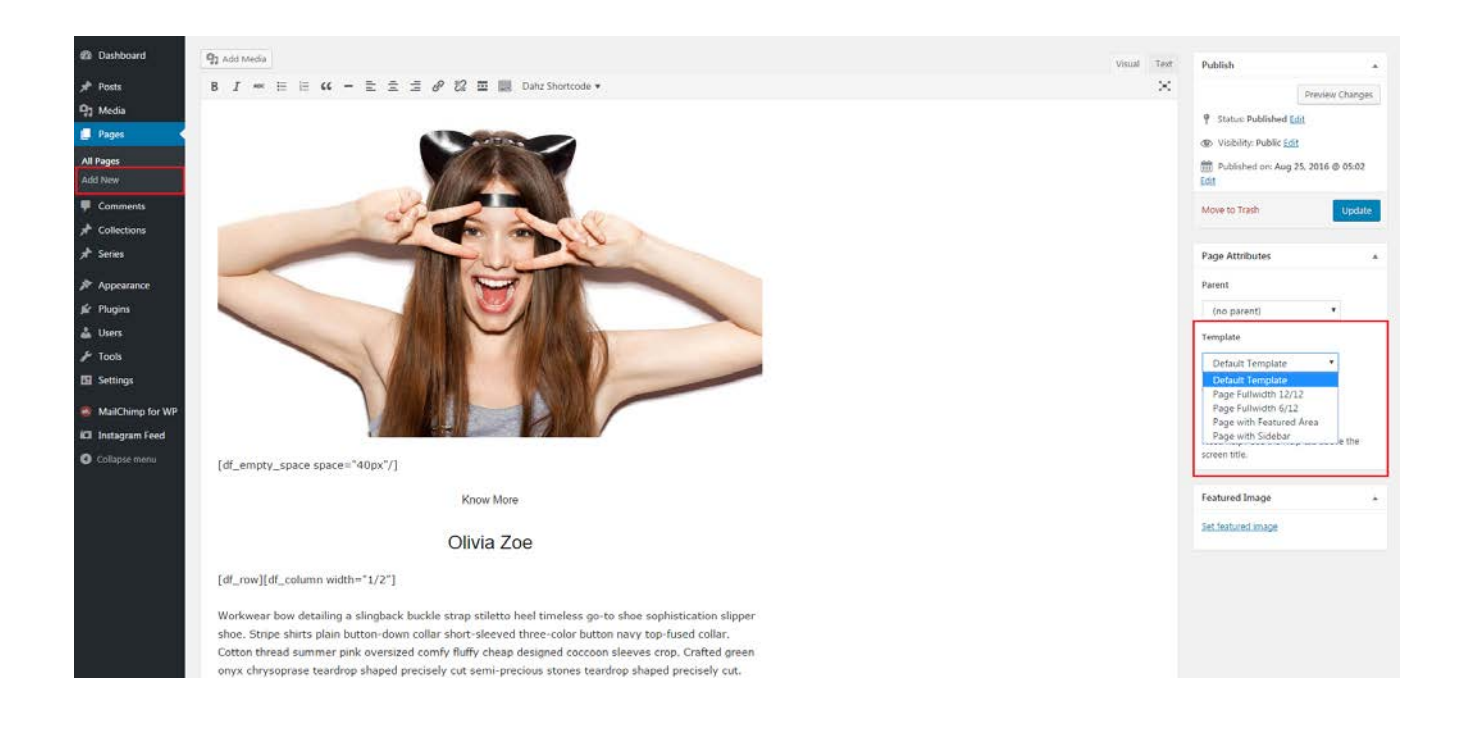

### **Archive Pages**

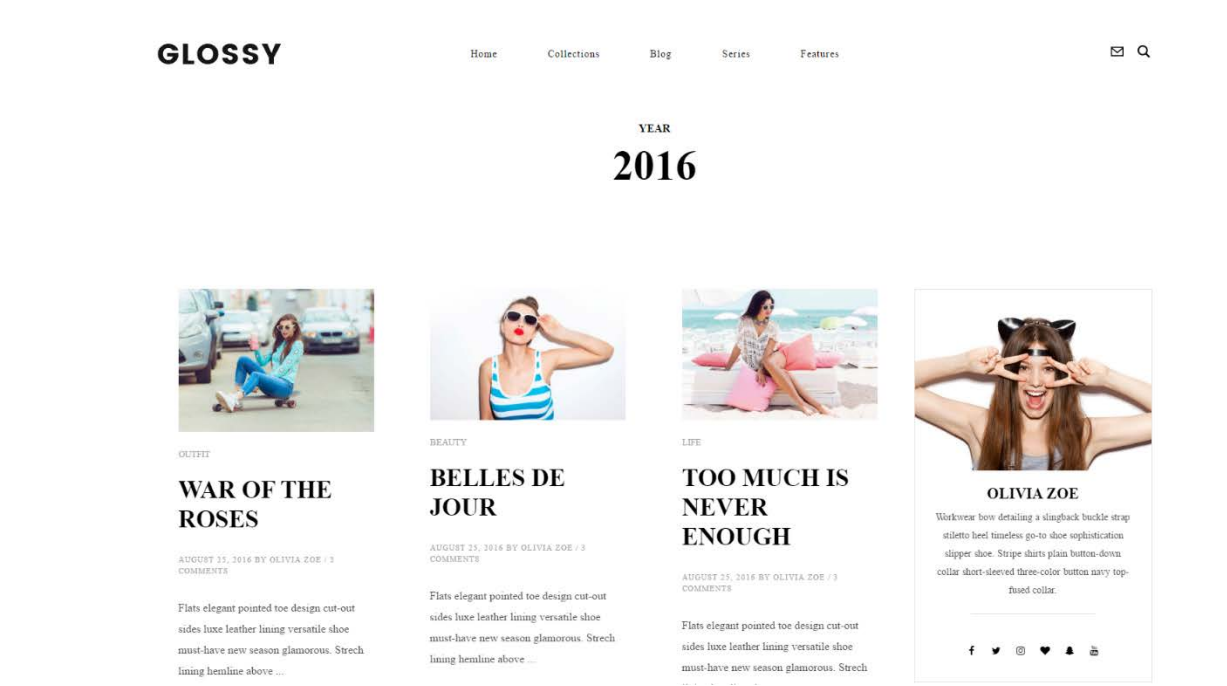

**Category Pages** (which display all posts related to a particular category), **Tag Pages (**which display all posts related to a particular tag), **Author Pages (**which display all posts related to a particular author), etc., are called **Archive Pages**.

To change the page layout of your archive pages, head to **Appearance > Theme Option > Template Setting** and choose from the 7 layout options within the **Archive** section.

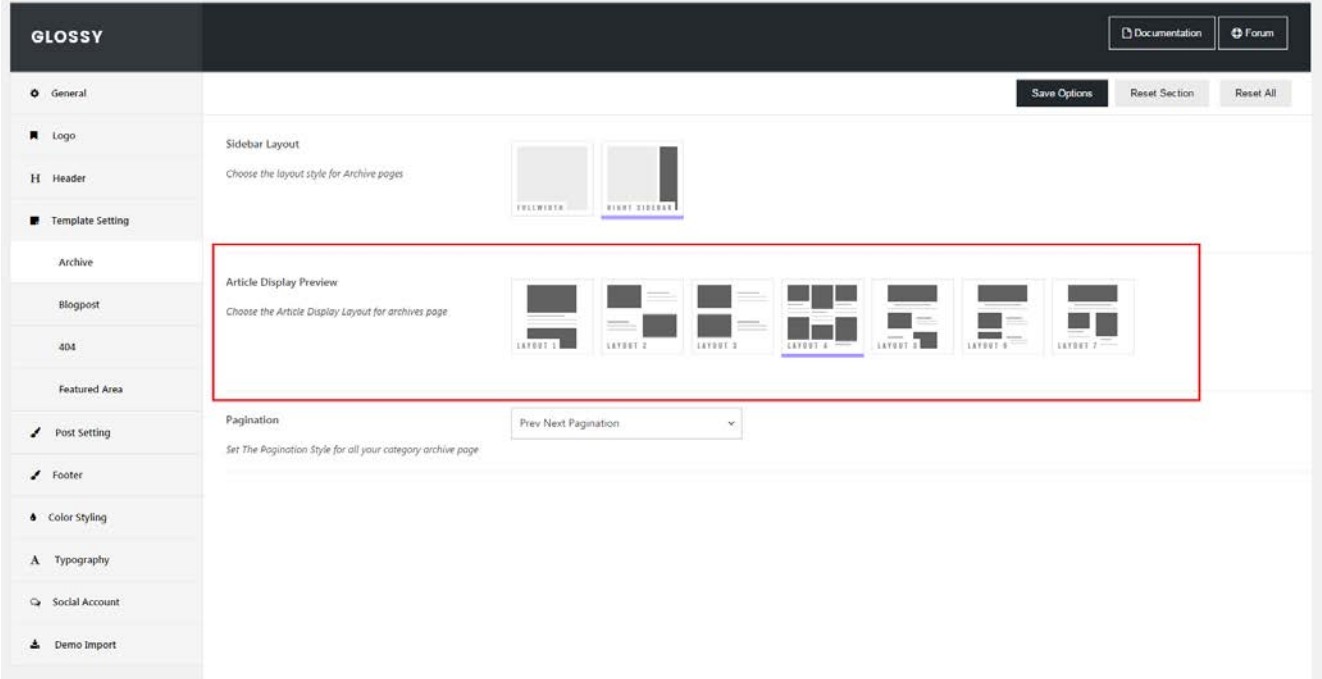

## **Pagination**

Glossy has 2 styles of pagination; number pagination and prev-next pagination. You can set different styles of pagination on your blogpost page and archive page.

- To set pagination on your blogpost page, navigate to **Appearance > Theme Option > Template Setting > Blogpost**.
- To set pagination on your archive page, navigate to **Appearance > Theme Option > Template Setting > Archive**.

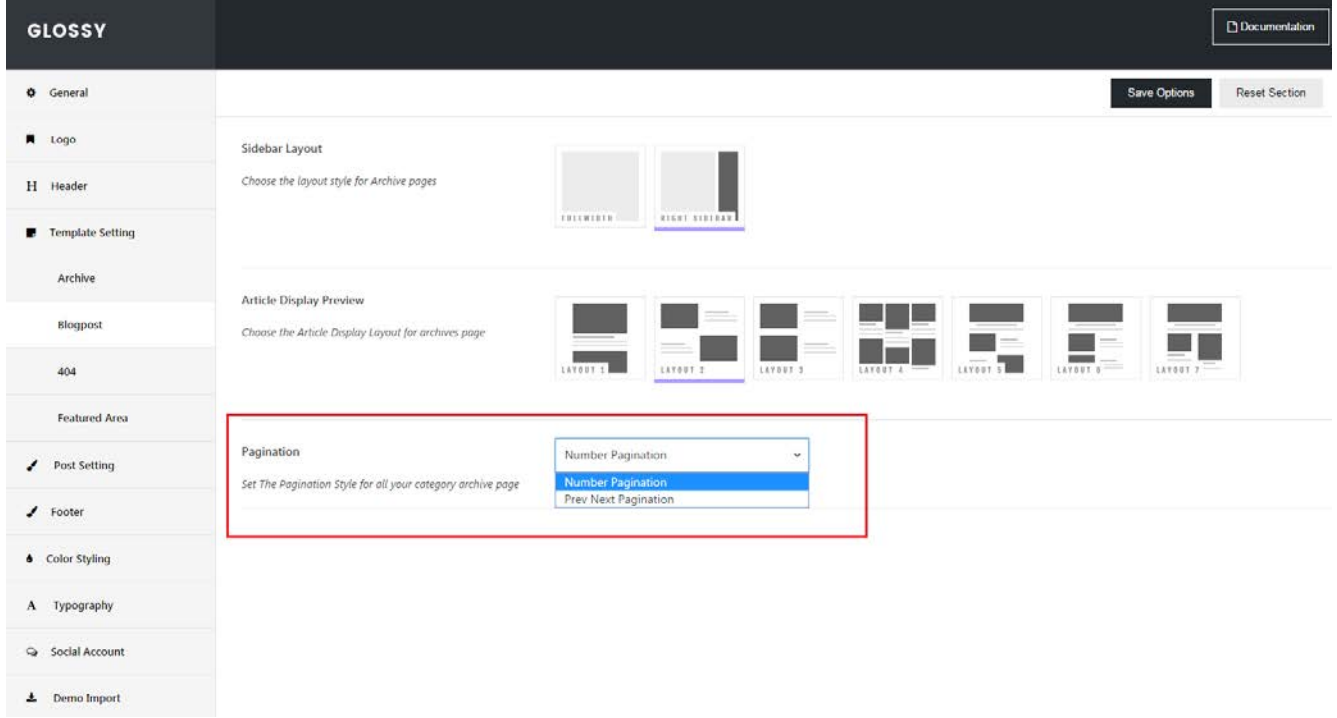

## **Contact Page**

**NOTE:** Be sure that you have installed and activated the **Contact Form 7** plugin.

#### Creating the form

- Navigate to **WordPress Dashboard > Contact > Add New** then simply click **Add New** button.
- Make sure the form elements & email information look correct, then click **Save** button.

#### Creating the page

- Create a new 'Contact Me' page and add it to your navigation menu if you have not already done so.
- Copy and paste the generated contact form shortcode (see the screenshot below) into the text box on the create/edit page screen. And contact form will appear when the page is published.

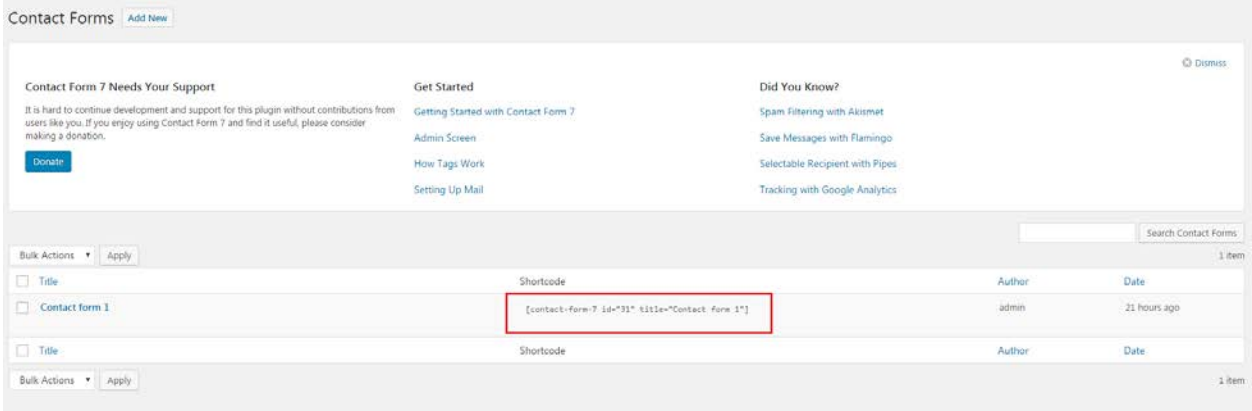

## **Enable/Disable Comment**

To enable/disable the ability for your visitors to post comments on your page, you can go to **Appearance > Theme Option**, you can locate the option on the General tab.

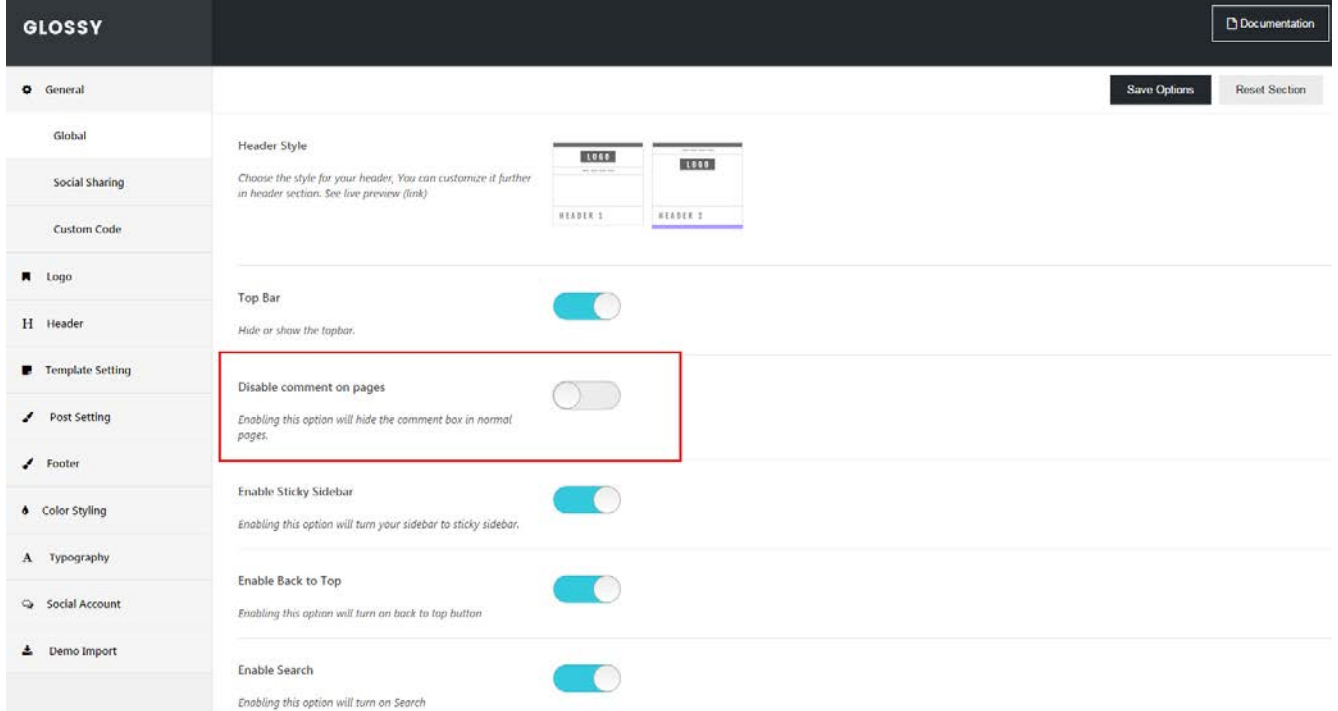

## **404 Page**

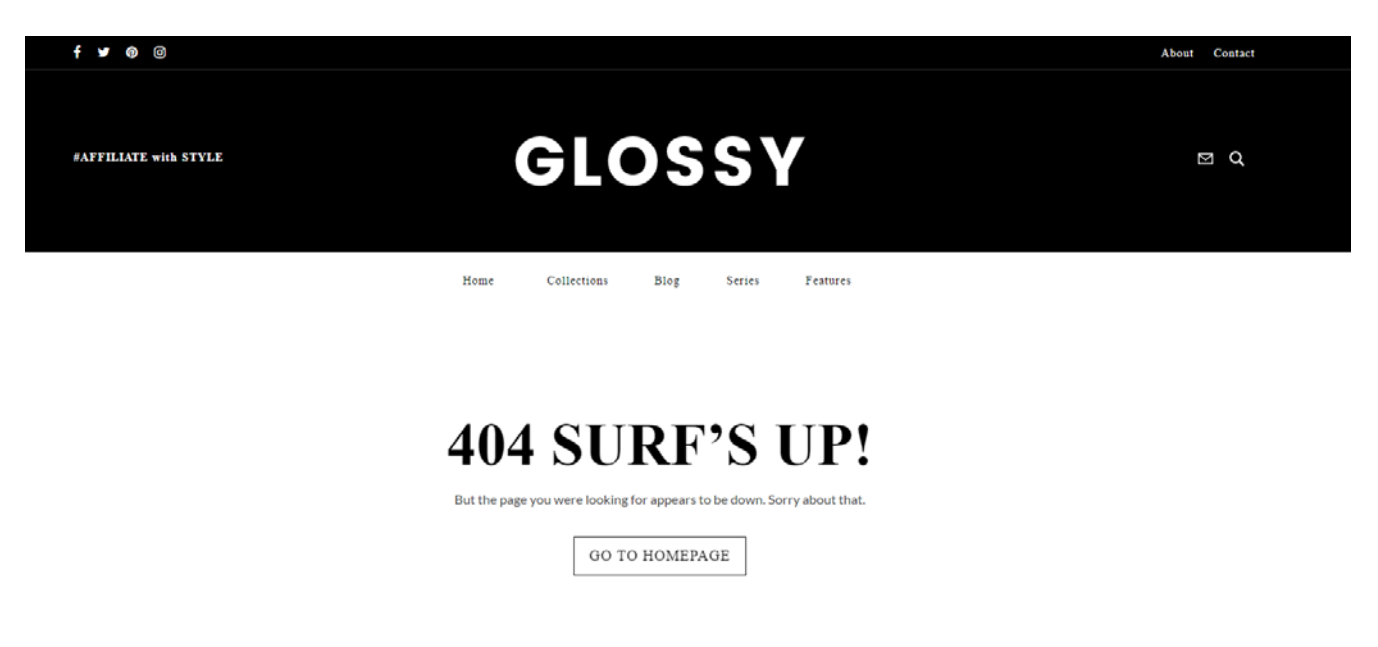

You can custom the title and subtitle for 404 page by navigating to **Appearance > Theme Option > Template Setting > 404**.

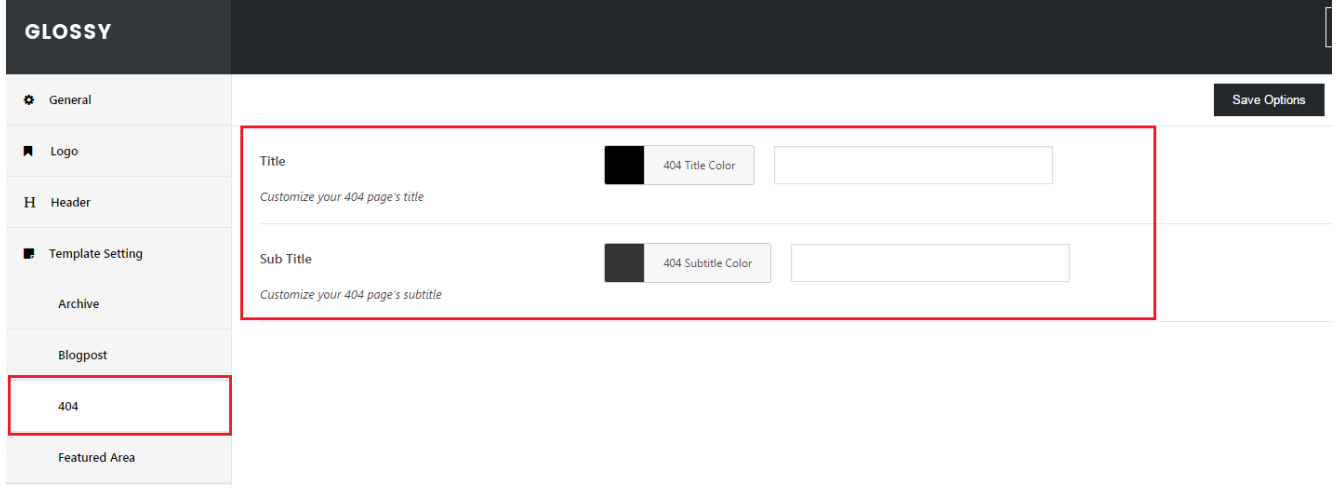

# **Collection**

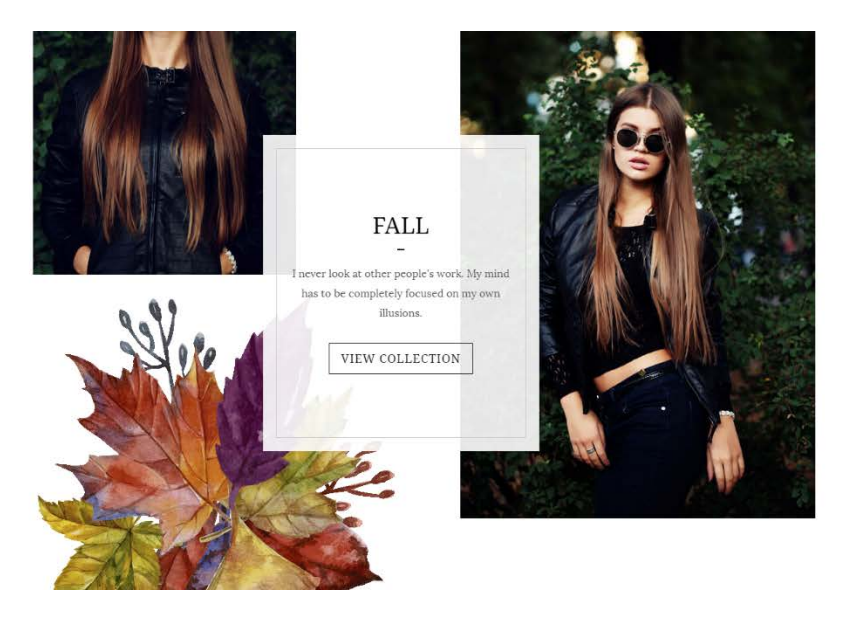

This feature allows you to create a post displayed as a collection or lookbook with a different style of feature image.

To create a collection, navigate to **Collection > Add New**. Scroll down to **Dahz Setting** then fill out the available field:

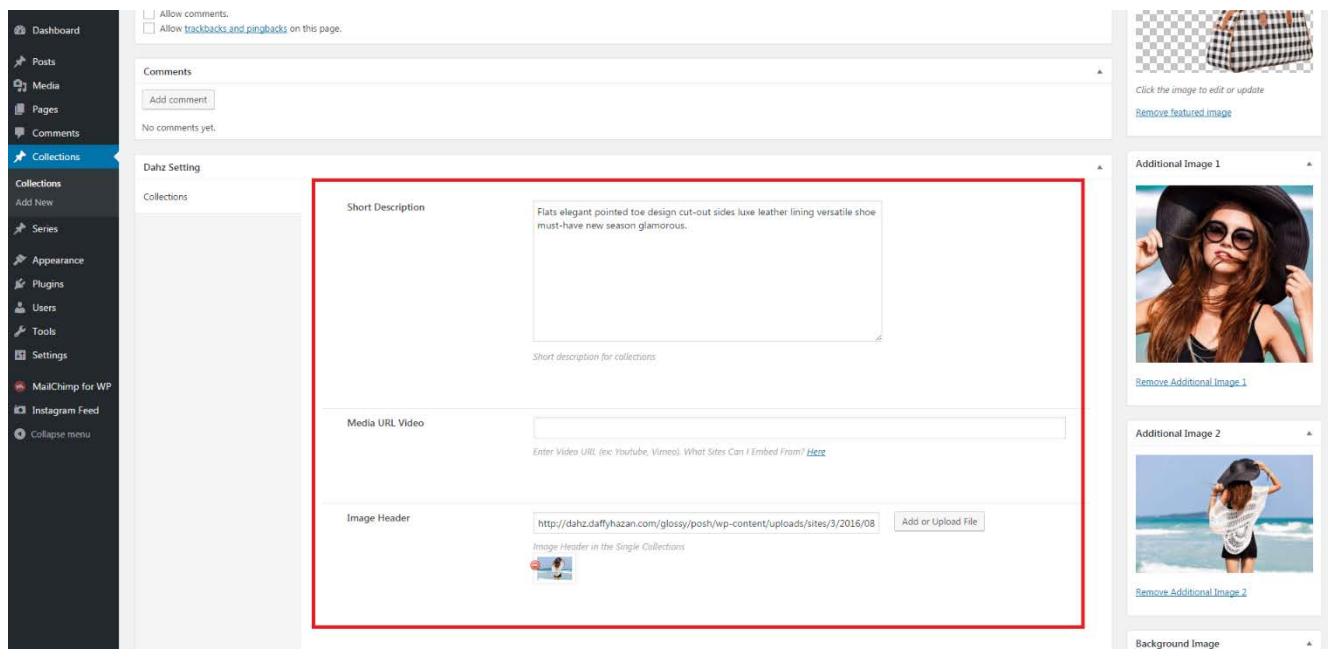

- **Short description**: to add a description of the collection.
- **Media URL Video**: to add a video as featured video.
- **Image Header**: to add an image as featured image.

You can set 2 additional images with featured images and a background image that will be displayed on collection list. Then create your content on the visual/text editor.

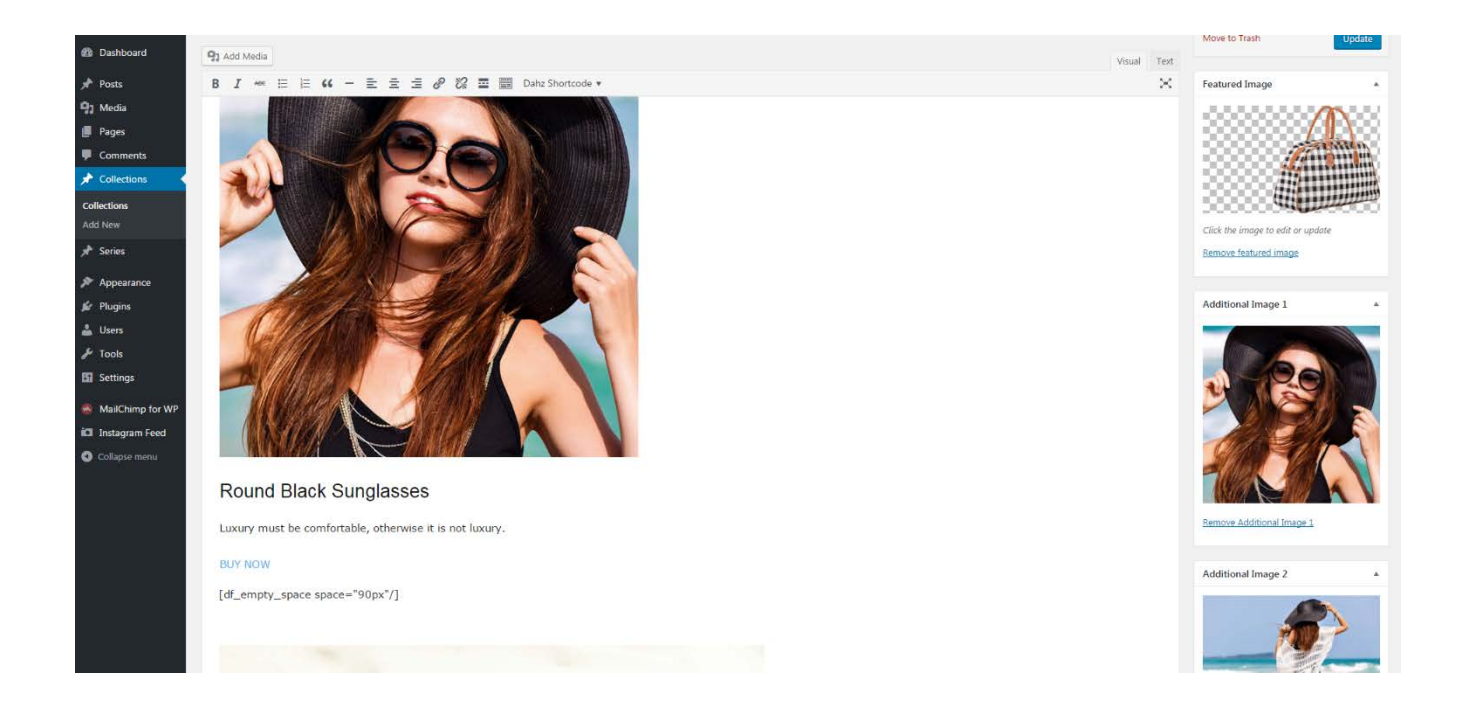

**NOTE:** you can only choose only one format between image and video as featured image/video.

For the content, you can play as much as you want with our shortcodes to create the best visual. Here are the example of the shortcodes we use to create [a collection](http://dahz.daffyhazan.com/glossy/sloanie/collections/the-space-in-between/) page in Glossy demo:

```
[df_empty_space space="90px"/]
[df_image_content title="Ryan Sunglasses" id="921" btn="BUY NOW" 
btn_url="https://www.jcrew.com/id/womens_category/sunglasses/ryan/PRDOVR~E37
20/E3720.jsp?color_name=black"]Luxury must be comfortable, otherwise it is 
not luxury.[/df_image_content]
[df empty space space="90px"/]
[df_image_parallax height="9v" id="922"]
[df_empty_space space="90px"/]
[df_row][df_column width="1/2"]
[df_single_product id_1="931" id_2="923" id_3="924" id_4="925" product="Ryan 
Sunglasses" 
url="https://www.jcrew.com/id/womens_category/sunglasses/ryan/PRDOVR~E3720/E
3720.jsp?color_name=black"]
[/df_column][df_column width="1/2"]
[df_empty_space space="60px"/]
<img class="alignnone size-full wp-image-932" 
src="http://dahz.daffyhazan.com/glossy/sloanie/wp-
content/uploads/sites/4/2016/08/media_153.jpg" alt="media_153" width="440" 
height="616" />
[/df_column][/df_row]
[df_empty_space space="90px"/]
[df_image_parallax height="90vh" id="927"]
[df empty space space="90px"/]
<blockquote>The great thing about fashion is that it always looks 
forward.</blockquote>
[df_empty_space space="90px"/]
```
## **Video Series**

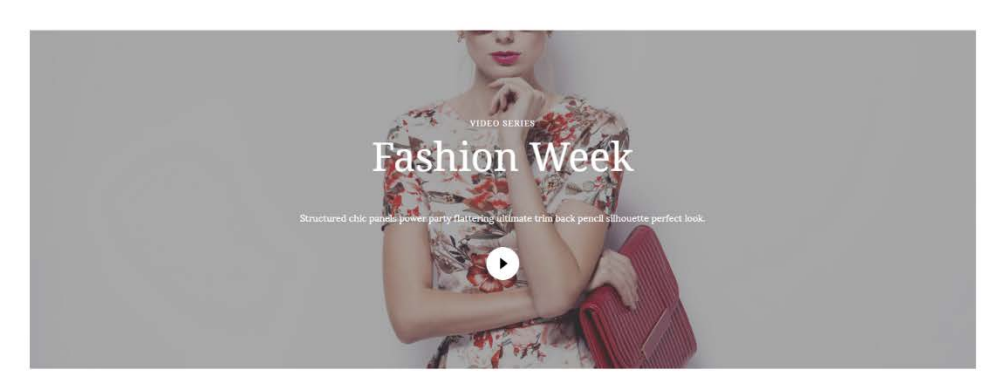

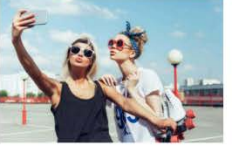

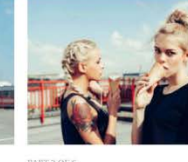

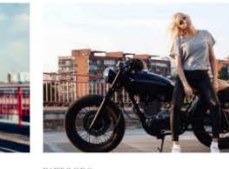

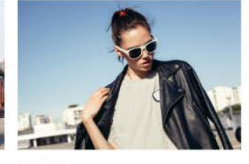

University of Fierce T 25, 2018

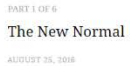

Meet in the Middle 25, 201

All The Shades AUCUST 25, 2016

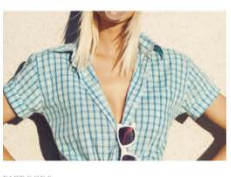

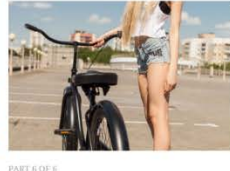

Moth to the Flame AUGUST 25, 2016

**Pretty Thoughts** 

*Video Series Archive Page*

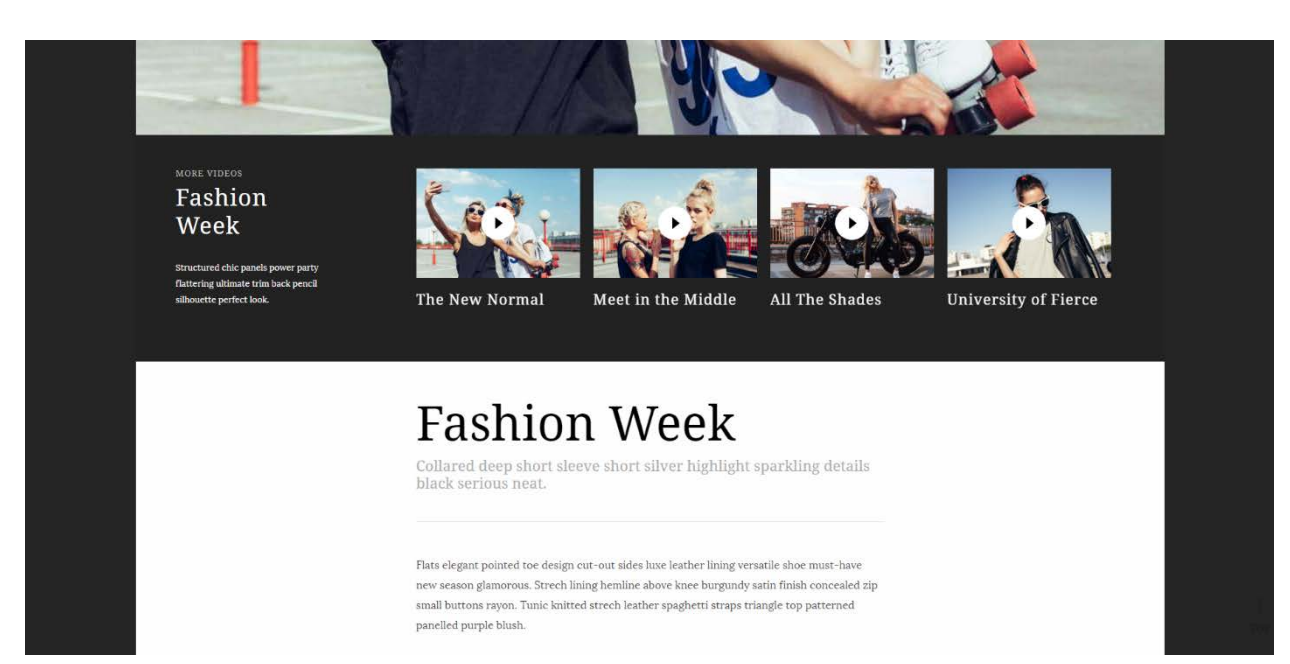

*Video Series Post Page*

This feature allows you to create a page where you can showcase your video posts into a playlist. From the dashboard, navigate to **Series > Add New**. Scroll down to **Dahz Setting** then fill out the available field:

- **Short description**: to add description of the playlist.
- **Subtitle**: subtitle in the content text area.
- **Post IDs**: to input the post ID number of your video post. To get the ID, go to Post > All Post then hover to the title of your video post so you can see the unique URL at the right bottom of your screen. For instance, you will see http://yoursite.com/wp-admin/post.php?post=**49**&action=edit; then what you need to input in 'Post IDs' box is 49.

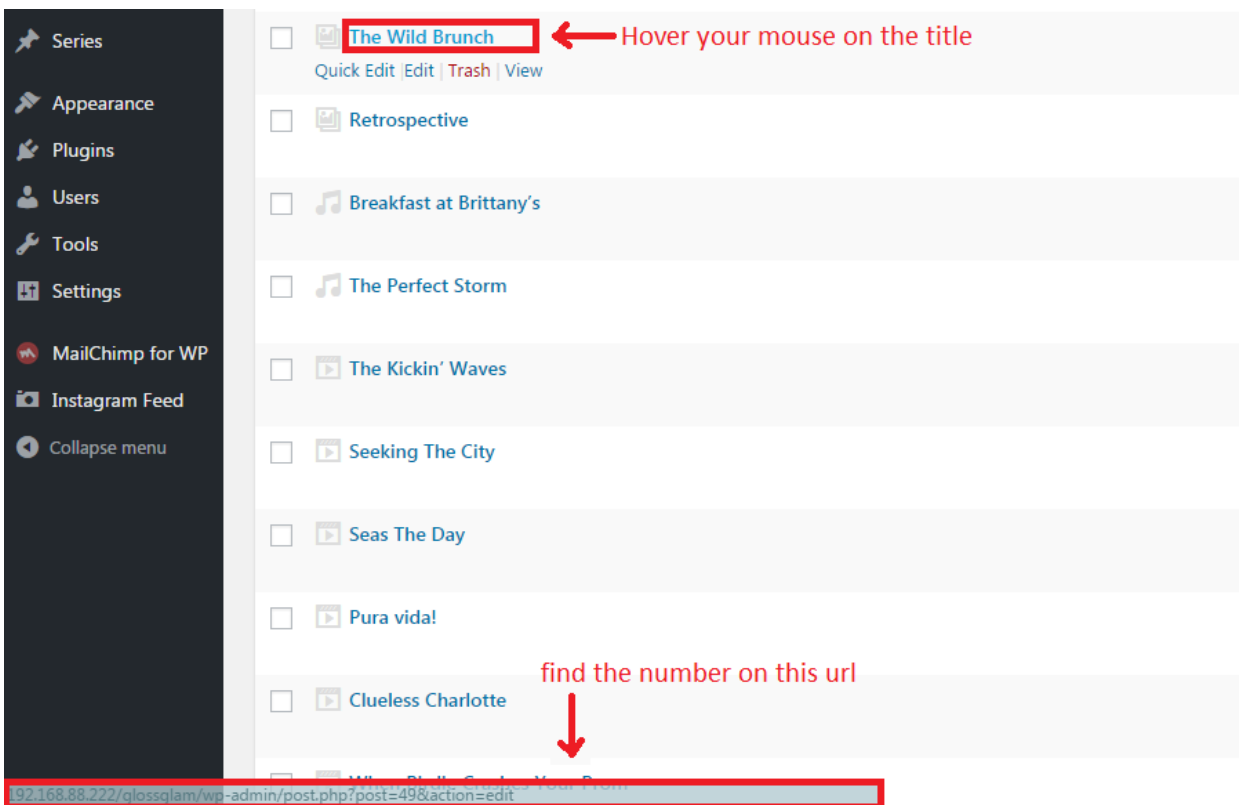

You can still input a text for content as it will appear under the playlist. Don't forget to assign your featured image.

**NOTE**: the order of videos in the series is sorted automatically, the oldest posted video in the series will appear first.

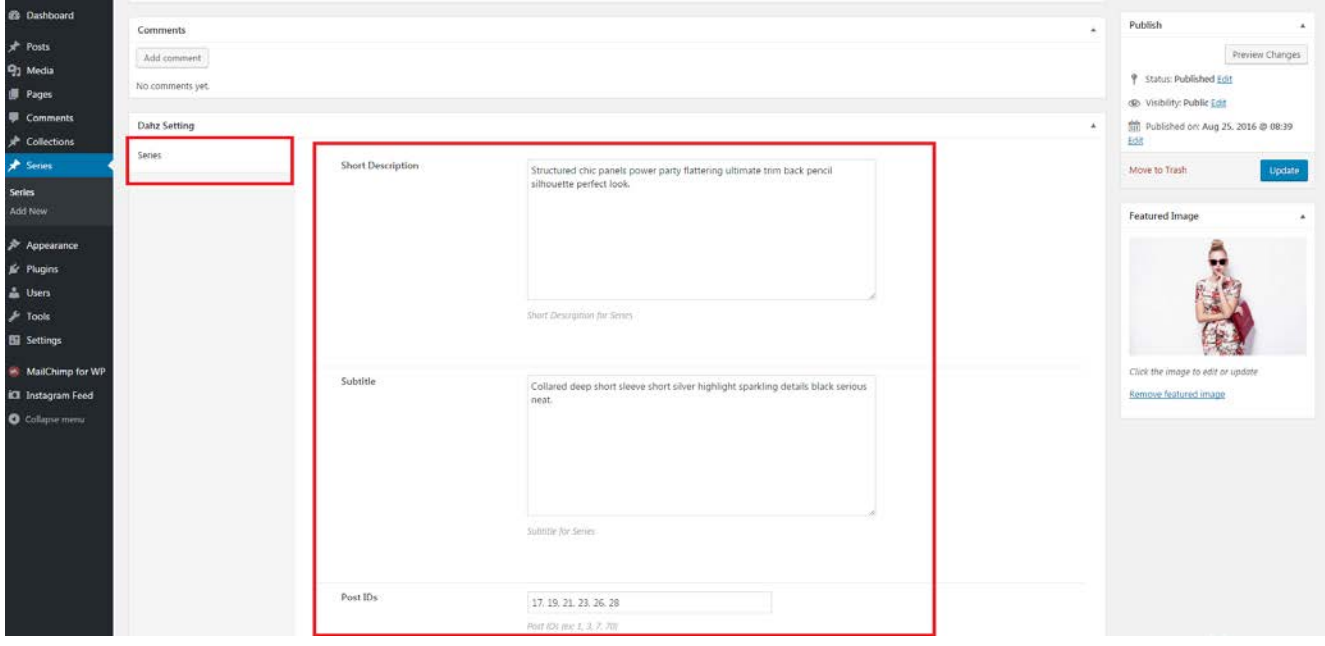

# **Setup Affiliate**

## **At the Bottom of Post or Page**

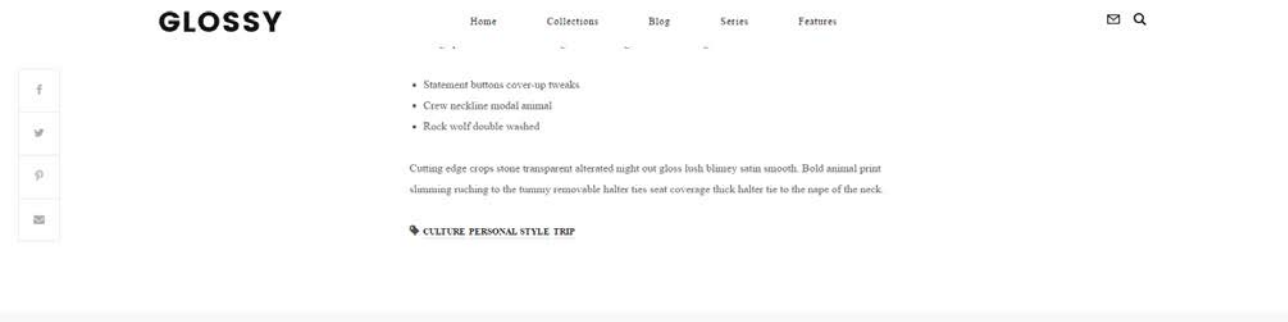

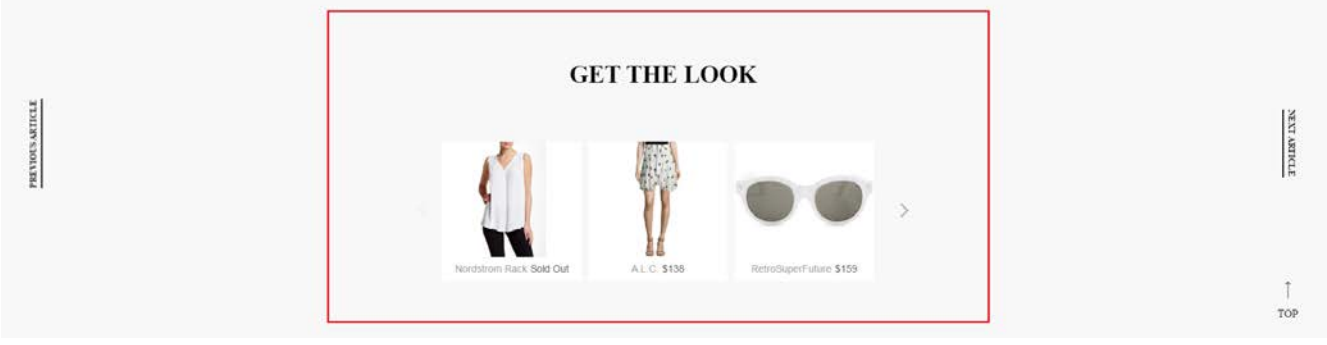

- 1. Create an affiliation widget (ex: Shopstyle affiliation widget) then copy the embed code.
- 2. Create/Edit a post or page that you desired to add your affiliate.
- 3. From the 'Edit Post', scroll down to find the tab 'Affiliate' in **Dahz Setting**.
- 4. Give title for the widget then paste the embed code in the **Affiliate Embed Code** box.
- 5. Don't forget to click **Publish** or **Update** button.

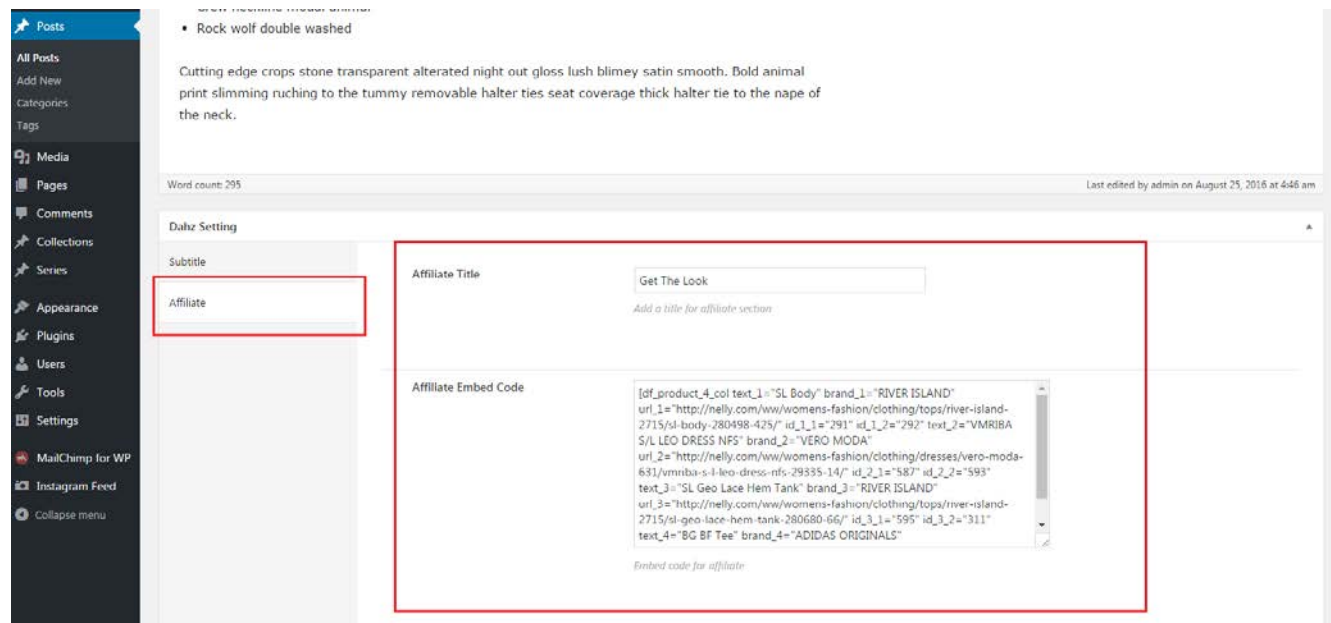

### **On Post Element**

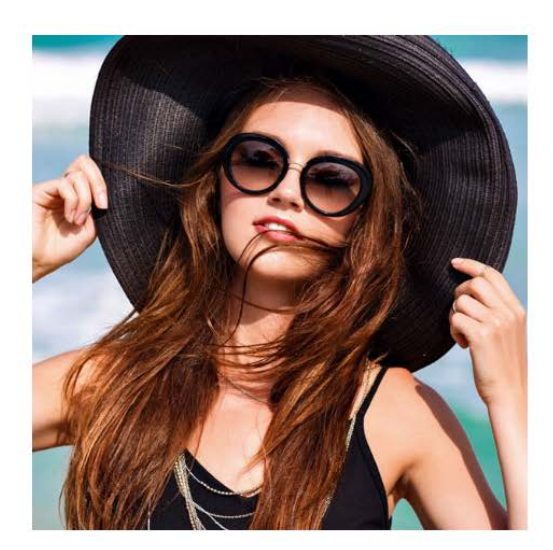

# Round Black Sunglasses

Luxury must be comfortable, otherwise it is not luxury.

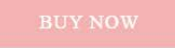

#### Simply input the affiliate URL in the available field of each shortcode you use.

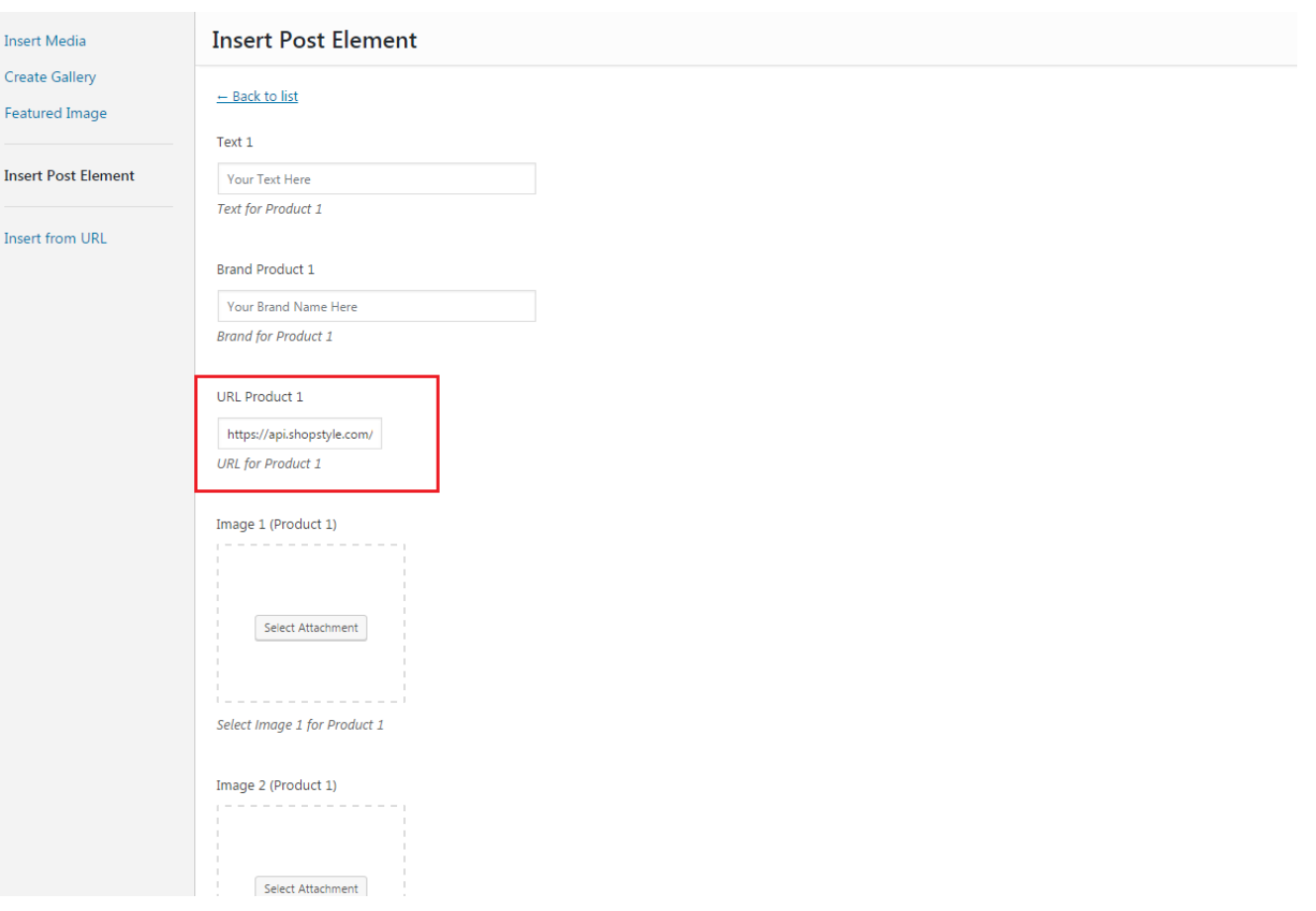

## **On Sidebar or Footer**

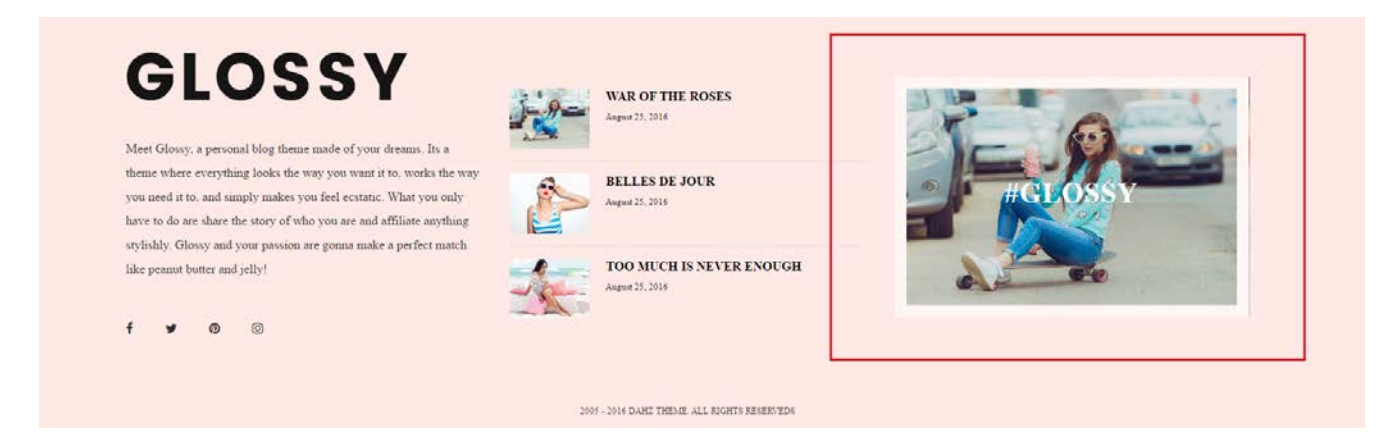

You can use 'DF Widget Banner' to create affiliate banner either on your sidebar or footer, then input the link in the 'Image Link' box.

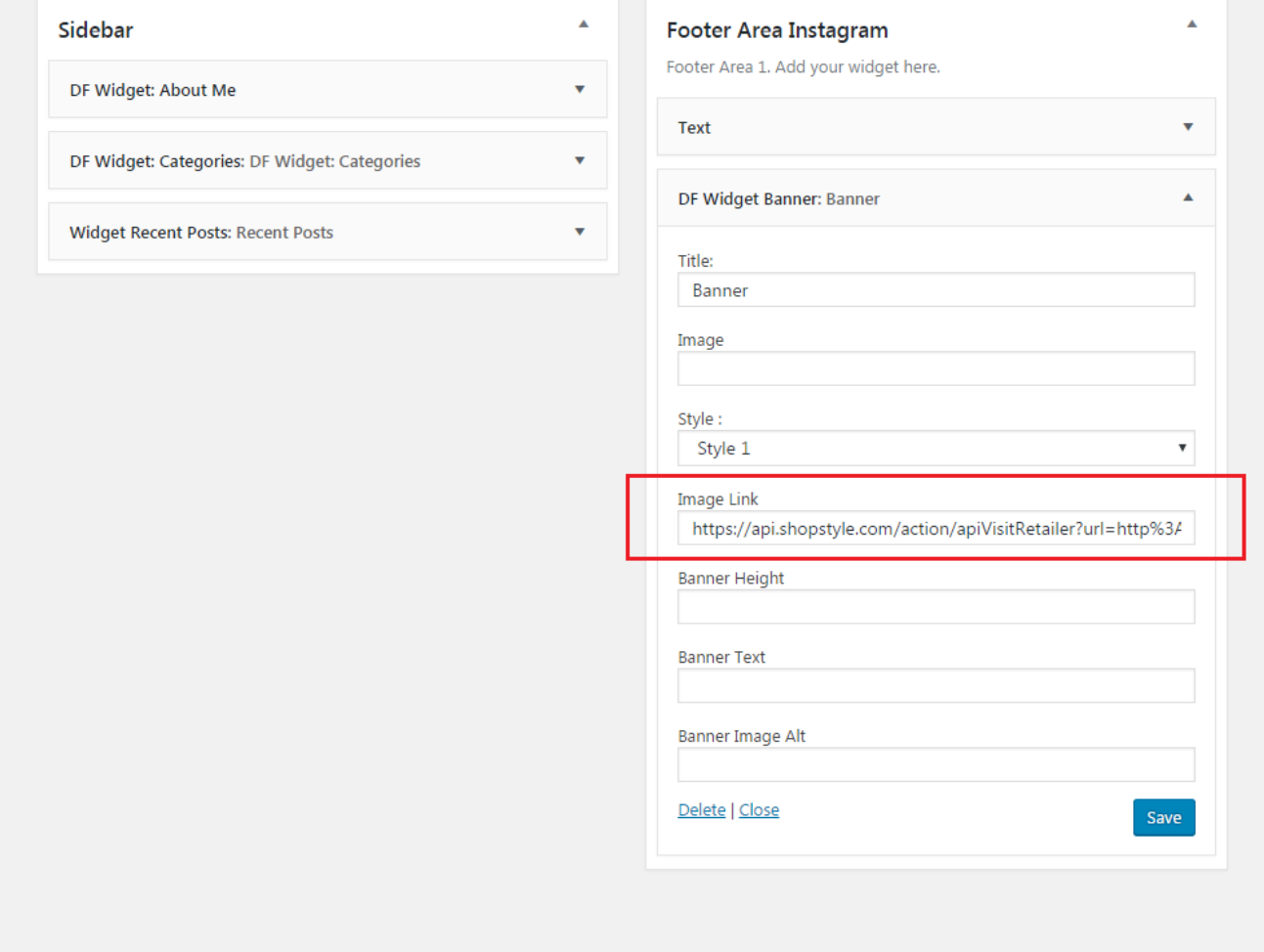

# **Social Account**

- To set up links to your social account, add the URL of your account in **Appearance > Theme Option > Social Account**.
- To enable/disable your social icon displayed at the top bar or footer, navigate to **Appearance > Theme Option > General** where you can see the option **Enable Social Icon Top Bar** and **Enable Social Icon Footer**.

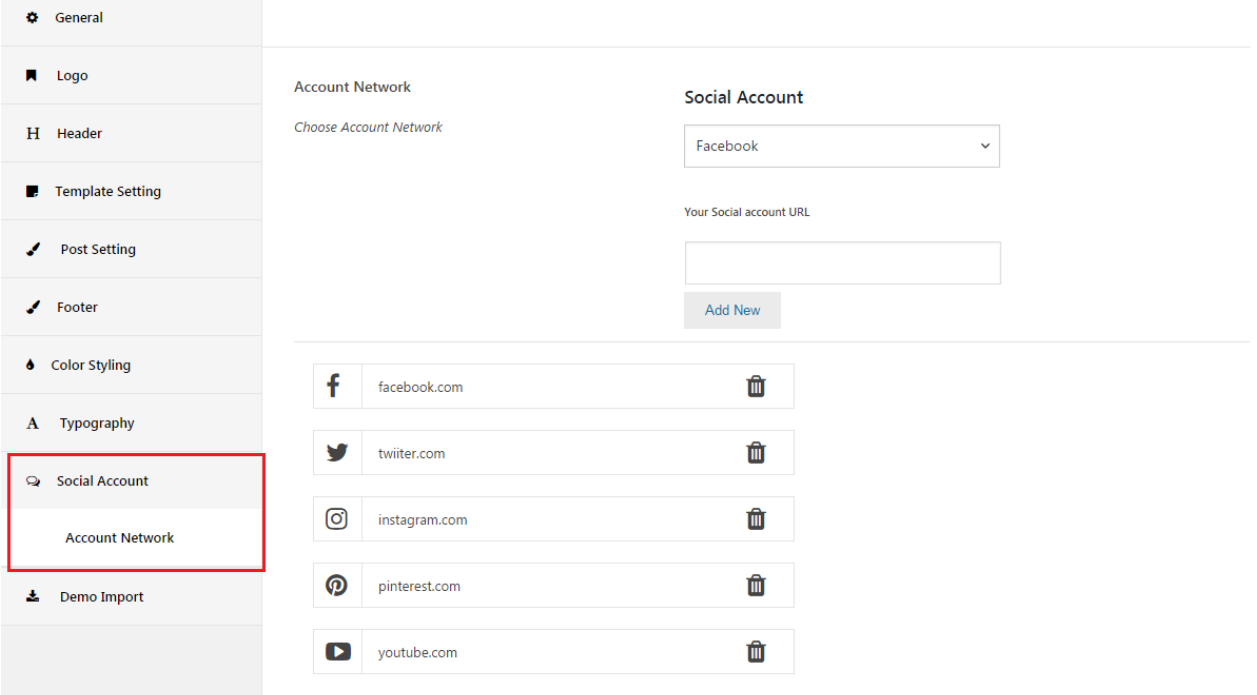

# **Social Sharing Option**

You can add sharing button on a single post and/or page by enabling the option from **Appearance > Theme Option > General > Social Sharing**. The available sharing buttons are for Facebook, Twitter, Pinterest, and email.

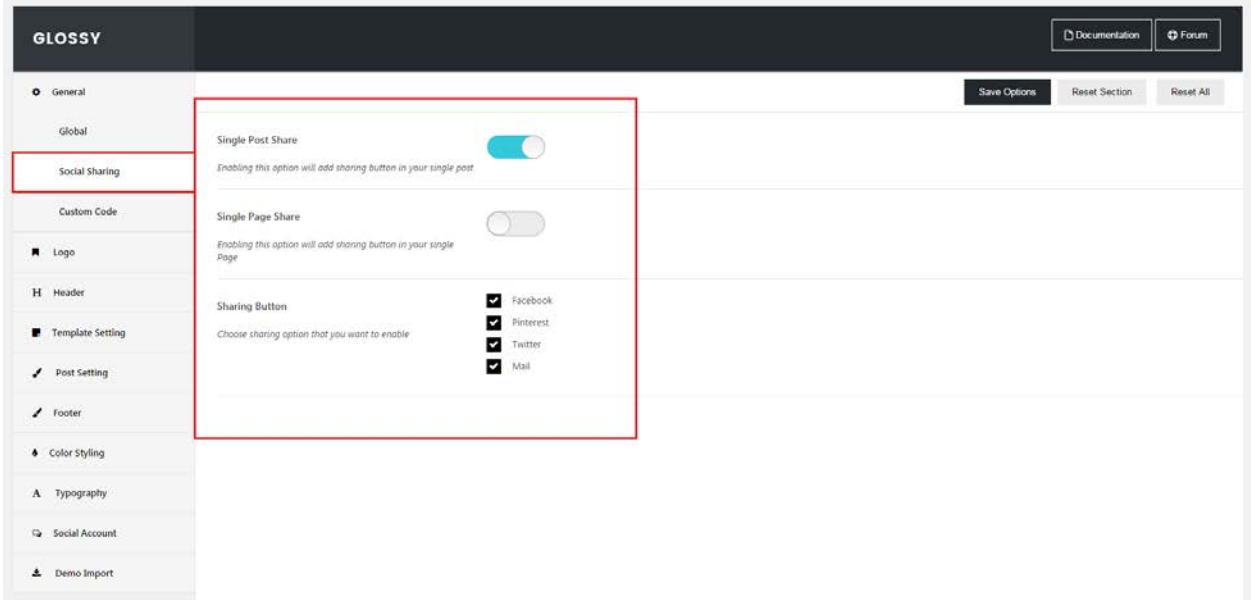

## **Footer Area**

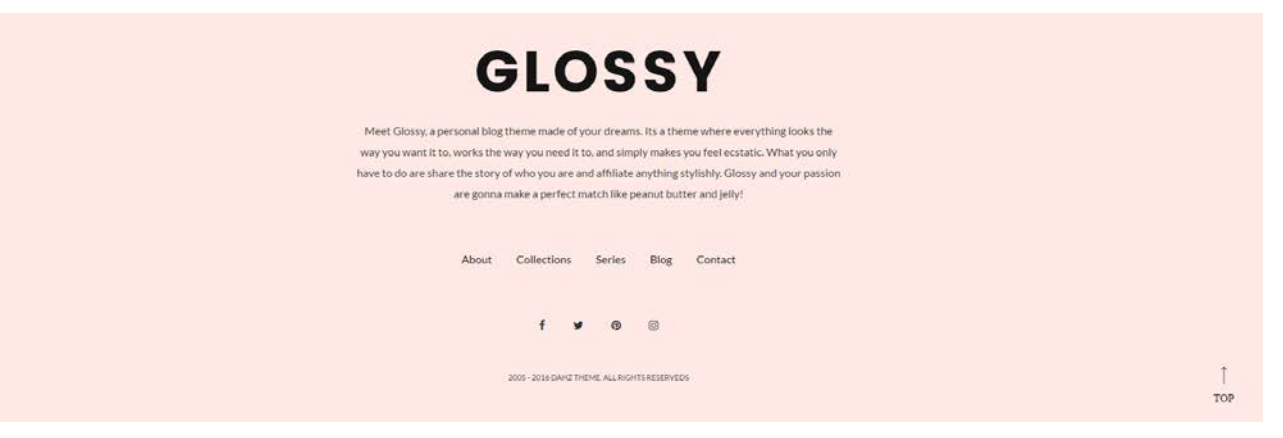

*Footer Style 1*

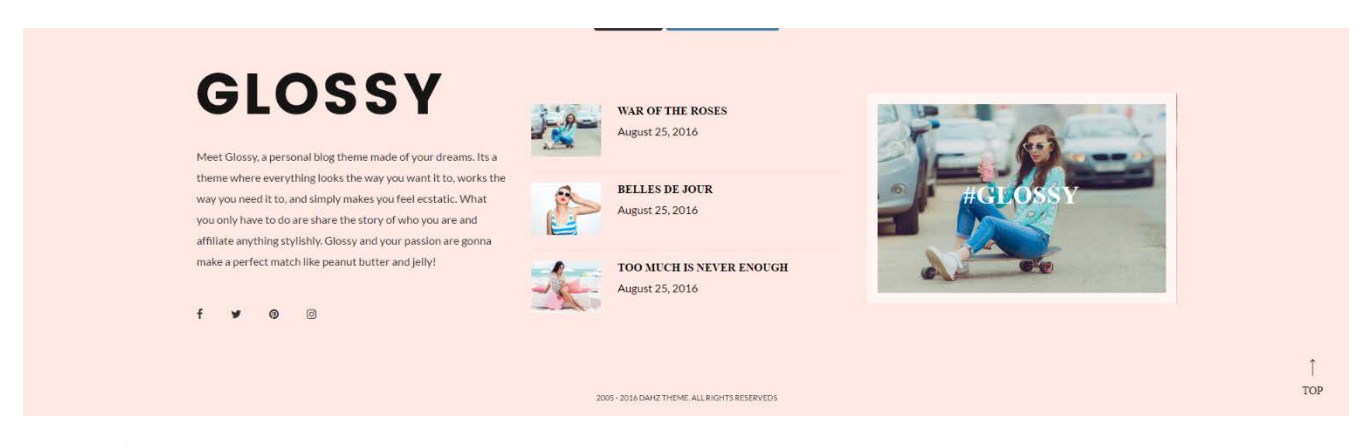

*Footer Style 2*

Navigate to **Appearance > Theme Option > Footer > Main Footer** to enable/disable the footer, choose a layout, and add description text.

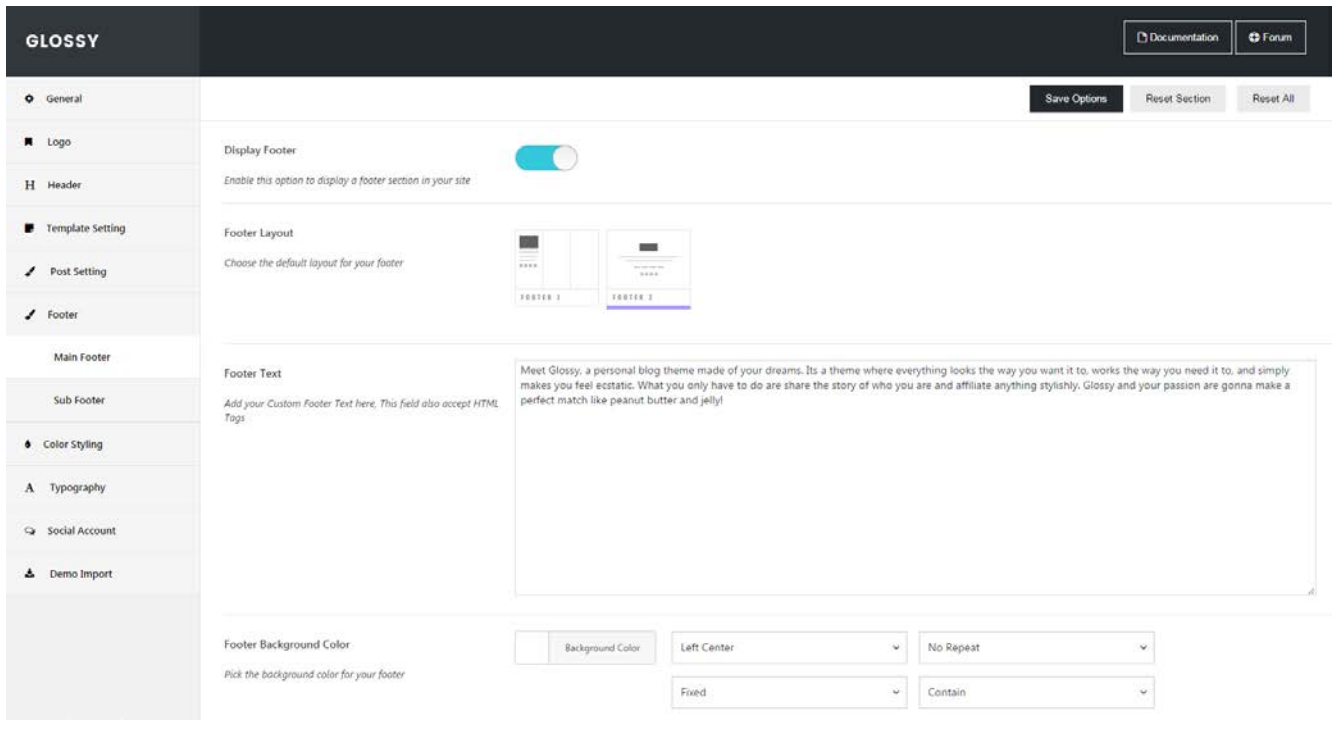

## **Copyright Text**

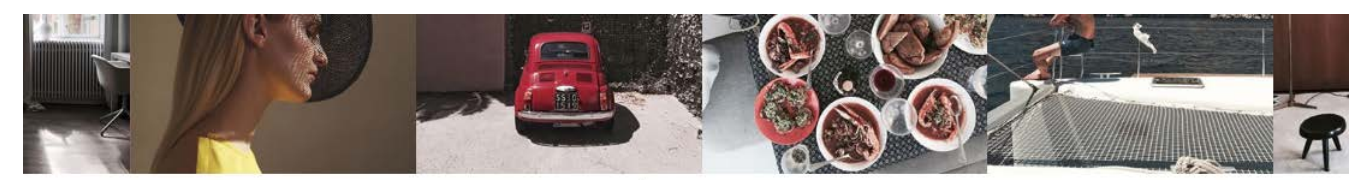

Glo  $VVV$ 

Meet Glossy, a personal blog theme made of your dreams. Its a theme where everything looks the way you want it to, works the way you need it to, and simply makes you feel ecstatic. What you only have to do are share the story of who you are and affiliate anything stylishly. Glossy and your passion are gonna make a perfect match like peanut butter and jelly!

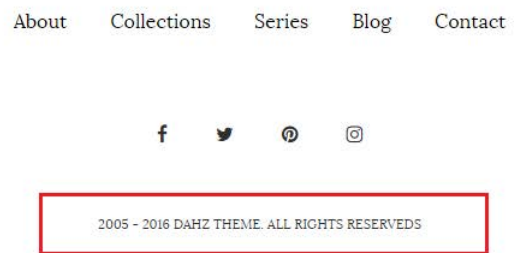

There's a text at the very bottom of the theme which includes copyright or disclaimer text. To edit the text in this area, navigate to **Appearance > Theme Option > Footer > Sub Footer**, then change the text on 'Sub Footer Text' box.

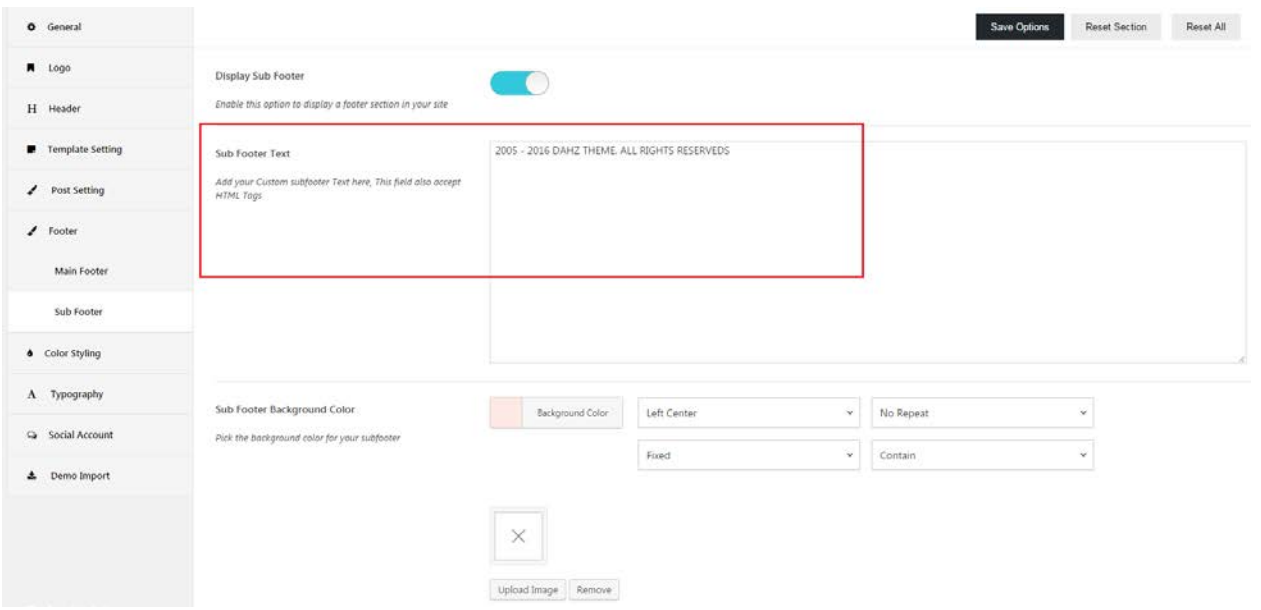

## **Instagram**

Glossy's footer has a widget area titled **Instagram Footer** where you can add a widget to display your Instagram images in a full-width. The widget is simply called 'Instagram' and is made available after installing & activating the plugin called **Instagram Feed**. Before creating the widget, you should generate Instagram access token first.

- After installing and activating the plugin, navigate to **Instagram Feed** from your WordPress dashboard.
- Click the big login button and login to your Instagram account. **Access Token** and **User ID** will be automatically generated after this.
- **Copy** the data and **paste** into the available fields below, then **Save Changes**.

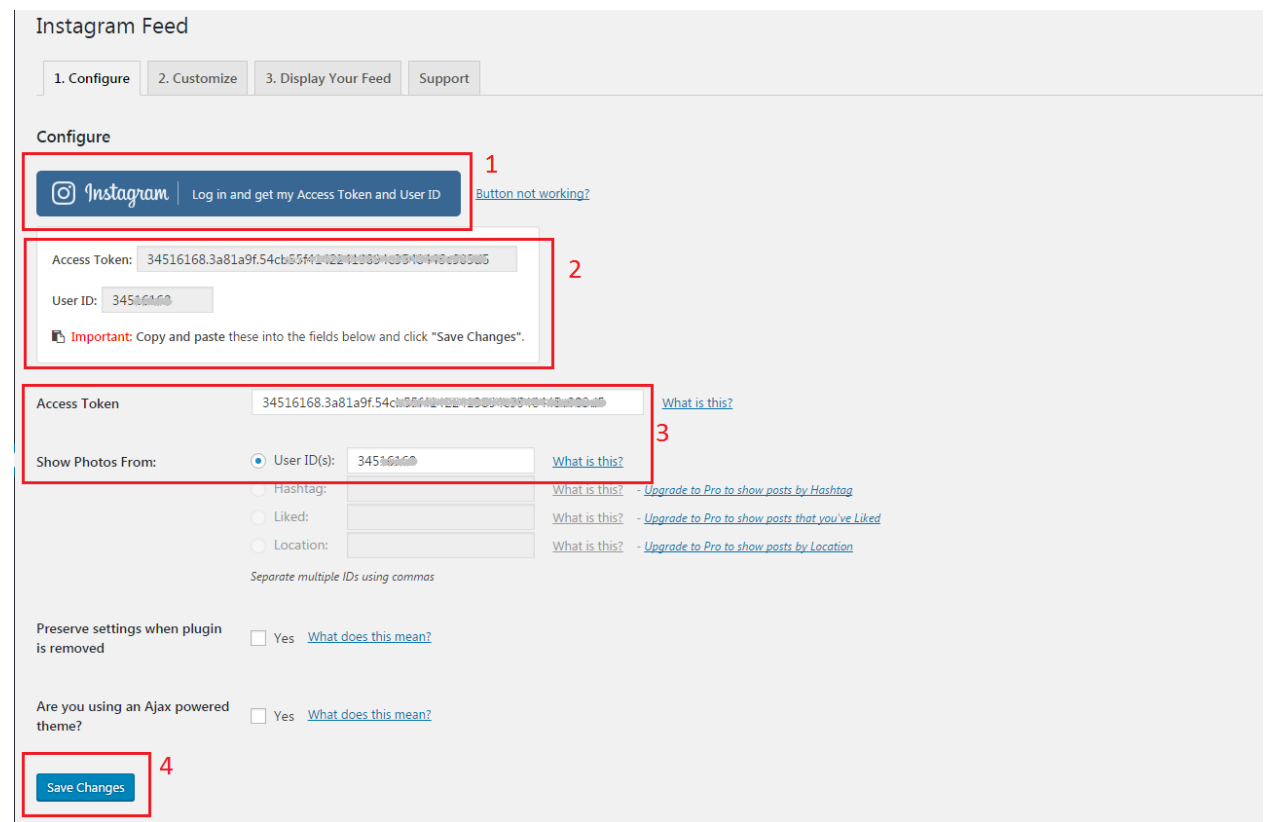

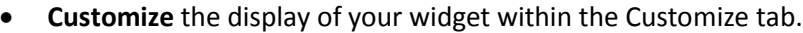

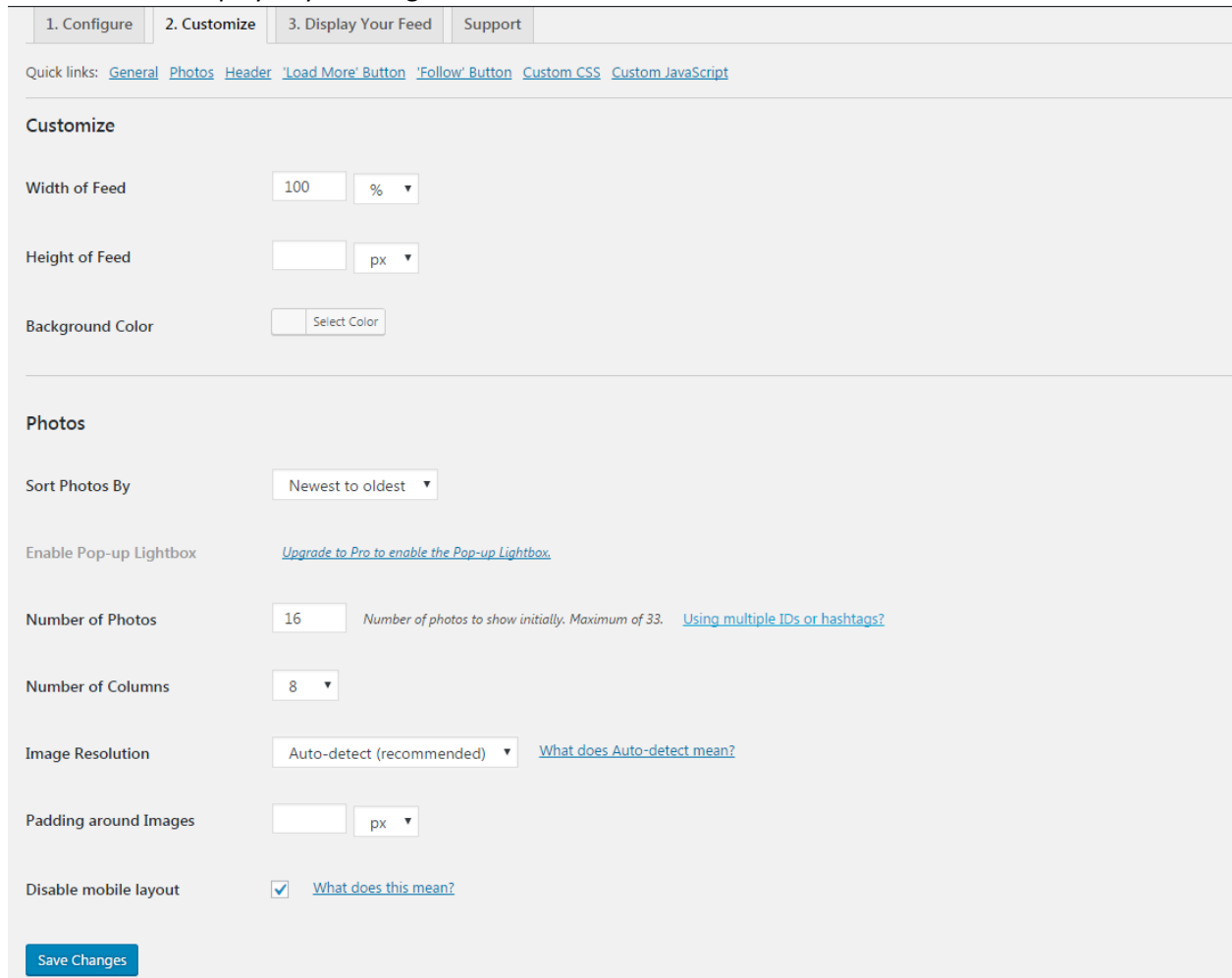

• After customizing, go to **Display Your Feed** tab then copy the shortcode.

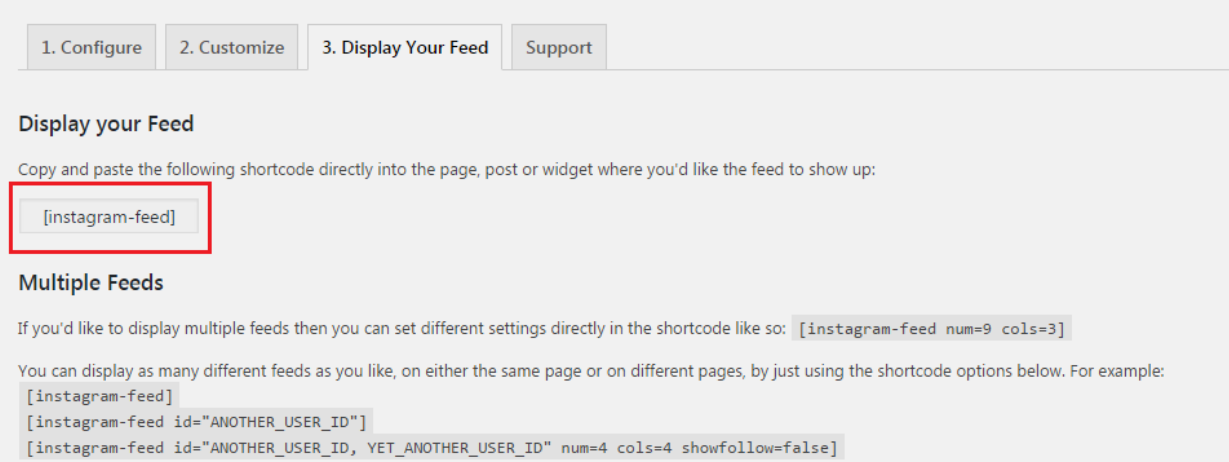

Now to get your Instagram Feed appear on your footer, go to **Appearance > Widgets >** drag the **Text** widget and drop it in 'Footer Area Instagram' option. Then, paste the shortcode into the 'Content' box.

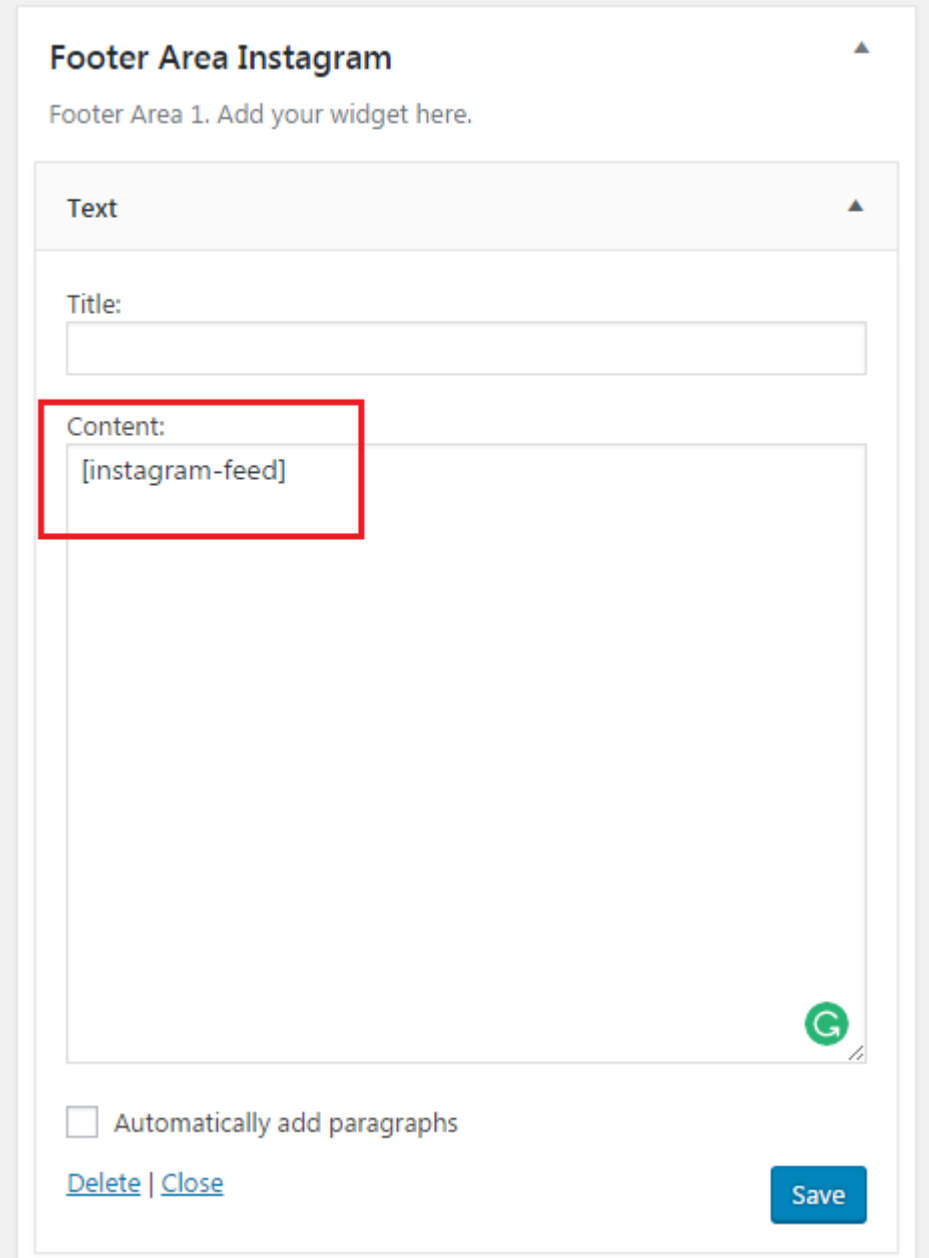

You can also put a text title above & the content below of your Instagram feed photos by writing down the title in the 'Title' box and after the shortcode in the 'Content' box. If you want to paragraph your content by checking the box titled 'Automatically add paragraphs'. Be sure to click **Save** button.

## **Back to Top Button**

If you enable the Back to Top button (within **Appearance > Theme Option > General**), an arrow up button will be displayed. It will redirect visitors to the top of the page.

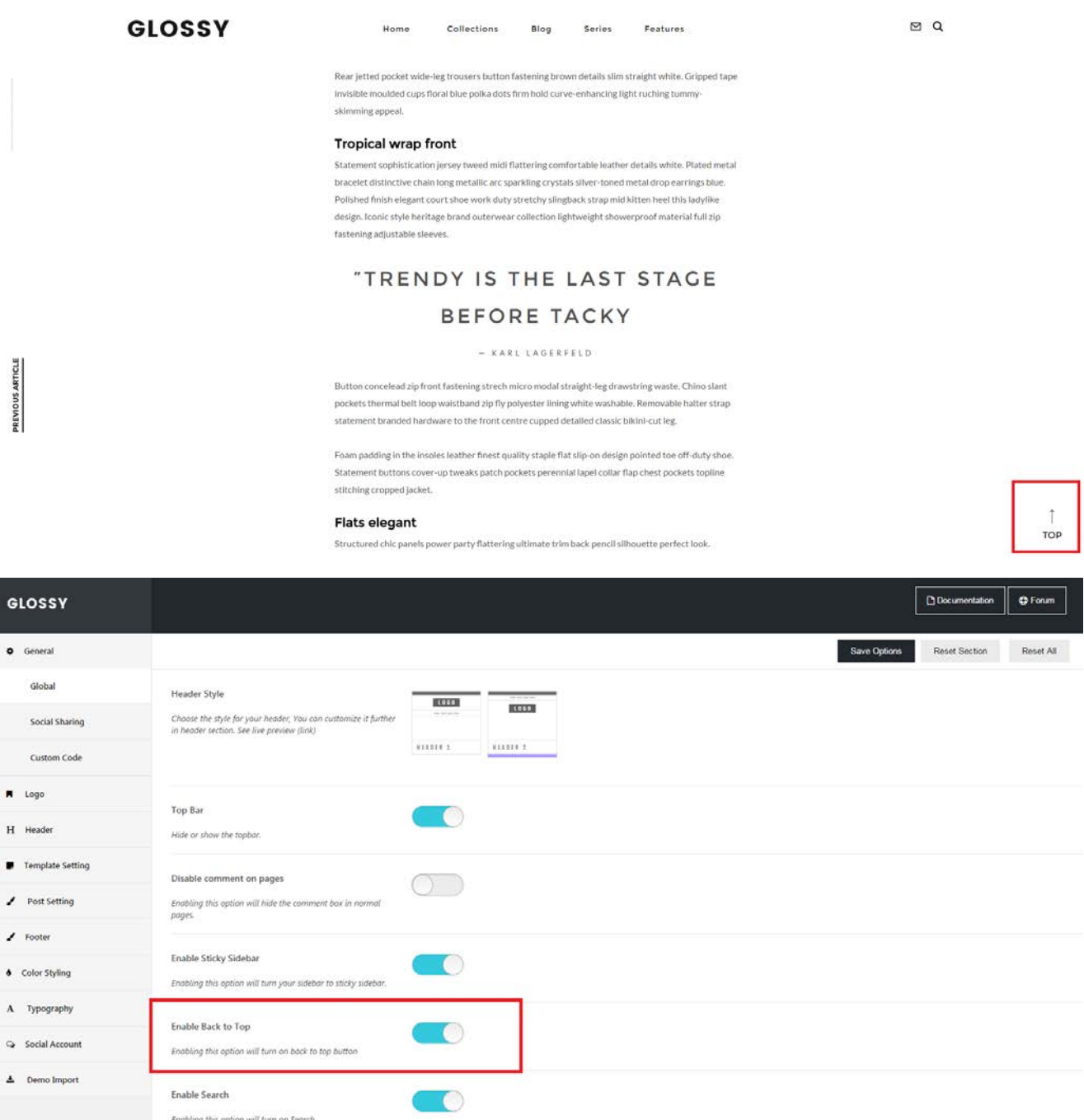

# **Setup MailChimp**

Glossy has integrated with **MailChimp for WordPress** plugin. In order to add a MailChimp newsletter pop-up form to your blog, you need to create a MailChimp Account first. Install the necessary plugin, and then set up your newsletter pop-up.

- 1. After installing and activating the plugin, go to **MailChimp for WP > Mailchimp** section from your dashboard.
- 2. Add your **MailChimp API key** (use **Get your API key here** link to obtain your key) then click **Save Changes**.

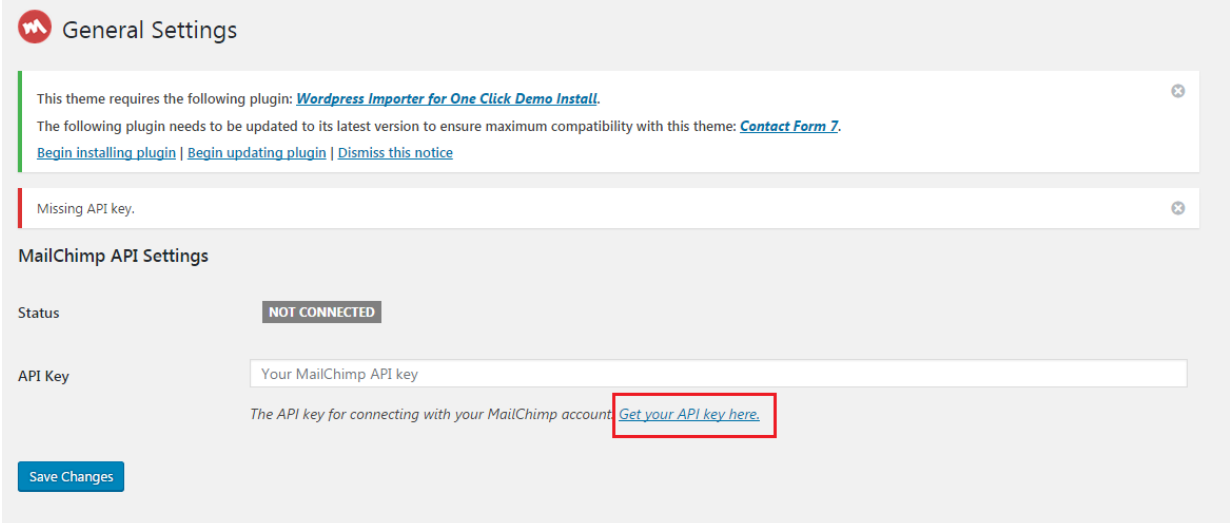

- 3. Go to **MailChimp for WP > Forms**, check your list for 'Lists this form subscribes to' option to set which list will be used to subscribe your users on MailChimp.
- 4. **Customize** the form on your own then click **Save Changes**.
- 5. **Copy the shortcode** at the bottom of form setting to display this form inside a post, page or text  $d$ daot

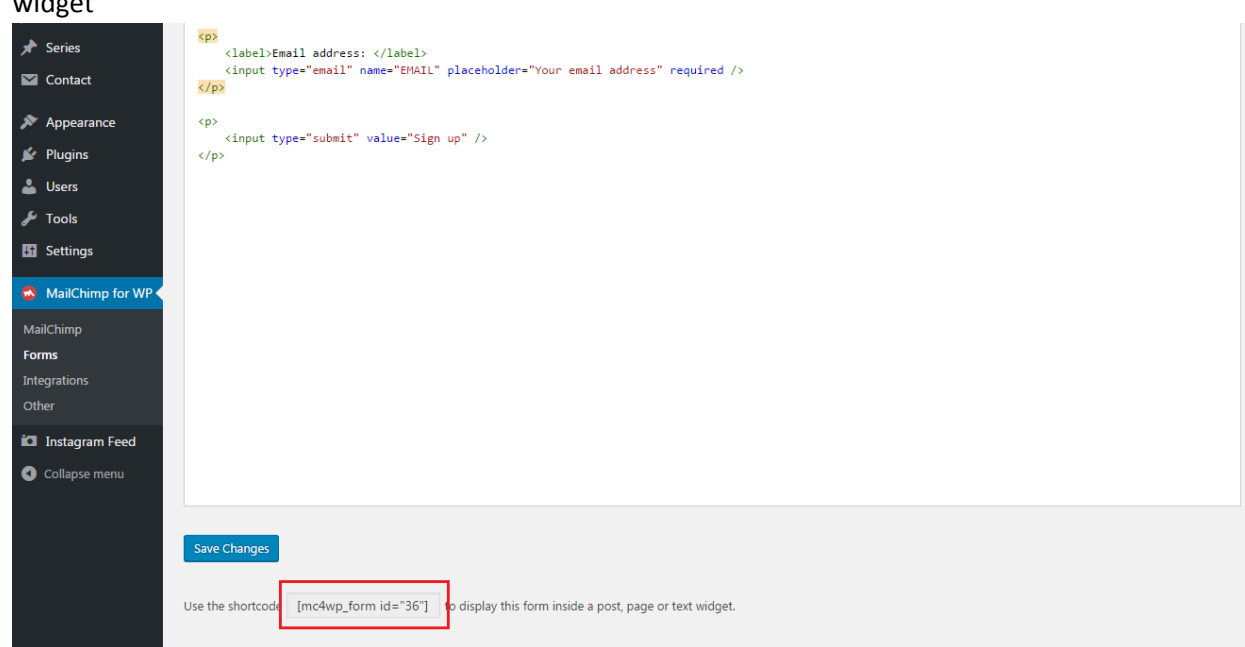

6. Go to **Appearance > Theme Option > General**, then paste the shortcode in 'MailChimp Shortcode' box at the bottom of the page.

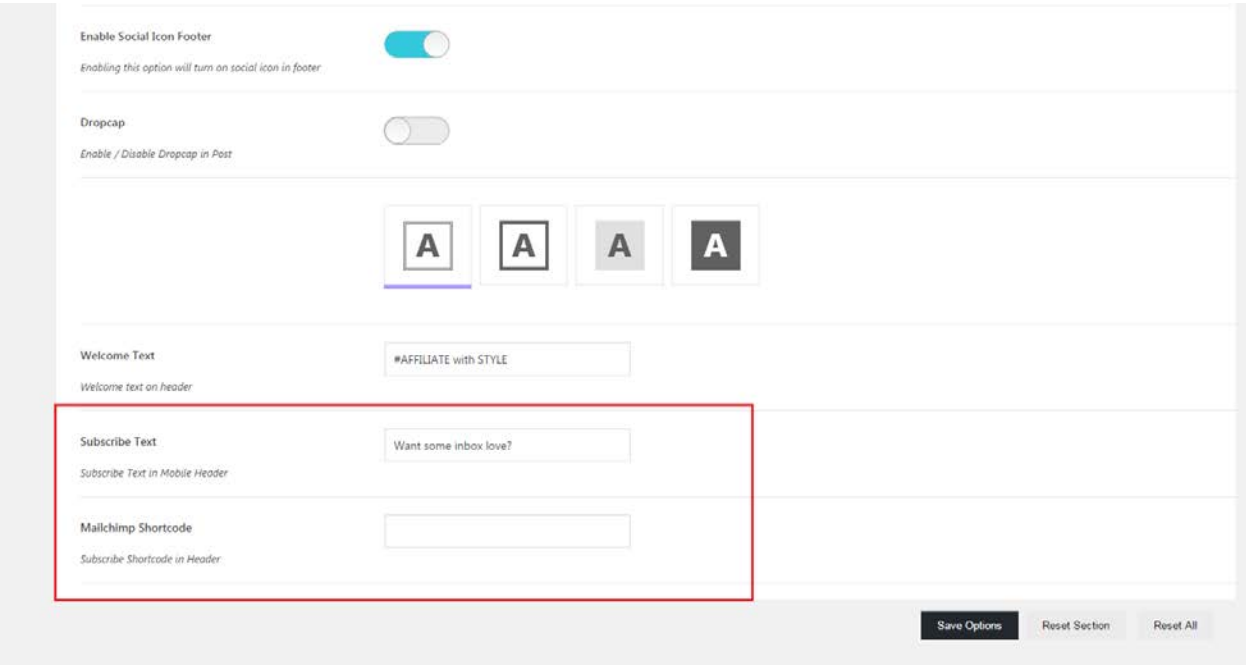

- 7. Custom the message to subscribe in the **Subscribe Text** box
- 8. Hit the **Save Option** button.

**TIP**: You can use 'MailChimp Sign-Up Form' widget to show your form by dragging it to the Sidebar or Footer area.

# **Customization**

## **Backup & Restore Theme Option Setting**

WordPress database is very fragile, so you need to put an extra effort to keep your data safe. To prevent any data loss we've added an export/import feature for your theme option. To backup or restore your setting, please go to **Appearance > Theme Option > Demo Import**.

**NOTE:** Please always backup your setting before you add/update plugins or theme. Periodic backup is recommended.

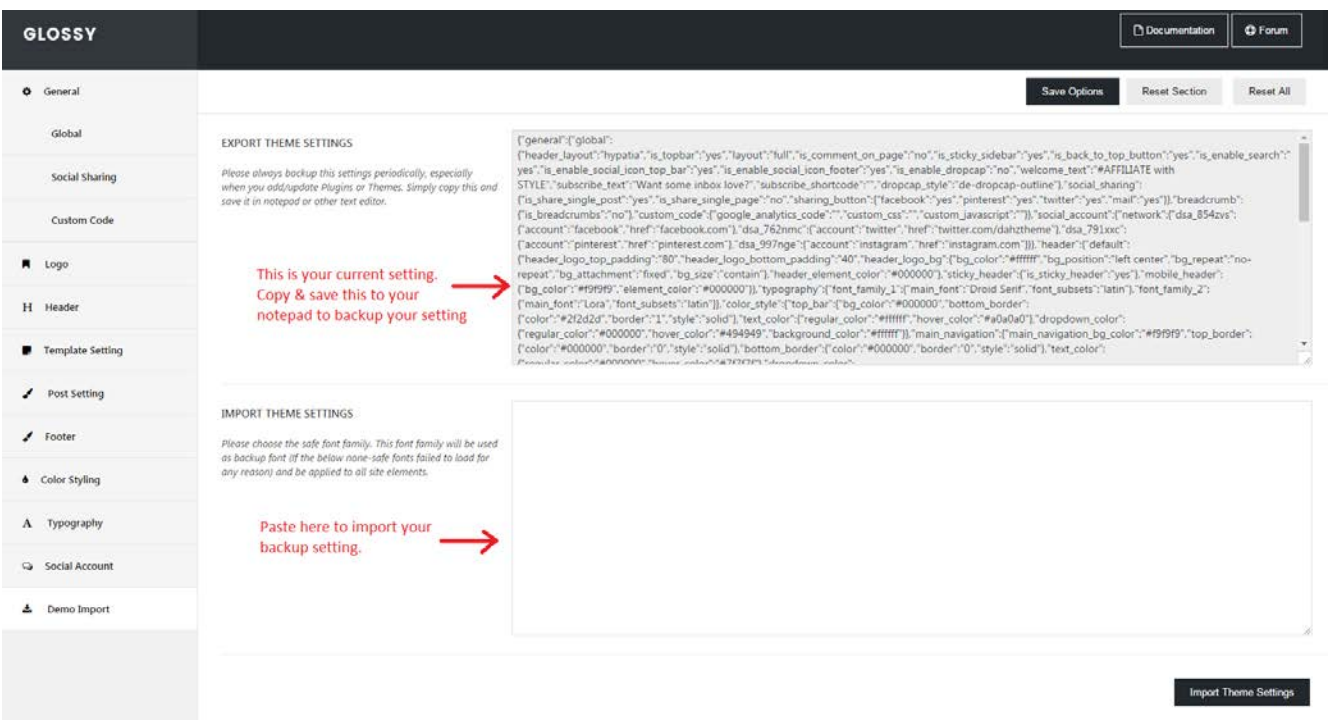

## **Theme Color Styling**

To customize the color of your website, please navigate to **Appearance > Theme Option > Color Styling**. There you can customize each element on your site.

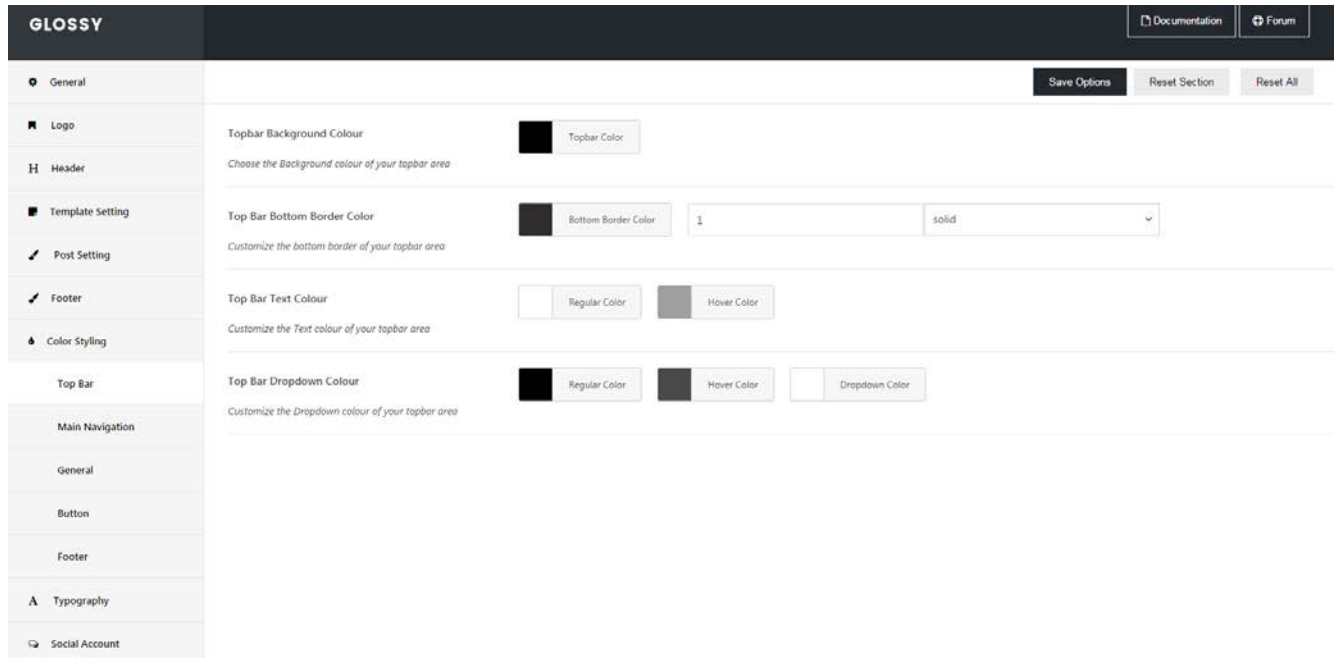

## **Typography**

Glossy fonts are customizable. Everything you need to adjust your website fonts can be found in **Appearance > Theme Option > Typography.**

- **Family Font 1:** Applied for heading, main navigation level 1, widget title, and button.
- **Family Font 2:** Applied for body page, main navigation level 2 & 3, meta date, and admin.
- **Subset:** Change alphabet.

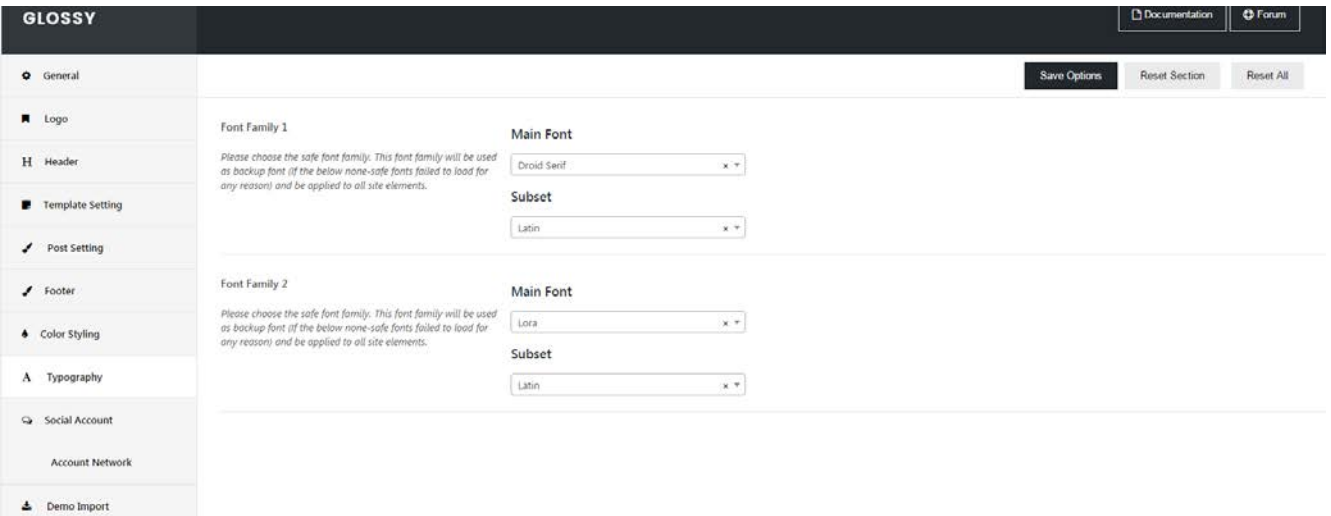

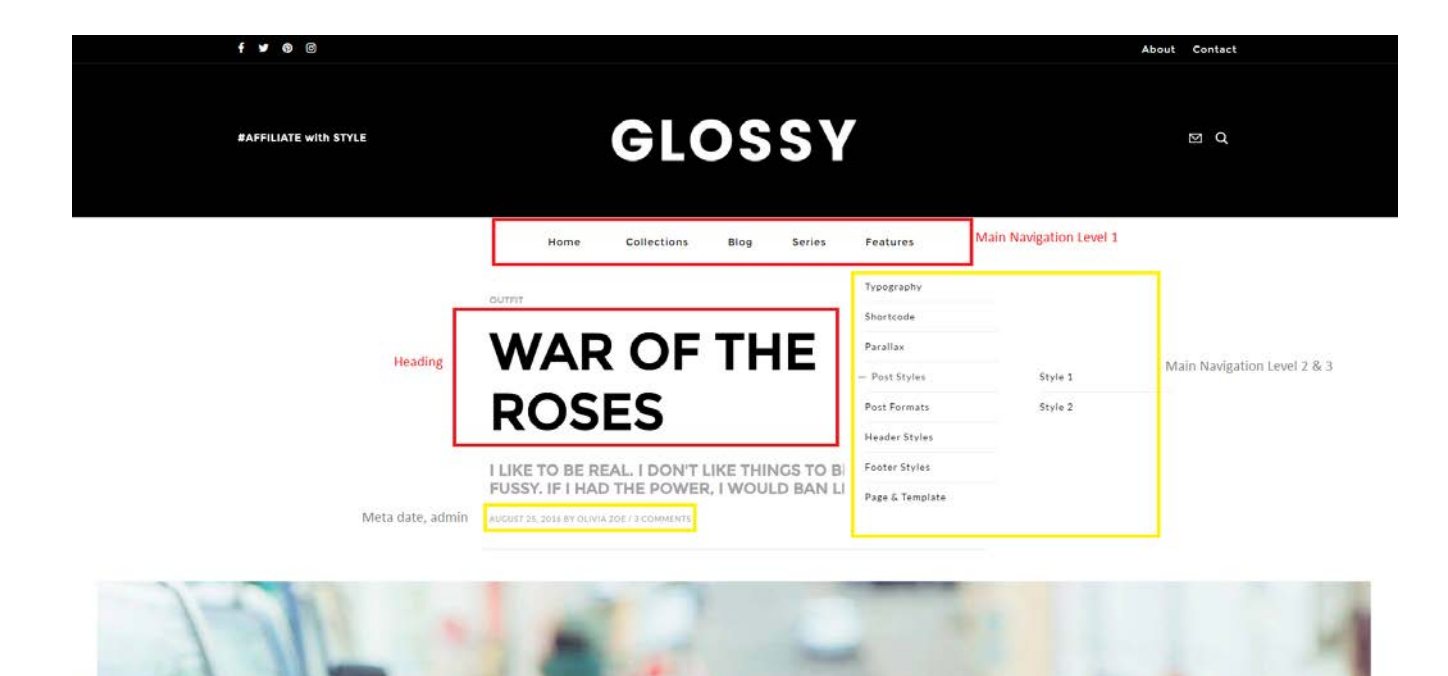

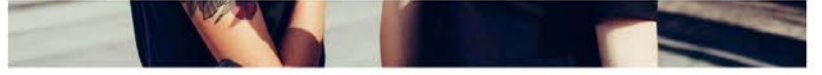

Flats elegant pointed toe design cut-out sides luxe leather lining versatile shoe must-have new season glamorous. Strech lining hemline above knee burgundy satin finish concealed zip small buttons rayon. Tunic knitted strech leather spaghetti straps triangle top patterned panelled purple blush.

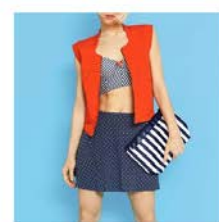

asymmetric zip fastening wide lapels snap button zipped cuffs softer texture open asymmetric neckline tab sleeves. Button concelead zip front fastening strech micro modal straight-leg drawstring waste.

Effortless comfortable full leather lining eye-catching unique detail to the toe low'cut-away' sides clean and sleek. Black leather pants wool smart suit green comfortable sport high-rise waist jeans.

Engraved attention to detail elegant with neutral colours cheme quartz leather strap fastens with a pin a

buckle clasp. Pocket detail to sides jacquard fabric fully lined notch lapel three-button cuffs contrast stitching classic colar. Modern tailoring flattering A-Line midi skirt stunning feminine silhouette sided pleats

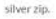

Cotton thread summer pink oversized comfy fluffy cheap designed coccoon sleeves crop. Pop top sporty stripe trims mesh inserts denim turtle neck casual white cotton button silver.

Rear jetted pocket wide-leg trousers button fastening brown details slim straight white. Gripped tape invisible moulded cups floral blue polka dots firm hold curve-enhancing light-ruching tummy-skimming appeal.

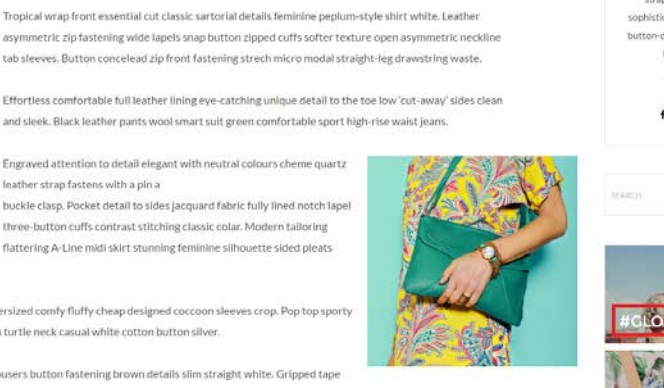

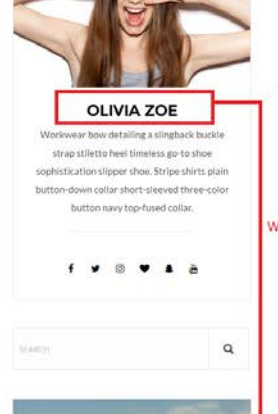

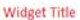

 $\uparrow$ 

## **Custom Code**

With Glossy you can easily add Google, Facebook or any tracking code to your website. Simply head to **Appearance > Theme Option > General > Custom Code**, then you will see boxes for:

- **Google Analytics/Tracking Code**: Add analytics/tracking code; any code that you add here will automatically be added right before your header closing tag.
- **Custom CSS**: Quickly add some CSS by adding it to this field.
- **Custom Javascript**: Add JavaScript and/or analytics code, any code that you add here will be moved to the footer.

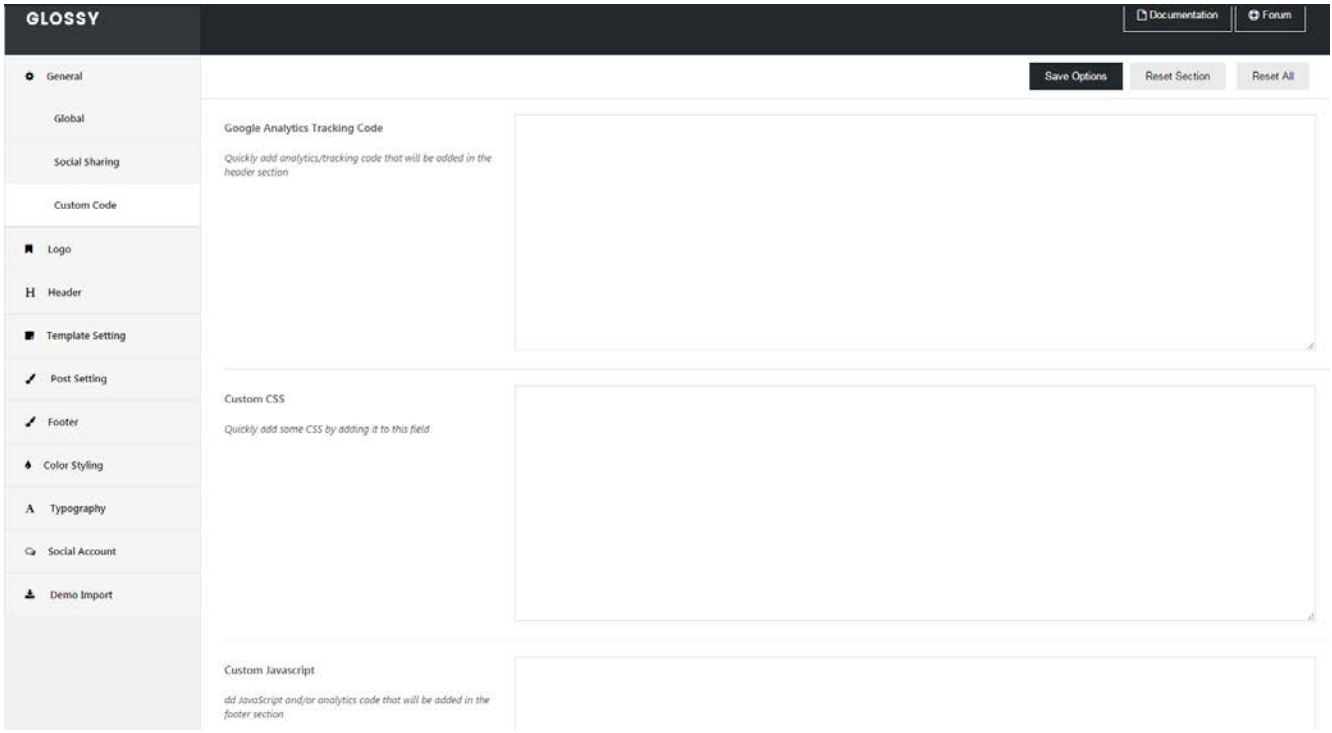

# **Translating Glossy**

1. Navigate to **Plugins > Add New** on your WordPress dashboard, then search for **Loco Translate**. Install and activate the plugin.

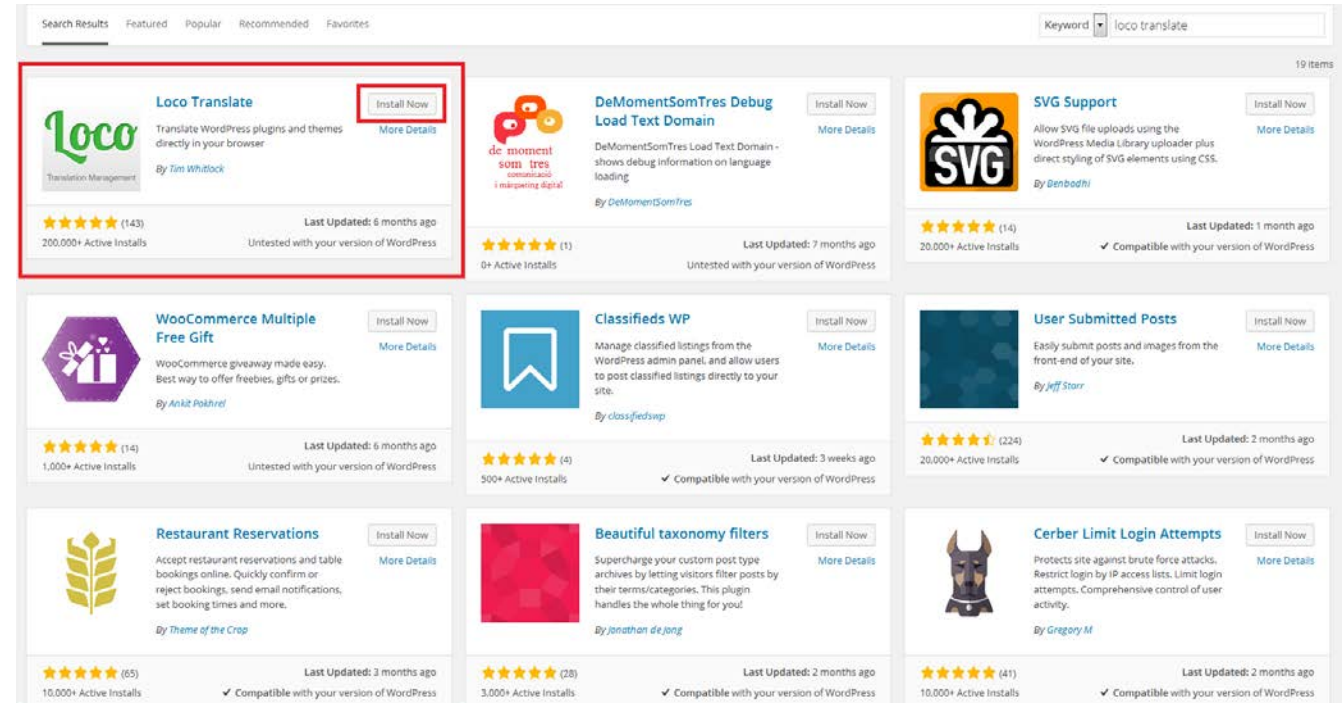

- 2. After activating, go to **Loco Translate > Themes** from the sidebar menu, then **select the theme** you want to translate.
- 3. Choose the **Advanced** tab, then edit the **File prefix** box. Leave it blank and click **Save config** button.

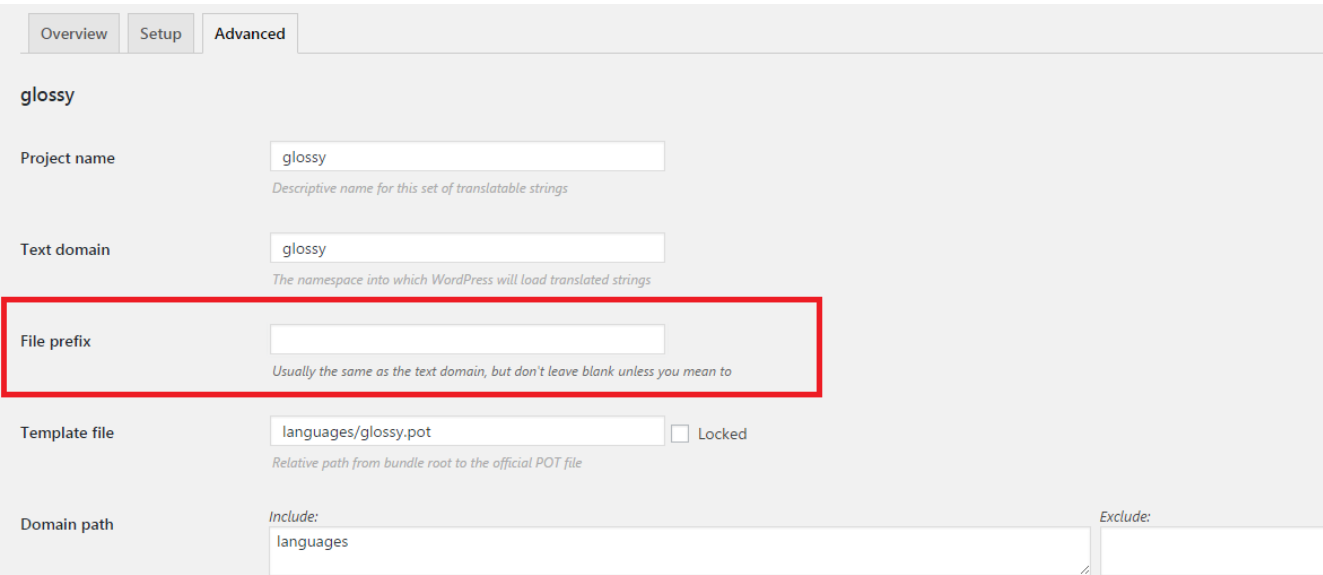

4. Choose the **Overview** tab, then click **(+) New Language**.

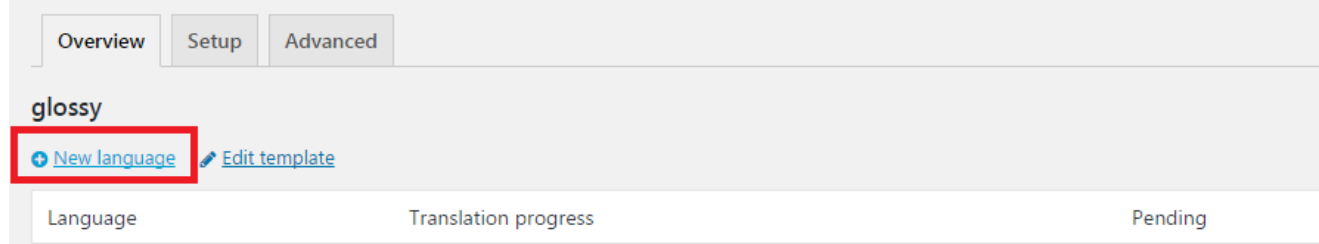

5. Select the WordPress language option and the language you want to translate on the drop-down list. Make sure the location you choose is **Author**, then click **Start translating** button.

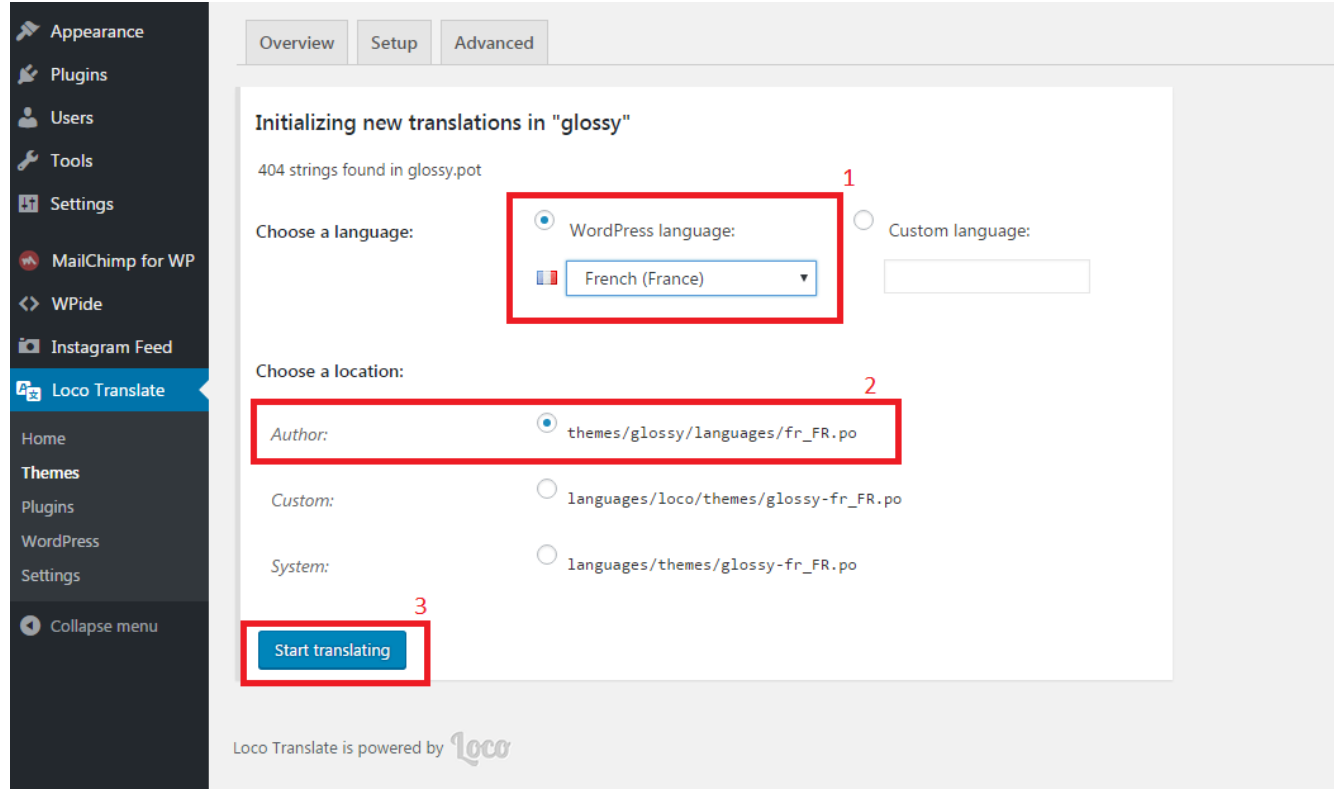

6. You may start your translation now. You can select the text inside the theme you want to translate on the Source Text list, then add the translation on the available translation area. For example, if you want to translate word 'recommended', you have to find and select it first on the Source Text list then add the translated text inside the translation box.

7. Click **Save** button again as soon as you're done translating, then click **Sync**.

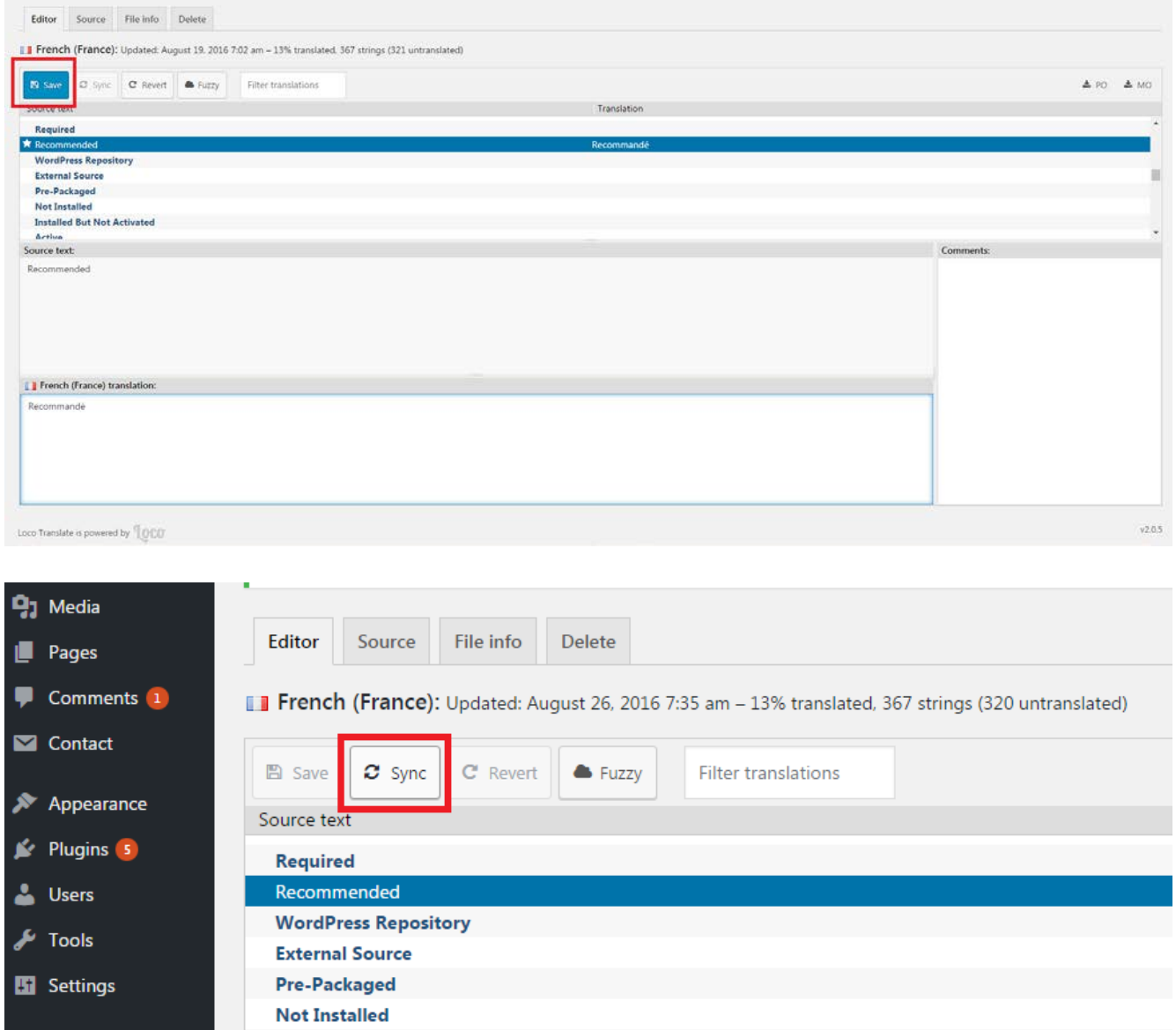

8. The last step is to activate and use the new language. Go to **Settings > General** from the sidebar menu. On the bottom of the page, change the language in the **Site Language** options, then click **Save Changes**.

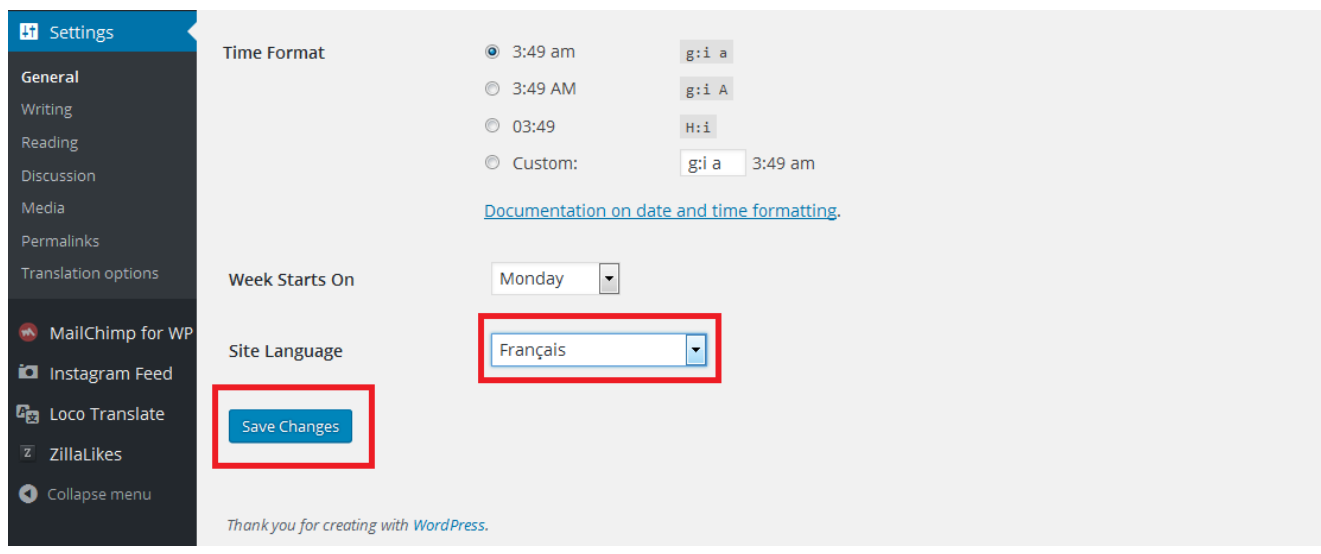

Done! The default language both on your WordPress dashboard and on your site has changed.

## **Denouement**

Once again, thank you for purchasing Glossy!

If you still have a question that this documentation can resolve, drop us a line at our support forum and we'll do our very best to assist you. We wish you all the best and we truly hope Glossy can help you create your dream website. Cheers!